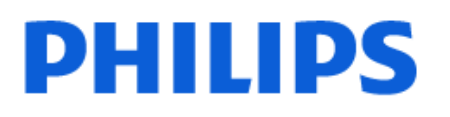

Television

*7609 Series*

# Käyttöopas

65PUS7609 75PUS7609

Register your product and get support at www.philips.com/TVsupport

# Sisällys

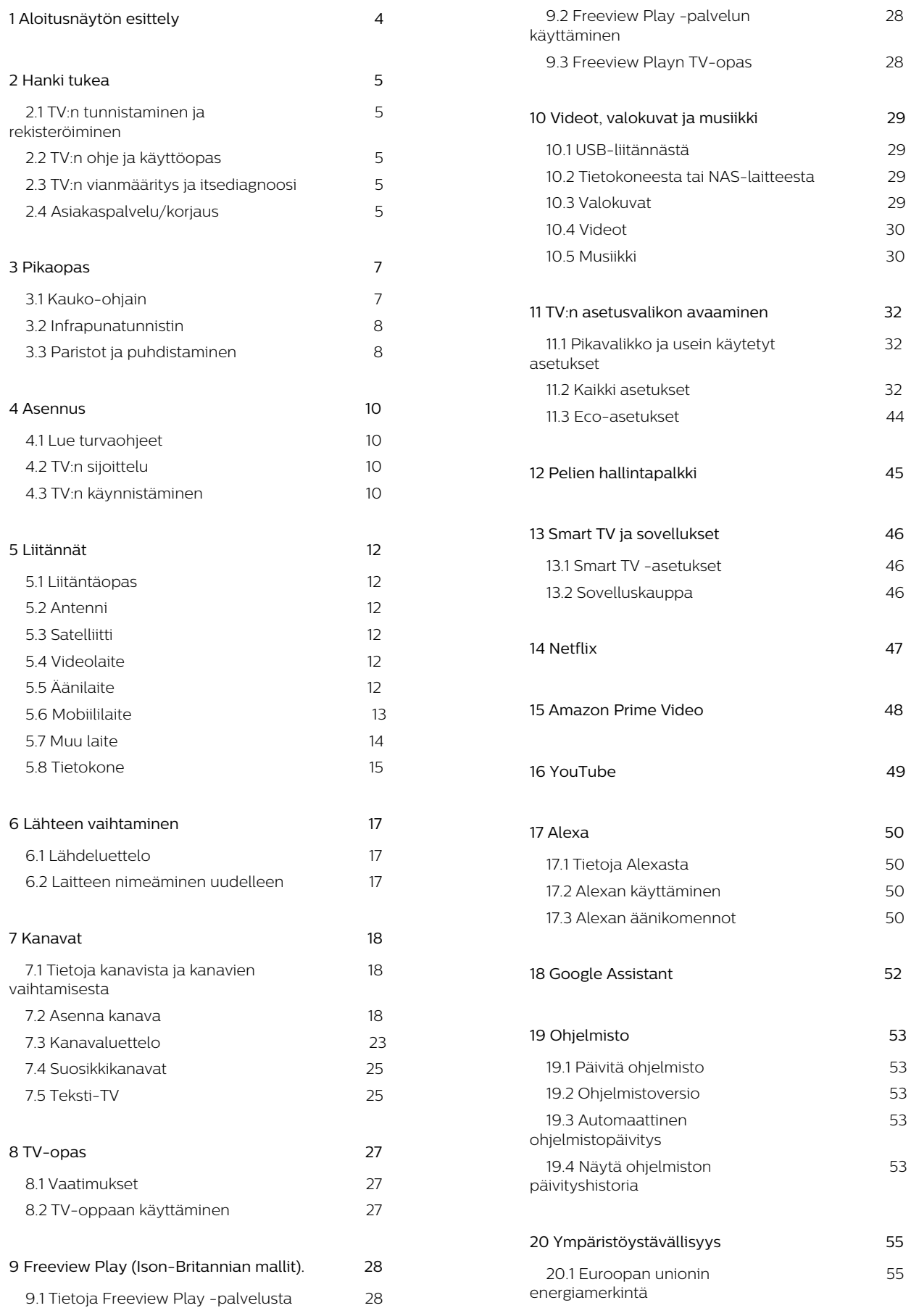

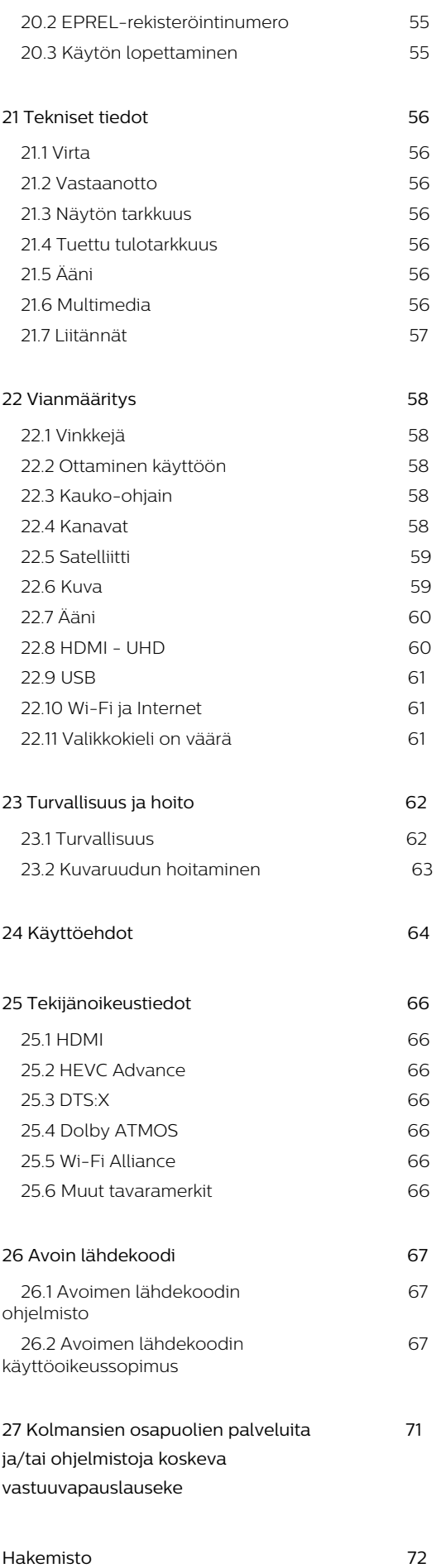

# <span id="page-3-0"></span>1. Aloitusnäytön esittely

Pääset hyödyntämään Smart TV:tä parhaalla mahdollisella tavalla yhdistämällä television internetiin. Voit siirtyä aloitusnäyttöön painamalla kauko-ohjaimen **f** (Koti) -painiketta. Aloitusnäyttö on älypuhelimen tai -tablet-laitteen tapaan television toimintojen keskipiste. Aloitusnäytössä voit valita, mitä haluat katsoa, selaamalla sovellusten viihdevaihtoehtoja.

Aloitusnäyttö on järjestetty riveihin, joiden avulla löydät suosikkisovellustesi sisällöt helposti. Sovellukset voivat näyttää suosituksiaan (jos saatavilla) oman valintansa mukaan aloitusnäytön yksittäisillä riveillä.

#### Aloitusnäytön kohokohdat

Useiden välilehtien, kuten Koti, Ilmaiskanavat, Sovellukset ja  $\beta$  Haku, avulla voit etsiä elokuvia ja sarjoja palveluista ja suosituista sovelluksista. Ilmaiskanavat-välilehti on kokoelma maksuttomia verkkosisältöjä, kuten uutisia, TV-ohjelmia ja elokuvia, lifestyle-ohjelmia, viihdettä, urheilua, musiikkia, lastenkanavia ja komediakanavia. Sovellukset-välilehti on sovelluskokoelma, jossa voit vuokrata elokuvia verkosta, lukea sanomalehtiä, katsoa videoita ja kuunnella musiikkia sekä tehdä ostoksia verkossa ja katsella TV-ohjelmia, kun sinulle parhaiten sopii. Voit myös avata kentän, jotta voit tehdä hakuja **Q Haku** -välilehdessä.

#### Suosikkisovellukset

Suosikkisovellukset näkyvät ensimmäisellä rivillä. Tällä rivillä näkyy valmiiksi asennettuja sovelluksia. Sovellusten järjestys määräytyy sisällöntuottajien kanssa solmittujen sopimusten mukaan. Tällä rivillä ovat myös sovellukset, kuten TV:n katselu, Selain, Media ja muut.

#### YouTube ja Netflix

Tällä rivillä ovat tilaamasi YouTube- ja Netflix-videot, suositellut videot ja muiden käyttäjien suosikkivideot.

#### Asetuksien käyttäminen aloitusnäytössä

Voit siirtyä Kaikki asetukset -valikkoon oikeassa yläkulmassa olevalla kuvakkeella. Näet myös Usein käytetyt asetukset ja Philips TV -valikon suosituimmat asetukset sisältävän Pikavalikon, jota voidaan käyttää suoraan kauko-ohjaimella.

#### TV-opas

Voit avata asennettujen TV-kanavien TV-oppaan valitsemalla **IE** TV-opas.

#### Liitännät, luettelo

Voit tarkastella ja muuttaa tämän TV:n käytettävissä olevia lähteitä valitsemalla SOURCES.

Huomautus: Jos asennusmaasi on Saksa, aloitusnäytössä on lisäksi Julkinen arvo -välilehti, jossa luetellaan Esitellyt sovellukset.

# <span id="page-4-3"></span><span id="page-4-1"></span><span id="page-4-0"></span>2.1. TV:n tunnistaminen ja rekisteröiminen

#### TV:n tunnistaminen – TV:n mallinumero ja sarjanumero

Sinulta saatetaan kysyä television malli- ja sarjanumeroa. Nämä numerot löytyvät pakkauksen tarrasta tai television takana tai pohjassa olevasta tyyppikilvestä.

#### Television rekisteröiminen

Rekisteröimällä television saat lukuisia etuja, kuten täyden tuotetuen (mukaan lukien lataukset), tietoja uusista tuotteista, erikoistarjouksia ja -alennuksia ja mahdollisuuden voittaa palkintoja sekä osallistua uusiin julkaisuihin liittyviin kyselyihin.

Siirry osoitteeseen [www.philips.com/TVsupport](http://www.philips.com/TVsupport)

# <span id="page-4-2"></span>2.2. TV:n ohje ja käyttöopas

#### **B**<sup>\*</sup> Pikavalikko > **@** Ohje

Ohjetoiminnon avulla voit tehdä vianmäärityksen ja saada lisätietoja TV:n käyttämisestä.

• TV-tiedot – näytä TV:n mallin nimi, sarjanumero ja ohjelmistoversio.

• Toimi näin – ohjeet kanavien asentamiseen ja järjestämiseen\*, TV-ohjelmiston päivittämiseen, ulkoisten laitteiden liittämiseen ja Smart-toimintojen käyttämiseen TV:ssä.

• TV:n vianmääritys - tarkista television kunto suorittamalla TV:n vianmääritys.

• Itsediagnoosi - tarkista toimivatko kuva-, ääni-, verkko- ja muut asetukset oikein.

• Päivitä ohjelmisto – tarkista ohjelmistopäivitykset.

• Käyttöopas – tutustu TV:n tietoihin lukemalla käyttöopas.

• Vianmääritys – etsi vastauksia usein kysyttyihin kysymyksiin.

• Tehdasasetukset – palauta kaikki tehdasasetukset.

• Asenna TV uudelleen – asenna TV uudelleen ja suorita koko TV:n asennus uudelleen.

• Yhteystiedot – Näyttää maassasi tai alueellasi käytettävän puhelinnumeron tai verkko-osoitteen.

<span id="page-4-4"></span>\* Kanavien lajittelua tuetaan vain tietyissä maissa.

\*\* Ambilight-asetus on käytettävissä vain Ambilight-

# 2.3. TV:n vianmääritys ja itsediagnoosi

#### TV:n vianmääritys

Voit tarkistaa television kunnon suorittamalla TV:n vianmäärityksen. Vianmäärityksen lopuksi TV tyhjentää välimuistin ja sulkee kaikki käyttämättömät sovellukset, jotta TV toimii mahdollisimman virheettömästi.

TV:n vianmäärityksen käyttäminen:

1- Valitse  $\mathbf{B}^{\mathbf{P}}$  Pikavalikko > **@** Ohje > TV:n vianmääritys ja paina OK-painiketta.

**2 -** Valitse Käynnistä, jos haluat suorittaa sarjan diagnostiikkatestejä.

**3 -** Kun testi on valmis, voit tarkastella seuraavien kohteiden tilaa.

- Virta
- Kuva
- Ääni
- Liitä ulkoiset laitteet
- Verkko
- TV-viritin
- Tyhjennä välimuisti
- Sovellukset

**4 -** Sulje tulossivu valitsemalla OK ja palaa ohjattuun TV:n vianmääritykseen.

5 - Paina  $\leftarrow$  Palaa, kun haluat poistua TV:n vianmäärityksestä, tai valitse Itsediagnoosi ja tee jokin muu vianmääritys. Voit näyttää tulossivun uudelleen valitsemalla Katso tulokset.

#### Itsediagnoosi

Itsediagnoosin avulla voit tehdä televisiosi vianmäärityksen tarkistamalla television määritykset.

Itsediagnoosin suorittaminen:

1 - Valitse **E** Pikavalikko > **O** Ohje >

Itsediagnoosi ja paina OK-painiketta.

**2 -** Tarkista määritykset valitsemalla seuraavat kohdat.

• Tarkista TV – voit tarkistaa kuvan- ja äänenlaadun sekä muut asetukset.

- Tarkista verkko tarkista verkkoyhteys.
- Tarkista kaukosäädin Tarkista TV:n mukana toimitetun kaukosäätimen toiminta tällä testillä.

• Näytä heikon signaalin historia – Näytä niiden kanavien numerojen luettelo, jotka tallennettiin automaattisesti, kun signaali oli heikko.

# 2.4. Asiakaspalvelu/korjaus

Jos tarvitset tuki- tai korjauspalvelua, soita paikalliseen asiakaspalveluun. Huoltohenkilöstömme huolehtii korjauksesta tarvittaessa.

Puhelinnumero on television mukana toimitetussa oppaassa.

Se löytyy myös sivustostamme osoitteesta [www.philips.com/TVsupport](http://www.philips.com/TVsupport) (valitse tarvittaessa oma maasi).

#### TV:n mallinumero ja sarjanumero

Sinulta saatetaan kysyä television malli- ja sarjanumeroa. Nämä numerot löytyvät pakkauksen tarrasta tai television takana tai pohjassa olevasta tyyppikilvestä.

#### A Varoitus

Älä yritä korjata televisiota itse. Tämä voi aiheuttaa vakavia vammoja, vahingoittaa televisiota ja mitätöidä takuun.

# <span id="page-6-0"></span>3. Pikaopas

# <span id="page-6-1"></span>3.1. Kauko-ohjain

### Painikkeet

#### Yläosa

Piilotetut painikkeet -toiminto

Painamalla 123-näppäintä saat näkyviin piilotetut näppäimet, joilla voit laajentaa ohjaustoimintoja. 123-näppäin on kauko-ohjaimen keskellä, ja sillä otetaan käyttöön sekä poistetaan käytöstä piilotettujen painikkeiden tila. Kun otat piilotetut näppäimet käyttöön, numeronäppäimet 0–9 ja mediatoiston ohjausnäppäimet näkyvät taustavalaistuina ja käynnistävät toiminnot. Kun piilonäppäintila kytketään pois päältä painamalla 123-näppäintä uudelleen tai kun se sammuu automaattisesti, kauko-ohjain toimii normaaleilla näppäimillä.

#### **A** Varoitus

Tukehtumisvaara! Tämän TV:n kauko-ohjain sisältää pieniä osia, ei sovellu alle 5-vuotiaille lapsille.

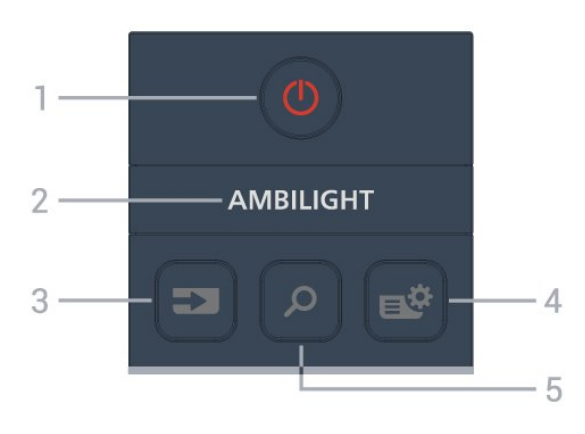

#### 1 - **O** (Valmiustila / Käytössä)

Television virran kytkeminen tai valmiustilaan siirtäminen. Käynnistä televisio uudelleen painamalla painiketta kolmen sekunnin ajan.

#### $2$  – ambilight

Ambilight-tyylin valitseminen.

\* Ambilight-asetus on käytettävissä vain Ambilighttoimintoa tukevissa malleissa.

#### $3 - 20$ (SOURCES)

Lähteet-valikon avaaminen tai sulkeminen.

#### 4 - (Pikavalikko/MENU)

Pika-valikon avaaminen. Valikossa ovat TV:n yleisimmät toiminnot.

#### $5 - D$  (Haku)

Aloitusnäytön Haku-välilehden avaaminen.

#### Keskiosa

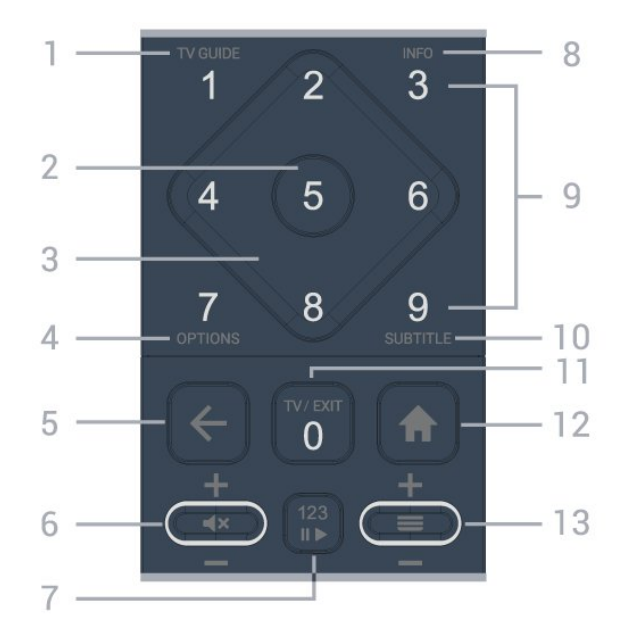

#### 1 - TV-opas  $(\mathbf{:=})$

TV-oppaan avaaminen ja sulkeminen.

#### 2 – OK-painike

Valinnan tai asetuksen vahvistaminen. Kanavaluettelon avaaminen television katselun aikana.

#### 3 - Nuoli- ja siirtymispainikkeet

Siirtyminen ylös, alas, vasemmalle tai oikealle.

#### $4 - OPTIONS$  ( $\equiv$ )

Asetusvalikon avaaminen ja sulkeminen.

#### $5 - \leftarrow$  (Palaa)

Palaaminen edelliselle valitulle kanavalle. Edelliseen valikkoon palaaminen. Palaaminen edelliselle sovellus-/Internet-sivulle.

#### 6 - Äänenvoimakkuus /  $\blacktriangleleft \times$  (Mykistys)

Voit säätää äänenvoimakkuutta siirtämällä säädintä ylös tai alas. Mykistä ääni tai poista mykistys painamalla keskinäppäintä.

#### 7 - 123-näppäin

Voit näyttää piilotetut näppäimet ja piilottaa ne uudelleen. Voit siirtyä eri toimintojen välillä.

#### $8 - INFO$  ( $\bullet$ )

Ohjelmatietojen avaaminen tai sulkeminen.

9 - Numeropainikkeet (piilotetut painikkeet näkyvät, kun painat 123-näppäintä) Kanavan valitseminen.

#### 10 -TEKSTITYS

Tekstityssivun avaamiseen. Avaa tai sulje teksti-tv

#### painamalla pitkään.

#### $11 - TV$  ( $\text{uv}$ ) / EXIT

Palaaminen TV:n katseluun ja poistuminen vuorovaikutteisesta TV-sovelluksesta. Se ei kuitenkaan välttämättä toimi kaikissa sovelluksissa. Toiminta riippuu kolmansien osapuolten TVsovelluksista.

Näppäin muuttuu numeronäppäimeksi 0, kun painat 123-näppäintä.

#### 12 -  $\bigoplus$  Koti

Aloitusvalikon avaaminen.

#### <span id="page-7-0"></span> $13 - \equiv$  (Kanava)

Siirry seuraavaan tai edelliseen kanavaan kanavaluettelossa. Siirtyminen edelliselle tai seuraavalle teksti-TV-sivulle. Avaa kanavaluettelo painamalla keskipainiketta.

#### Alaosa

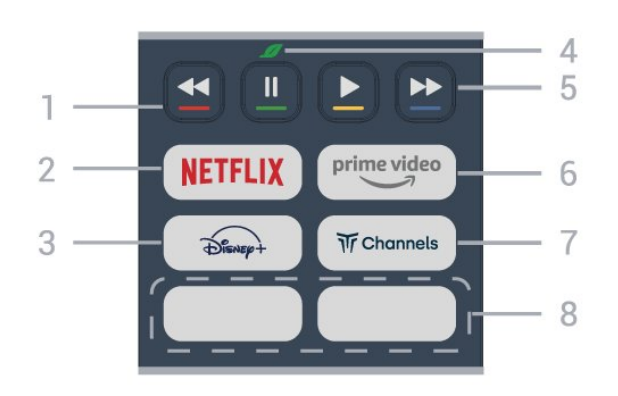

#### $1 - \bullet \bullet \bullet \bullet$  Väripainikkeet

Asetusten suoravalinta. Avaa ohje painamalla sinistä  $p_{\text{a}}$ iniketta  $\blacksquare$ 

#### 2 - NETFLIX

<span id="page-7-1"></span>• Jos sinulla on jo Netflix-jäsenyys, voit katsella Netflixin sisältöä tällä televisiolla. Televisiosta on oltava internetyhteys.

• Käynnistä Netflix painamalla **NETFLIX**-painiketta television ollessa käynnissä tai valmiustilassa. www.netflix.com

#### $3 - \overbrace{D_{\text{f}}^2}$

Disney+-sovelluksen käynnistäminen.

#### 4 - Ø Eco / Vihreä -näppäin

Kutsu viesti, joka muistuttaa siirtymään Eco-asetukset-valikkoon, painamalla. Avaa Ecoasetukset-valikko suoraan painamalla pitkään. Viesti poistuu, kun Eco-asetukset-valikko avautuu painamalla muutaman kerran pitkään.

5 - Toisto (piilotetut painikkeet, käytettävissä 123-näppäimen painalluksen jälkeen)

• Toista valitsemalla Toista  $\blacktriangleright$  • Keskeytä toisto valitsemalla **II** 

• Kelaa taaksepäin valitsemalla

• Pikakelaa eteenpäin valitsemalla

#### $6 - \bigcirc$  prime video

Amazon Prime Video -sovelluksen käynnistäminen.

#### $7 - \overline{w}$  Channels

Titan Channels -sovelluksen käynnistäminen.

#### 8 - Pikanäppäimet

Käynnistä sovellus tai suoratoistomedia suoraan painamalla pikanäppäintä. Varsinaiset pikanäppäimet vaihtelevat alueittain tai maittain.

# 3.2. Infrapunatunnistin

Televisio voi vastaanottaa komentoja kaukoohjaimesta, joka käyttää infrapunaa komentojen lähettämiseen. Jos käytät sellaista kauko-ohjainta, osoita kauko-ohjaimella aina kohti television etuosassa sijaitsevaa infrapunatunnistinta.

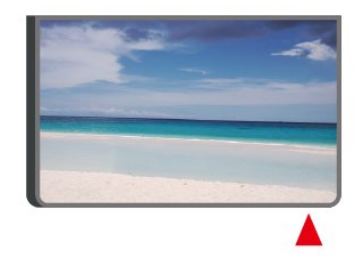

#### **A** Varoitus

Tarkista, ettei TV-laitteen infrapuna-anturin edessä ole esteitä, jotka estävät infrapunayhteyden kaukoohjaimeen.

# 3.3. Paristot ja puhdistaminen

#### Paristojen vaihtaminen

Lisätietoja kaukosäätimen paristoista on tuotepakkauksen pikaoppaassa.

Jos televisio ei vastaa kauko-ohjaimen painikkeen painallukseen, paristot voivat olla tyhjät.

Kun haluat vaihtaa paristot, avaa kaukosäätimen takana oleva paristolokero.

**1 -** Liu'uta paristolokeron kantta nuolen osoittamaan suuntaan.

**2 -** Vaihda paristot uusiin. Varmista, että paristojen plus- ja miinusnavat ovat oikeilla puolilla.

**3 -** Aseta paristolokeron kansi paikalleen ja liu'uta sitä taaksepäin, kunnes se napsahtaa.

• Poista paristot kauko-ohjaimesta, jos se on

käyttämättä pitkään.

• Hävitä vanhat paristot niiden hävittämistä koskevien säädösten mukaisesti.

Saat lisätietoja valitsemalla Ohje-osassa Avainsanat ja etsimällä aiheen Käytön lopettaminen.

#### Puhdistaminen

Kauko-ohjaimessa on naarmuuntumaton pinnoite.

Puhdista kauko-ohjain pehmeällä, kostealla liinalla. Älä käytä alkoholia, kemikaaleja tai kodin yleispuhdistusaineita kauko-ohjaimen puhdistamiseen.

# <span id="page-9-0"></span>4. Asennus

# <span id="page-9-1"></span>4.1. Lue turvaohjeet

Lue turvaohjeet ennen television käyttämistä.

Lisätietoja saat valitsemalla Ohje > Käyttöopas ja painamalla Avainsanat -väripainiketta ja etsimällä aiheen Turvallisuus ja hoito.

# <span id="page-9-2"></span>4.2. TV:n sijoittelu

## Vinkkejä television sijoittamiseen

• Sijoita televisio paikkaan, jossa kuvaruutuun ei kohdistu suoraa valoa.

• Ihanteellinen television katseluetäisyys on 2–5 kertaa TV-ruudun lävistäjä (tuumamitta). Silmien pitäisi olla istuttaessa samalla tasolla kuvaruudun keskikohdan kanssa.

• Suositeltu etäisyys seinästä:

A. Sijoita seinäasennuksessa TV 7–10 cm:n etäisyydelle seinästä.

B. Jos televisio on jalustalla, sijoita se 10–20 cm:n etäisyydelle seinästä jalustan koon mukaan.

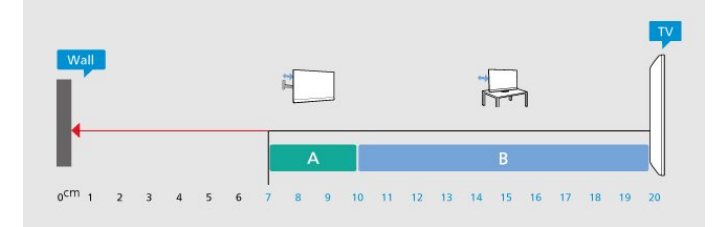

#### <span id="page-9-3"></span>Huomautus:

Pidä TV-laite etäällä pölyä tuottavista lähteistä. Suosittelemme pyyhkimään pölyn TV-laitteesta säännöllisesti.

## TV-jalusta

TV-jalustan kiinnitysohjeet löytyvät television mukana tulleesta pika-aloitusoppaasta. Jos hukkaat oppaan, voit ladata sen osoitteesta [www.philips.com/TVsupport](http://www.philips.com/TVsupport).

Etsi ladattava pika-aloitusopas TV:n mallinumeron avulla.

## Seinäkiinnitys

Television voi myös kiinnittää seinään telineellä (myydään erikseen).

Seinätelineen koko voi vaihdella TV:n takaosan tyypin mukaan. Tarkista sopiva koko tuotepakkauksen pikaoppaasta.

Osta seuraavien mittojen mukainen seinäteline.

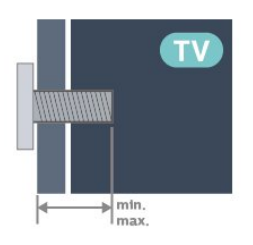

- 43PUS7609
- 200x100, M6 (vähintään: 8 mm, enintään: 10 mm) • 50PUS7609
- 200x100, M6 (vähintään: 8 mm, enintään: 10 mm) • 55PUS7609
- 200x100, M6 (vähintään: 8 mm, enintään: 10 mm) • 65PUS7609
- 400x300, M8 (vähintään: 12 mm, enintään: 22 mm) • 75PUS7609

400x300, M8 (vähintään: 12 mm, enintään: 22 mm) Varoitus

Television kiinnittäminen seinälle on vaativa työ, joka on syytä jättää ammattilaisten tehtäväksi. Television seinäkiinnityksen on vastattava television painon mukaisia turvastandardeja. Lue turvallisuusohjeet ennen television sijoittamista paikalleen. TP Vision Europe B.V. ei vastaa virheellisestä

kiinnityksestä tai kiinnityksestä aiheutuvista onnettomuuksista tai vahingoista.

# 4.3. TV:n käynnistäminen

## Virtajohdon liittäminen

- Liitä virtajohto TV:n takaosan POWER-liitäntään.
- Varmista, että virtajohto on liitetty kunnolla liitäntään.
- Varmista, että pistorasiaan liitettyyn pistokkeeseen pääsee aina käsiksi.
- Irrota virtajohto aina vetämällä pistokkeesta, ei johdosta.

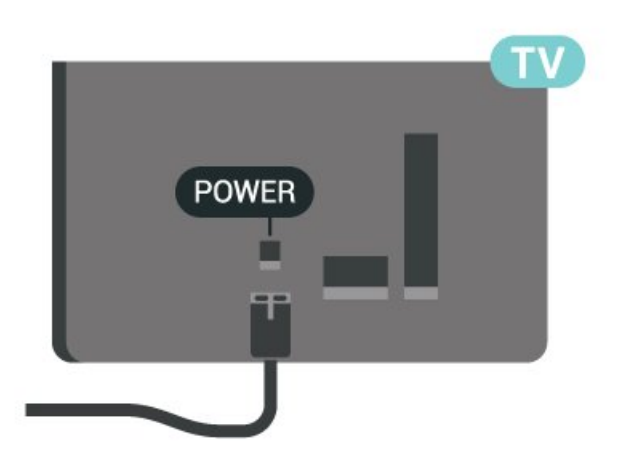

Vaikka tämä televisio kuluttaa valmiustilassa erittäin vähän energiaa, voit säästää energiaa irrottamalla virtapistokkeen pistorasiasta, jos televisio on käyttämättä pitkään.

### Käynnistys tai valmiustila

Ennen kuin käynnistät TV:n, varmista, että olet liittänyt verkkovirtajohdon TV:n takana olevaan POWER-liitäntään.

#### Ottaminen käyttöön

Paina TV:n takapaneelissa olevaa sauvaohjainpainiketta.

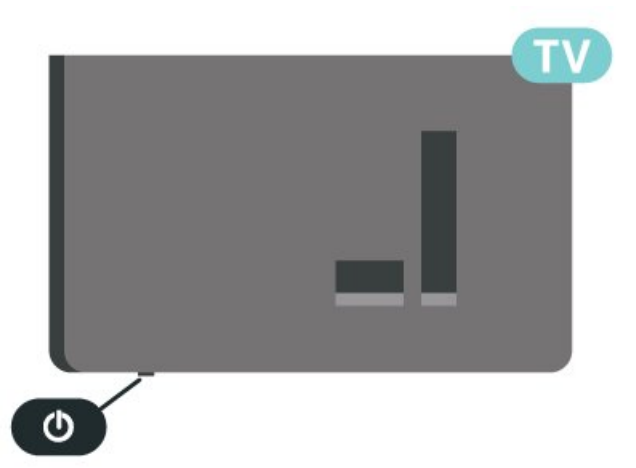

#### Valmiustilaan siirtyminen

Siirrä televisio valmiustilaan painamalla kaukoohjaimen painiketta  $\bullet$ . Voit myös painaa TV:n takapaneelissa olevaa sauvaohjainpainiketta.

Valmiustilassa TV on yhä kytketty verkkovirtaan, mutta se kuluttaa hyvin vähän virtaa.

Katkaise televisiosta virta kokonaan irrottamalla virtapistoke pistorasiasta.

Irrota virtajohto aina vetämällä pistokkeesta, ei virtajohdosta. Varmista, että virtajohdon pistoke on helposti irrotettavissa ja pistorasia on kätevässä paikassa.

# <span id="page-11-0"></span>5. Liitännät

# <span id="page-11-1"></span>5.1. Liitäntäopas

Kun liität laitteen televisioon, käytä aina mahdollisimman laadukasta käytettävissä olevaa yhteyttä. Käytä myös laadukkaita kaapeleita, jotta varmistat hyvän kuvan- ja äänensiirron.

<span id="page-11-4"></span>Kun liität laitteen, televisio tunnistaa sen tyypin ja antaa laitteelle oikean tyyppinimen. Tyyppinimeä voi muuttaa tarvittaessa. Jos laitteelle on määritetty oikea tyyppinimi, televisio siirtyy automaattisesti parhaaseen TV-asetukseen, kun laite otetaan käyttöön Lähteet-valikossa.

# <span id="page-11-2"></span>5.2. Antenni

Liitä antennipistoke kunnolla television takaosassa olevaan antenniliitäntään.

Voit liittää oman antennin tai voit liittää television antennijärjestelmään. Käytä IEC Coax 75 Ohm RF -antenniliitäntää.

Käytä tätä antenniliitäntää DVB-T- ja DVB-C -tulosignaaleille.

ANTENNA

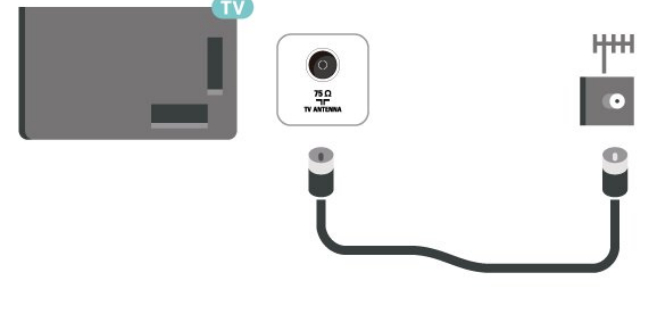

# <span id="page-11-5"></span><span id="page-11-3"></span>5.3. Satelliitti

Liitä satelliittiantennin F-tyypin liitin television takaosassa olevaan SAT-liitäntään.

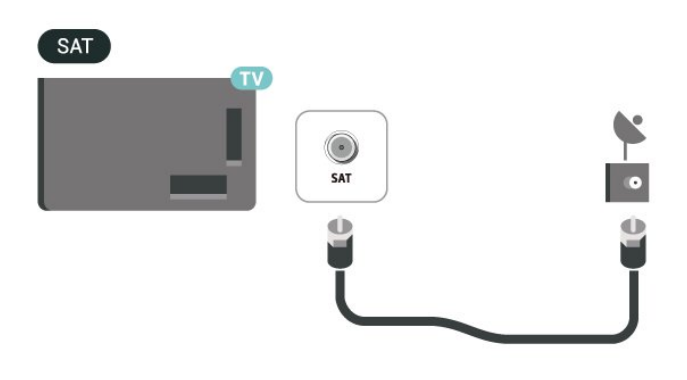

# 5.4. Videolaite

## HDMI

HDMI-liitäntä tarjoaa parhaan kuvan- ja äänenlaadun.

Parhaan mahdollisen signaalinsiirron saat käyttämällä enintään 5 metrin pituista High speed HDMI -kaapelia ja liittämällä HDR-yhteensopivat laitteet HDMIliitäntöihin.

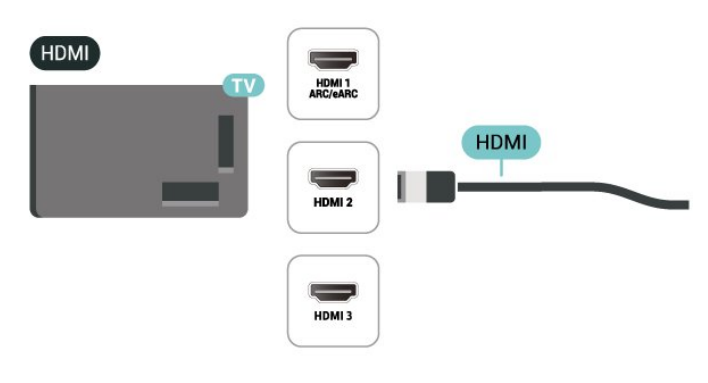

#### Kopiointisuojaus

HDMI-portit tukevat HDCP:tä (High-bandwidth Digital Contents Protection). HDCP on kopiointisuojaussignaali, joka estää käyttäjiä kopioimasta DVD- ja Blu-ray-levyjen sisältöä. Siihen viitataan myös lyhenteellä DRM (Digital Rights Management).

# 5.5. Äänilaite

## HDMI ARC/eARC

Vain television HDMI 1 -liitännässä on HDMI ARC (Audio Return Channel) -ominaisuus.

Jos laitteessa, yleensä kotiteatterijärjestelmässä, on lisäksi HDMI ARC -liitäntä, voit liittää sen mihin tahansa television HDMI-liitännöistä. Jos laitteessa on HDMI ARC -liitäntä, et tarvitse erillistä äänikaapelia televisio-ohjelman äänen siirrossa kotiteatterijärjestelmään. HDMI ARC -liitäntä yhdistää molemmat signaalit.

<span id="page-12-0"></span>HDMI eARC (Enhanced Audio Return Channel) on ARC-tekniikan kehittyneempi muoto. Se tukee uusimpia suuren bittinopeuden äänimuotoja tarkkuuteen 192 kHz / 24 bittiä sekä pakkaamatonta 5.1-, 7.1- ja 32-kanavaista ääntä.

Huomautus: HDMI eARC on käytettävissä vain HDMI 1 -liitännässä. Käytä eARC-liitäntään Ultra High-speed HDMI -kaapelia. Vain yksi eARC-laite on käytettävissä kerrallaan.

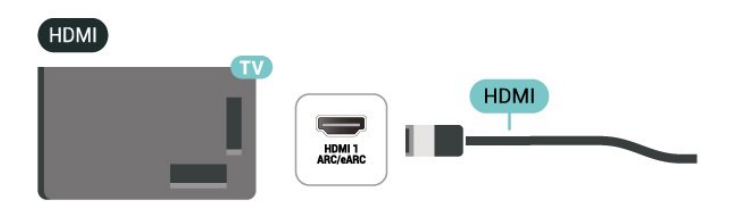

## Digitaalinen äänilähtö – optinen

Äänilähtö – optinen on korkealaatuinen ääniliitäntä.

Tämän optisen liitännän kautta voidaan käyttää 5.1-kanavaääntä. Jos laitteistossa (yleensä kotiteatterijärjestelmässä) ei ole HDMI ARC -liitäntää, voit käyttää tätä liitäntää kotiteatterijärjestelmän Äänilähtö - optinen -liitännän kanssa. Äänilähtö optinen -liitäntä lähettää äänen TV:stä kotiteatterijärjestelmään.

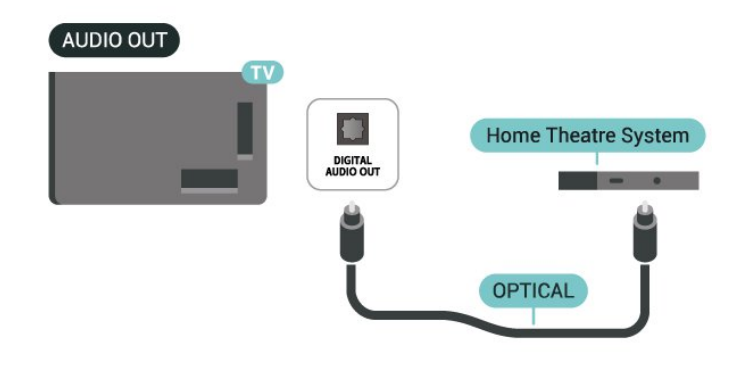

# 5.6. Mobiililaite

### Näytön peilaus

#### Tietoja näytön peilauksesta

Voit katsella televisiolla valokuvia tai toistaa musiikkia tai videokuvaa mobiililaitteesta, jossa on näytön peilaus -toiminto. Mobiililaitteen ja television on oltava riittävän lähellä, mikä yleensä tarkoittaa samaa huonetta.

#### Näytön peilauksen käyttö

Ota näytön peilaus käyttöön

Valitse **3 SOURCES** > Näytön peilaus

Näytön jakaminen TV-ruudussa

**1 -** Ota näytön peilaus käyttöön mobiililaitteessa.

**2 -** Valitse TV mobiililaitteessa. (Näet tämän TV:n mallin nimen)

**3 -** Valitse TV:n nimi mobiililaitteessa, muodosta yhteys ja ota näytön peilaus käyttöön.

#### Jakamisen lopettaminen

Voit lopettaa näytön jakamisen televisiosta tai mobiililaitteesta.

#### Laitteesta

Voit käyttää ohjelmaa, jolla käynnistit näytön peilauksen, myös yhteyden katkaisemiseen ja laitteen näytön jakamisen lopettamiseen. Televisio siirtyy takaisin sille kanavalle, joka oli valittuna ennen jakamista.

#### Televisiosta

Voit lopettaa laitteen näytön jakamisen

televisioruudussa seuraavilla tavoilla . .

• Paina EXIT-painiketta, kun haluat katsella TVlähetystä.

 $\cdot$  Paina  $\bigstar$  (Koti) -painiketta, jos haluat käynnistää jonkin muun toiminnon televisiossa.

• Paina **= SOURCES** - painiketta, jos haluat avata Lähteet-valikon ja valita liitetyn laitteen.

#### Laitteen estäminen

Kun saat ensimmäistä kertaa yhteyspyynnön jostakin laitteesta, voit estää laitteen. Tällöin yhteyspyyntö ja kaikki laitteesta jatkossa tulevat pyynnöt ohitetaan.

#### Laitteen estäminen

Valitse Torju ja paina OK-painiketta.

#### Kaikkien laitteiden estojen poistaminen

Kaikki aiemmin liitetyt ja estetyt laitteet tallentuvat näytön peilauksen yhteysluetteloon. Jos luettelo tyhjennetään, myös kaikki laitteiden estot poistuvat.

Laitteiden eston poistaminen

- $\bigwedge$  (Koti) > Asetukset > Langaton ja verkko
- > Kiinteä tai Wi-Fi > Nollaa näytön peilausyhteydet.

#### Aiemmin liitetyn laitteen estäminen

Jos haluat estää laitteen, joka on aiemmin liitetty televisioon, näytön peilauksen yhteysluettelo on ensin tyhjennettävä. Jos luettelo tyhjennetään, kaikki tulevat yhteydet on taas vahvistettava tai estettävä uudelleen.

#### Nollaa näytön peilausyhteydet

Kaikki aiemmin liitetyt laitteet tallennetaan näytön peilauksen yhteysluetteloon.

<span id="page-13-0"></span>Kaikkien liitettyjen näytön peilauksen laitteiden poistaminen:

 $\bigwedge$  (Koti) > Asetukset > Langaton ja verkko > Kiinteä tai Wi-Fi > Nollaa näytön peilausyhteydet.

#### Näytön viive

Normaali viive näytön peilausyhteyden kautta liitetyn laitteen näytön ja televisioruudun välillä on noin 1 sekunti. Viive saattaa olla suurempi, jos käytät vanhoja laitteita, joiden suoritinteho on pienempi.

### Philips Smart TV -sovellus

Älypuhelimella tai tabletilla toimiva Philips Smart TV -sovellus on uusi TV-kumppanisi. Sovelluksen avulla voit vaihtaa kanavaa ja säätää äänenvoimakkuutta samalla tavalla kuin kaukosäätimellä.

Lataa Philips Smart TV -sovellus suosikkisovelluskaupastasi jo tänään.

Maksuton Philips Smart TV -sovellus on saatavilla iOS- ja Android-laitteisiin.

Voit myös valita  $\bigwedge$  (Koti) > Asetukset > Langaton ja verkko > Kiinteä tai Wi-Fi > Remote-sovelluksen QR-koodi ja painaa OK-painiketta. QR-koodi näkyy TV-ruudussa. Skannaa QR-koodi mobiililaitteella sekä lataa ja asenna Philips Smart TV -sovellus toimimalla ohjeiden mukaan. Kun käytät sovellusta,

mobiililaitteen ja Philips TV:n täytyy olla yhteydessä samaan Wi-Fi-verkkoon.

### **Get connected**

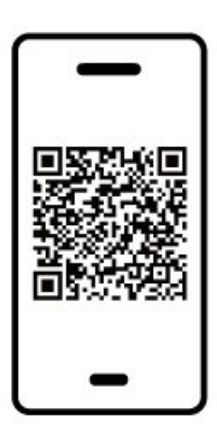

www.philips.com/c-w/country-selectorpage/tv/tv-remote-app.html

# 5.7. Muu laite

## CA-moduuli ja Smart Card – CI+

#### Tietoja CI+ -moduulista

Televisiossa on CI+ Conditional Access -moduulivalmius.

CI+-moduulin avulla voit katsoa ensiluokkaisia teräväpiirto-ohjelmia, kuten elokuvia ja urheiluohjelmia, joita alueesi digitaalitelevisiooperaattorit lähettävät. Operaattorit käyttävät ohjelmissa salausta, jonka esimaksettu CI+-moduuli purkaa.

Kun tilaat digitaalitelevisio-operaattoreilta maksullisia ohjelmia, saat Ci+-moduulin (CA-moduulin) ja sen mukana Smart Card -kortin. Ohjelmat on

kopiosuojattu tehokkaasti.

Saat lisätietoa käyttöehdoista ottamalla yhteyttä TVoperaattoriin.

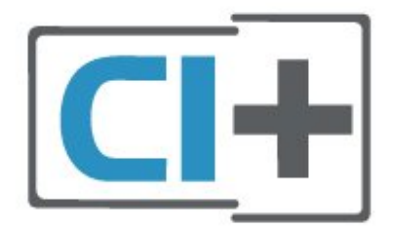

#### Smart Card

Kun tilaat digitaalitelevisio-operaattoreilta maksullisia ohjelmia, saat Ci+-moduulin (CA-moduulin) ja sen mukana Smart Card -kortin.

Aseta Smart Card CA-moduuliin. Katso operaattorilta saamiasi ohjeita.

CA-moduulin asettaminen televisioon

1. Tarkista CA-moduulista oikea asetussuunta. Moduuli ja televisio voivat vahingoittua, jos moduuli asetetaan väärin.

2. Katso television takaosaa ja pitele CA-moduulin etuosaa itseäsi kohti. Aseta CA-moduuli varovasti COMMON INTERFACE -aukkoon.

3. Työnnä CA-moduuli niin pitkälle kuin se menee. Jätä se korttipaikkaan.

Kun kytket televisioon virran, CA-moduulin aktivoitumiseen saattaa kulua muutama minuutti. Kun CA-moduuli on asetettu televisioon ja tilausmaksu on maksettu (tilausmenettelyt voivat vaihdella), voit katsella CA-moduulin Smart Cardin tukemia salattuja kanavia.

Voit käyttää CA-moduulia ja Smart Cardia vain omassa televisiossasi. Jos poistat CA-moduulin, et enää voi katsella sen tukemia salattuja kanavia.

<span id="page-14-0"></span>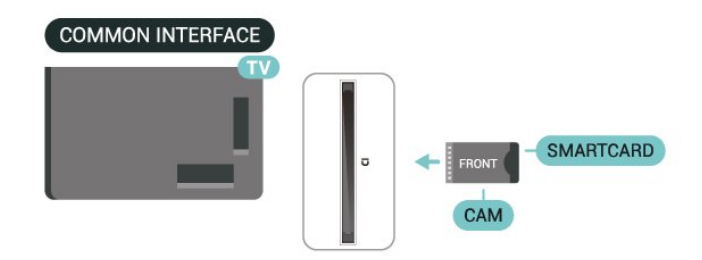

#### Salasanojen ja PIN-koodien asettaminen

Joihinkin CA-moduuleihin täytyy antaa PIN-koodi kanavien katselua varten. Kun määrität CA-moduulille PIN-koodia, on suositeltavaa käyttää samaa koodia, jota käytät TV:n lukituksen avaamiseen.

CA-moduulin PIN-koodin määrittäminen

#### 1. Valitse **EX** SOURCES

2. Napsauta sitä kanavatyyppiä, jonka kanssa käytät CA-moduulia.

3. Paina **= OPTIONS** -painiketta ja valitse Common Interface.

4. Valitse CA-moduulin TV-operaattori. Seuraavat näytöt koskevat TV-operaattoria. Etsi PINkoodiasetus seuraamalla näytön ohjeita.

### USB-tallennuslaite

Voit katsella valokuvia tai toistaa musiikkia tai videokuvaa liitetyltä USB Flash -asemalta. Kytke televisioon virta ja liitä USB Flash -asema television USB-liitäntään.

Televisio havaitsee USB Flash -aseman ja avaa ruutuun luettelon sen sisällöstä. Jos sisältöluettelo ei näy automaattisesti,

valitse **3 SOURCES** ja USB.

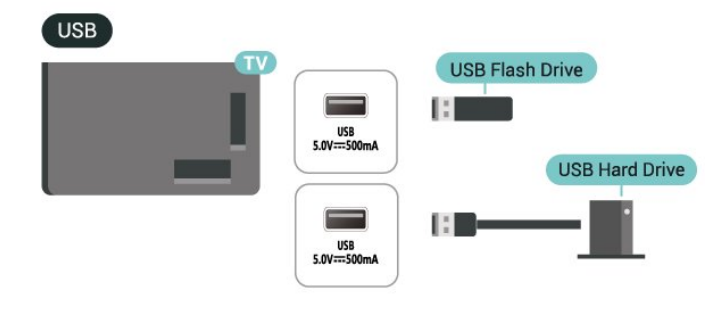

Lisätietoja USB Flash -aseman sisällön katsomisesta tai toistamisesta saat ohjeesta painamalla  $\rightarrow$  Avainsanat -väripainiketta ja etsimällä aiheen Valokuvat, videot ja musiikki.

# 5.8. Tietokone

Voit liittää tietokoneen televisioon korkealaatuisella HDMI-kaapelilla ja käyttää televisiota tietokoneen näyttönä.

\* Huomautus Nvidia-näytönohjaimen käyttäjille: Jos liität tietokoneen televisioon HDMI-kaapelilla, Nvidia-ohjain voi lähettää automaattisesti VRR (Variable Refresh Rate) -videota televisioon, kun

television HDMI Ultra HD -asetuksena on Optimaalinen (Auto-pelitila). Varmista aina, että poistat VRR-toiminnon käytöstä näytönohjaimessa, ennen kuin vaihdat television HDMI Ultra HD -asetukseksi Optimaalinen tai Vakio. Valinta Optimaalinen tai Vakio poistaa television VRR-tuen käytöstä.

\* Huomautus AMD-näytönohjaimen käyttäjille: Jos liität tietokoneen televisioon HDMI:n kautta, varmista, että näytönohjaimen asetukset ovat seuraavat.

 - Jos näytönohjaimen lähdön videomuoto on 4096 x 2160p tai 3840 x 2160p ja käytössä on RGBkuvamuoto, tietokoneen näytönohjaimen asetuksena on oltava RGB 4:4:4 -kuvamuoto (studio, rajoitettu RGB).

# <span id="page-16-0"></span>6. Lähteen vaihtaminen

# <span id="page-16-1"></span>6.1. Lähdeluettelo

• Avaa Lähteet-valikko painamalla **= SOURCES** -painiketta. • Voit siirtyä liitettyyn laitteeseen valitsemalla sen nuoli-/navigointipainikkeilla ja painamalla OK-painiketta. • Näet kytketyn laitteen tiedot valitsemalla = OPTIONS ja Laitteen tiedot. • Voit sulkea Lähteet-valikon siirtymättä laitteeseen painamalla SOURCES -painiketta uudelleen.

# <span id="page-16-2"></span>6.2. Laitteen nimeäminen uudelleen

 (Koti) > Asetukset > Yleisasetukset > Muokkaa tulolähteitä > Lähde

**1 -** Valitse haluamasi laitteen kuvake, esiasetettu nimi näkyy kirjoituskentässä.

**2 -** Avaa näyttönäppäimistö valitsemalla Nimeä uudelleen.

**3 -** Valitse merkit selauspainikkeilla.

**4 -** Valitse Sulje, kun olet tehnyt muokkaukset.

# <span id="page-17-1"></span><span id="page-17-0"></span>7.1. Tietoja kanavista ja kanavien vaihtamisesta

#### TV-kanavien katseleminen

 $\cdot$  Valitse  $\blacksquare$ . TV siirtyy viimeksi katsellulle TVkanavalle.

 $\cdot$  Valitse  $\bigtriangleup$  (Koti) > TV > Kanavat ja paina OK-painiketta.

 $\cdot$  Vaihda kanavaa valitsemalla  $\equiv$  + tai  $\equiv$  -. • Jos tiedät kanavan numeron, kirjoita se numeropainikkeilla. Kun olet valinnut katsottavan kanavan numeron, paina OK-painiketta.

• Voit palata edelliselle kanavalle

painamalla  $\leftarrow$  Palaa -painiketta.

#### Vaihtaminen kanavalle kanavaluettelosta

• Voit avata kanavaluettelon TV:n katselun aikana painamalla OK-painiketta.

• Kanavaluettelossa voi olla useita kanavasivuja. Näytä edellinen tai seuraava sivu

valitsemalla  $\equiv$  + tai  $\equiv$  -.

• Voit sulkea kanavaluettelon vaihtamatta kanavaa painamalla 
ighta - tai **III** EXIT - painiketta.

#### Kanavakuvakkeet

Kun kanavaluettelo on päivitetty automaattisesti, löytyneiden uusien kanavien kohdalla on merkki  $\bigstar$  (tähti). Jos lukitset kanavan, sen kohdalla on merkki **û** (lukko).

#### Radiokanavat

Jos digitaalisia lähetyksiä on saatavana, digitaaliset radiokanavat asennetaan asennuksen yhteydessä. Radiokanavaa vaihdetaan samalla tavalla kuin televisiokanavaakin.

Tällä televisiolla voidaan vastaanottaa digitaalista DVB-signaalia. TV ei ehkä toimi oikein, jos palveluiden tarjoaja ei täytä digitaalisen tv-standardin vaatimuksia kokonaisuudessaan.

# <span id="page-17-2"></span>7.2. Asenna kanava

## Antenni ja kaapeli

Manuaalinen kanavien haku ja kanava-asetukset

#### Kanavien haku

Kanavien päivittäminen

 $\bigwedge$  (Koti) > Asetukset > Kanavat > Antenni-/kaapeliasennus > Kanavien haku

**1 -** Valitse Aloita heti ja paina OK-painiketta.

**2 -** Valitse Päivitä kanavat, kun haluat lisätä uusia digikanavia.

**3 -** Päivitä kanavat valitsemalla Aloita ja painamalla OK-painiketta. Tämä voi kestää muutaman minuutin.

Pika-asennus

 $\bigwedge$  (Koti) > Asetukset > Kanavat > Antenni-/kaapeliasennus > Kanavien haku

**1 -** Valitse Aloita heti ja paina OK-painiketta.

**2 -** Valitse Pika-asennus, kun haluat asentaa kanavat uudelleen ja käyttää oletusasetuksia.

**3 -** Päivitä kanavat valitsemalla Aloita ja painamalla OK-painiketta. Tämä voi kestää muutaman minuutin.

#### Laaja asennus

 $\bigwedge$  (Koti) > Asetukset > Kanavat > Antenni-/kaapeliasennus > Kanavien haku

**1 -** Valitse Aloita heti ja paina OK-painiketta.

**2 -** Valitse Laaja asennus, kun haluat määrittää kaikkien asennusvaiheiden asetukset.

**3 -** Päivitä kanavat valitsemalla Aloita ja painamalla OK-painiketta. Tämä voi kestää muutaman minuutin.

#### Kanava-asetukset

 $\bigwedge$  (Koti) > Asetukset > Kanavat >

Antenni-/kaapeliasennus > Kanavien haku > Laaja asennus

**1 -** Valitse Aloita heti ja paina OK-painiketta.

**2 -** Valitse Laaja asennus, kun haluat määrittää

kaikkien asennusvaiheiden asetukset.

**3 -** Valitse Aloita ja paina OK-painiketta.

**4 -** Valitse asuinmaasi ja paina OK-painiketta. **5**

**-** Valitse Antenni (DVB-T) tai Kaapeli (DVB-C) ja valitse asennettava kohde.

**6 -** Valitse Digitaaliset ja analogiset kanavat, Vain digitaaliset kanavat tai Vain analogiset kanavat.

**7 -** Valitse Asetukset ja paina OK-painiketta.

8 - Nollaa asetukset valitsemalla **- Nollaa** tai vahvista asetukset valitsemalla - Valmis

#### Taajuushaku

Valitse kanavanhakutapa.

• Pika: voit valita nopeamman menetelmän ja käyttää esimääritettyjä asetuksia, joita useimmat maasi kaapeliyhtiöt käyttävät.

• Täysi: Jos yhtään kanavaa ei asennettu tai kanavia puuttuu, voit valita laajennetun Täysi-menetelmän. Tällöin kanavien haku- ja asennusaika on pidempi.

• Edistynyt: Jos olet saanut kanavahakua varten tietyn verkon taajuusarvon, valitse Lisäasetukset.

#### Taajuusaskeleen koko

Televisio hakee kanavia 8MHz välein.

Jos yhtään kanavaa ei asennu tai kanavia puuttuu, voit hakea kanavia 1MHz välein. Tällöin kanavien haku- ja asennusaika on pidempi.

#### Verkon taajuustila

Jos aiot etsiä kanavia taajuushaussa nopealla pikahaulla, valitse Automaattinen. Televisio valitsee yhden esimääritetyistä verkkotaajuuksista (tai HC homing channel), joita useimmat maasi kaapeliyhtiöt käyttävät.

Jos olet saanut kanavahakua varten tietyn verkon taajuusarvon, valitse Manuaalinen.

#### Verkkotaajuus

Kun Verkon taajuustila -asetukseksi on määritetty Manuaalinen, voit kirjoittaa palveluntarjoajalta saamasi verkon taajuusarvon tähän. Kirjoita arvo numeropainikkeilla.

#### Verkkotunnus

Kirjoita kaapelikanavien tarjoajan ilmoittama verkkotunnus.

#### Symbolinopeustila

Jos kaapeliyhtiö ei ole ilmoittanut tiettyä symbolinopeutta kanavien asentamiseen, jätä Symbolinopeustila-asetukseksi Automaattinen. Jos ohjeeksi on annettu tietty symbolinopeus, valitse Manuaalinen.

#### Symbolinopeus

Jos valitset Symbolinopeustila -asetuksen arvoksi Manuaalinen, voit kirjoittaa symbolinopeuden arvon numeropainikkeilla.

#### Rajoitukseton/suojattu

Jos olet tilannut maksukanavia ja käytössäsi on CAmoduuli, valitse Rajoitukseton + suojattu. Jos et ole tilannut maksukanavia tai -palveluita, voit valita Vain rajoituksettomat kanavat.

Kanavien automaattinen haku

 $\bigwedge$  (Koti) > Asetukset > Kanavat > Antenni-/kaapeliasennus > Autom. kanavapäivitys

Jos vastaanotat digitaalisia kanavia, televisio pystyy automaattisesti päivittämään uudet kanavat kanavaluetteloon.

Voit päivittää kanavaluettelon myös itse.

#### Autom. kanavapäivitys

Televisio päivittää kanavat ja tallentaa uusia kanavia kerran päivässä, klo 6. Uudet kanavat tallennetaan sekä Kaikki- että Uudet kanavat -luetteloon. Tyhjät kanavat poistetaan.

Jos televisio löytää uusia kanavia tai kanavia päivitetään tai poistetaan, television käynnistyessä ruutuun tulee tätä koskeva viesti. Televisio voi päivittää kanavat automaattisesti vain valmiustilassa.

#### Kanavapäivitysviesti

#### $\bigwedge$  (Koti) > Asetukset > Kanavat > Antenni-/kaapeliasennus > Kanavapäivitysviesti

Jos televisio löytää uusia kanavia tai kanavia päivitetään tai poistetaan, television käynnistyessä ruutuun tulee tätä koskeva viesti. Jos et halua viestiä jokaisen kanavapäivityksen jälkeen, voit poistaa sen käytöstä.

Digitaalinen: vastaanottotesti

#### $\bigwedge$  (Koti) > Asetukset > Kanavat > Antenni-/kaapeliasennus > Digitaalinen: vastaanottokoe

Kanavan taajuusalue näkyy ruudussa. Jos vastaanotto on heikko, voit siirtää antennia. Tarkista taajuuden signaalin laatu valitsemalla Haku ja painamalla OK-painiketta. Voit syöttää tietyn digitaalisen taajuuden itse kaukosäätimen numeropainikkeilla. Vaihtoehtoisesti voit valita taajuuden, viedä nuolet numeron kohdalle painikkeilla < ja > ja muuttaa numeroa painikkeilla  $\lambda$  ja  $\lambda$ . Tarkista taajuus valitsemalla Haku ja painamalla OK-painiketta.

#### Analoginen: Manuaalinen asennus

 $\bigwedge$  (Koti) > Asetukset > Kanavat > Antenni-/kaapeliasennus > Analog.: Manuaalinen asennus

Analogiset televisiokanavat voidaan virittää yksitellen manuaalisesti.

• Järjestelmä

Määritä TV-järjestelmä valitsemalla Järjestelmä. Valitse maa tai alue, jossa olet, ja paina OK -painiketta.

#### • Kanavahaku

Voit etsiä kanavan valitsemalla Kanavahaku ja painamalla OK-painiketta. Voit etsiä kanavaa kirjoittamalla taajuuden itse tai antaa television hakea kanavaa. Etsi kanava painamalla OK-painiketta,

#### valitsemalla Haku ja painamalla

uudelleen OK-painiketta. Löytynyt kanava näkyy näytössä. Jos signaalin laatu on huono, paina Haku-painiketta uudelleen. Jos haluat tallentaa kanavan, valitse Valmis ja paina OK-painiketta.

#### • Hienosäätö

Voit etsiä kanavan valitsemalla Hienosäätö ja painamalla OK-painiketta. Voit hienosäätää kanavaa  $\lambda$  - ja  $\lambda$  -painikkeilla. Voit tallentaa löytyneen kanavan valitsemalla Valmis ja painamalla OK-painiketta.

#### • Tallenna

Voit tallentaa kanavan nykyisellä kanavanumerolla tai uudella kanavanumerolla. Valitse Tallenna ja paina OK-painiketta. Uuden

kanavan numero näkyy ruudussa lyhyen aikaa.

Voit toistaa näitä vaiheita, kunnes kaikki analogiset televisiokanavat on asennettu.

### **Satelliitti**

Satelliittien haku ja satelliittiasetukset

 $\bigwedge$  (Koti) > Asetukset > Kanavat > Satelliittikanavien asentaminen > Satelliitin haku

Asenna kanavat uudelleen

 $\bigwedge$  (Koti) > Asetukset > Kanavat > Satelliittikanavien asentaminen > Satelliitin haku > Asenna kanavat uudelleen

• Valitse asennettava kanavaryhmät.

• Satelliittiyhtiöt tarjoavat joskus kanavapaketteja, jotka sisältävät valikoiman kyseiseen maahan sopivia ilmaiskanavia. Jotkut satelliitit tarjoavat maksullisia kanavapaketteja, jotka sisältävät valikoiman maksukanavia.

#### Liitäntätyyppi

Valitse asennettavien satelliittien määrä. TV valitsee automaattisesti oikein yhteystyypin.

• Jopa 4 satelliittia - Tähän televisioon voidaan asentaa jopa 4 satelliittia (4 LNB:tä). Valitse asennettavien satelliittien tarkka lukumäärä asennuksen alussa. Se nopeuttaa asennusta.

• Unicable - Voit liittää antennilautasen televisioon käyttäen Unicable-järjestelmää. Valitse asennuksen alussa, käytätkö Unicable-järjestelmää yhdelle vai kahdelle satelliitille.

#### LNB-asetukset

Tietyissä maissa voi muuttaa joitakin ammattilaisille tarkoitettuja kotitransponderi- ja LNB-asetuksia.

Käytä tai muuta näitä asetuksia vain, jos normaali asennus epäonnistuu. Jos satelliittilaitteesi eivät ole standardinmukaiset, voit ohittaa perusasetukset näillä asetuksilla. Jotkin palveluntarjoajat saattavat antaa sinulle transponderi- tai LNB-arvot, jotka voit kirjoittaa tähän.

• Yleinen tai Pyöröpolarisaatio – yleinen LNB-tyyppi, voit yleensä valita käyttämäsi LNB-arvon.

• Matala LO-taajuus / korkea LO-taajuus - paikalliset taajuudet on asetettu vakioarvoihin. Muuta arvoja vain, jos käytössäsi on jokin erityinen laite, joka tarvitsee eri arvot.

• 22 kHz:n ääni – Ääni-asetuksen oletus on Automaattinen.

• LNB-virta – LNB-virta on oletuksena käytössä.

#### Kanavien automaattinen haku

#### $\bigwedge$  (Koti) > Asetukset > Kanavat > Satelliittikanavien asentaminen > Autom. kanavapäivitys

Jos vastaanotat digitaalisia kanavia, televisio pystyy automaattisesti päivittämään uudet kanavat kanavaluetteloon.

Voit päivittää kanavaluettelon myös itse.

#### Autom. kanavapäivitys

Televisio päivittää kanavat ja tallentaa uusia kanavia kerran päivässä, klo 6. Uudet kanavat tallennetaan sekä Kaikki- että Uudet kanavat -luetteloon. Tyhjät kanavat poistetaan.

Jos televisio löytää uusia kanavia tai kanavia päivitetään tai poistetaan, television käynnistyessä ruutuun tulee tätä koskeva viesti. Televisio voi päivittää kanavat automaattisesti vain valmiustilassa.

\*Käytettävissä ainoastaan, kun satelliittikanavien luettelo haetaan lajitellusta paketista

#### Kanavapäivitysviesti

 $\bigwedge$  (Koti) > Asetukset > Kanavat > Satelliittikanavien asentaminen > Kanavapäivitysviesti

Jos televisio löytää uusia kanavia tai kanavia päivitetään tai poistetaan, television käynnistyessä ruutuun tulee tätä koskeva viesti. Jos et halua viestiä jokaisen kanavapäivityksen jälkeen, voit poistaa sen käytöstä.

#### Automaattinen päivitys

 $\bigwedge$  (Koti) > Asetukset > Kanavat > Satelliittikanavien asentaminen > Automaattinen päivitys

Poista satelliitin valinta, jos et halua päivittää sitä automaattisesti.

\*Käytettävissä ainoastaan, kun satelliittikanavaluettelo haetaan lajitellusta paketista.

#### Manuaalinen asennus

#### $\bigwedge$  (Koti) > Asetukset > Kanavat > Satelliittikanavien asentaminen > Manuaalinen asennus

Satelliittikanavan asentaminen.

- LNB Valitse LNB, johon haluat lisätä uudet kanavat.
- Polarisaatio Valitse tarvitsemasi polarisaatio.
- Symbolinopeustila kirjoita symbolinopeustila valitsemalla Manuaalinen.
- Taajuus Kirjoita transponderin taajuus.
- Haku transponderin haku.

#### Satelliittivastaanottimen CA-moduulit

Jos haluat katsella CA-moduulia ja Smart Card -korttia vaativia kanavia, satelliittivastaanottimen asennus kannattaa tehdä niin, että CA-moduuli on asetettuna televisioon.

Useimpia CA-moduuleja käytetään kanavien salauksen purkamiseen.

CA-moduulit (CI+ 1.3 ja operaattoriprofiili) voivat asentaa kaikki satelliittikanavat televisioon ilman käyttäjän toimia. CA-moduuli pyytää asentamaan satelliitit ja kanavat. Tällaiset CA-moduulit eivät ainoastaan asenna kanavia ja pura niiden salausta, vaan ne voivat tehdä myös säännöllisiä kanavapäivityksiä.

### Kanavaluettelon kopiointi

#### Johdanto

Kanavaluettelon kopiointi ja Satelliittiluettelon kopiointi on tarkoitettu jälleenmyyjien ja ammattilaisten käyttöön.

Kanavaluettelon kopiointi / Satelliittiluettelon kopiointi -toiminnon avulla televisioon asennetut kanavat voi kopioida toiseen saman sarjan Philipstelevisioon. Säästyt aikaa vievältä kanavien haulta, kun voit ladata televisioon esimääritetyn kanavaluettelon.

#### Vaatimukset

• Molempien televisioiden on oltava saman vuoden mallia.

• Molemmissa televisioissa on käytössä sama laitteistotyyppi. Tarkista laitteistotyyppi television tyyppikilvestä television taustapuolelta.

- Televisioiden ohjelmistoversiot ovat yhteensopivat.
- Käytä vähintään 1 gigatavun USB Flash -asemaa.

Kanavaluettelon kopioiminen, Kanavaluettelon version tarkistus

#### Kopioi kanavaluettelo USB Flash -asemaan.

Kanavaluettelon kopioiminen

**1 -** Käynnistä televisio. Televisiossa täytyy olla asennettuna kanavia.

- **2** Liitä USB Flash -asema USB 2\* -porttiin.
- **3** Valitse (Koti) > Asetukset

> Kanavat > Kanavaluettelon kopiointi tai

- Satelliittiluettelon kopiointi ja paina OK-painiketta.
- **4** Valitse Kopioi USB:hen ja paina OK-painiketta.
- **5** Kun kopiointi on valmis, irrota USB Flash -asema.

Nyt voit ladata kopioidun kanavaluettelon toiseen Philips-televisioon.

\* Huomautus: vain USB 2 -merkinnällä varustettu USBportti tukee kanavaluettelon kopiointia.

Kanavaluettelon version tarkistaminen

 $\bigwedge$  (Koti) > Asetukset

> Kanavat > Kanavaluettelon kopiointi tai Satelliittiluettelon kopiointi > Nykyinen versio

#### Kanavaluettelon lataaminen

#### TV:t, joita ei ole asennettu

Kanavaluettelon lataamistapa vaihtelee sen mukaan, onko TV valmiiksi asennettu.

#### TV, jota ei ole vielä asennettu

**1 -** Aloita asennus liittämällä pistoke pistorasiaan ja valitsemalla kieli sekä maa. Voit ohittaa kanavahaun. Viimeistele asennus.

**2 -** Kytke USB Flash -asema, jossa on toisesta televisiosta kopioitu kanavaluettelo.

- **3** Aloita kanavaluettelon lataaminen valitsemalla
- $\bigwedge$  (Koti) > Asetukset

> Kanavat > Kanavaluettelon kopiointi tai Satelliittiluettelon kopiointi > Kopioi TV:hen ja paina OK-painiketta. Kirjoita tarvittaessa PIN-koodisi. **4 -** Televisio ilmoittaa, jos kanavaluettelon kopiointi televisioon onnistui. Irrota USB Flash -asema.

#### Asennetut TV:t

Kanavaluettelon lataamistapa vaihtelee sen mukaan, onko TV valmiiksi asennettu.

#### Asennettu televisio

**1 -** Tarkista television maa-asetus. (Tarkista tämä asetus katsomalla Asenna kanavat uudelleen -osa. Aloita tämä toiminto, kunnes pääset maa-asetuksen kohdalle. Peruuta asennus painamalla  $\leftarrow$  Palaa -painiketta.)

Jos maa-asetus on oikein, jatka vaiheeseen 2. Jos maa-asetus ei ole oikein, sinun on aloitettava uudelleenasennus. Katso Asenna kanavat uudelleen -osa ja käynnistä asennus. Valitse oikea maa ja ohita kanavahaku. Viimeistele asennus. Kun olet valmis, jatka vaiheeseen 2.

**2 -** Kytke USB Flash -asema, jossa on toisesta televisiosta kopioitu kanavaluettelo.

**3 -** Aloita kanavaluettelon lataaminen valitsemalla

 $\bigwedge$  (Koti) > Asetukset

> Kanavat > Kanavaluettelon kopiointi tai Satelliittiluettelon kopiointi > Kopioi TV:hen ja paina OK-painiketta. Kirjoita tarvittaessa PIN-koodisi. **4 -** Televisio ilmoittaa, jos kanavaluettelon kopiointi televisioon onnistui. Irrota USB Flash -asema.

### Kanavan asetukset

#### Asetusten avaaminen

Katsellessasi TV-kanavaa voit määrittää joitakin sitä koskevia asetuksia.

Katselemasi kanavan tyypin tai määrittämiesi TVasetusten mukaan valittavissa on tietyt asetukset.

Asetusvalikon avaaminen

1 - Kun katselet kanavaa, paina **三 OPTIONS** -painiketta.

2 - Sulje painamalla **= OPTIONS** -painiketta uudelleen.

#### **Ohielmatiedot**

Näet katseltavan ohjelman tiedot valitsemalla Ohjelmatiedot.

Valitun ohjelman tietojen näyttäminen

**1 -** Valitse kanava.

**2 -** Avaa tai sulje ohjelmatiedot painamalla INFO-painiketta. **3 -** Voit myös avata ohjelmatiedot painamalla  $\equiv$  OPTIONS -painiketta, valitsemalla Ohjelmatiedot ja painamalla OK-painiketta. 4 - Sulje ohjelmatiedot painamalla  $\leftarrow$  Palaa

-painiketta.

#### **Tekstitys**

Ota tekstitys käyttöön valitsemalla  $\equiv$  OPTIONS ja Tekstitys.

Tekstityksen saa päälle toi pois päältä valitsemalla Tekstitys päällä tai Tekstitys pois. Voit valita myös Auto-vaihtoehdon.

#### Automaattinen

Jos kielitiedot sisältyvät digitaaliseen lähetykseen ja lähetettävää ohjelmaa ei ole saatavissa haluamallasi kielellä (televisiossa määritetyllä kielellä), televisio voi näyttää tekstityksen jollakin määrittämälläsi tekstityskielellä automaattisesti. Lisäksi jonkin näistä tekstityskielistä on sisällyttävä lähetykseen.

Voit valita haluamasi tekstityskielet Tekstityskieli-asetuksella.

#### Tekstityskielet

Jos kumpikaan määrittämistäsi tekstityskielistä ei ole käytettävissä, voit valita jonkin muun käytettävissä olevan tekstityskielen. Jos tekstityskieliä ei ole käytettävissä, tätä asetusta ei voi valita.

Lisätietoja saat ohjeesta valitsemalla - Avainsanat ja etsimällä aiheen Tekstityskieli.

#### Äänen kieli

Jos kumpikaan määrittämistäsi äänen kielistä ei ole käytettävissä ja käytettävissä on muita äänen kieliä, voit valita jonkin muun kielen. Jos äänen kieliä ei ole käytettävissä, tätä asetusta ei voi valita.

Lisätietoja saat ohjeesta valitsemalla - Avainsanat ja etsimällä

aiheen Äänen kieli.

#### Dual I-II

Jos äänisignaali sisältää kaksi kielivaihtoehtoa, mutta toinen – tai kumpikaan – kielimerkintä ei näy, tämä vaihtoehto on käytettävissä.

#### Common Interface

Jos esimaksettua Premium-sisältöä on saatavissa CAmoduulin kautta, voit määrittää palveluntarjoajan asetukset tällä asetuksella.

#### Mono/Stereo

Voit vaihtaa analogisen kanavan äänen mono- tai stereoääneksi.

Vaihtaminen mono- tai stereoääneen

Siirry analogiselle kanavalle.

1 - Paina  $\equiv$  OPTIONS -painiketta, valitse

Mono/stereo ja paina > (oikea) -painiketta.

**2 -** Valitse Mono tai Stereo ja paina OK-painiketta. **3 -** Sulje valikko painamalla (vasen) -painiketta,

tarvittaessa toistuvasti.

#### Kanavatiedot

Näet kanavan tiedot valitsemalla Kanavatiedot.

Valitun kanavan tietojen näyttäminen

**1 -** Valitse kanava.

2 - Avaa kanavatiedot painamalla **三 OPTIONS** -painiketta, valitsemalla Kanavatiedot ja painamalla OK-painiketta. **3 -** Sulje ohjelmatiedot painamalla OPTIONS -painiketta uudelleen tai painamalla  $\leftarrow$  Palaa -painiketta.

### Tämän kanavan HbbTV

Voit tarvittaessa poistaa HbbTV-sivut käytöstä tietyllä TV-kanavalla.

**1 -** Viritä kanava, jonka HbbTV-sivujen käytön haluat estää.

**2 -** Paina OPTIONS-painiketta, valitse Tämän kanavan HbbTV ja paina >-painiketta (oikea).

**3 -** Valitse Pois ja paina OK-painiketta.

**4 -** Siirry yksi vaihe taaksepäin painamalla (vasen) -painiketta tai sulje valikko painamalla  $\leftarrow$  Palaa -painiketta.

HbbTV:n estäminen kokonaan:

- $\bigwedge$  (Koti) > Asetukset
- > Kanavat > HbbTV-asetukset > HbbTV > Pois

#### Erityisryhmille

Käytettävissä ainoastaan, kun Erityisryhmille-asetuksen arvo on Käytössä.

 $\bigwedge$  (Koti) > Asetukset

> Erityisryhmille > Erityisryhmille > Päälle.

<span id="page-22-0"></span>Lisätietoja saat ohjeesta valitsemalla - Avainsanat ja etsimällä aiheen Erityisryhmille.

### HbbTV-asetukset – Hybrid Broadcast Broadband TV

 $\bigwedge$  (Koti) > Asetukset

> Kanavat > HbbTV-asetukset > HbbTV

Jos TV-kanava tarjoaa HbbTV-palveluita, ota HbbTV ensin käyttöön TV-asetuksissa, jotta voit käyttää edistyneitä palveluita, kuten video on-demand- ja catch-up TV -palveluita.

- $\bigwedge$  (Koti) > Asetukset
- > Kanavat > HbbTV-asetukset > HbbTV-jäljitys

Ota HbbTV-selaustoiminnon seuranta käyttöön tai poista se käytöstä. Kun poistat sen käytöstä, HbbTVpalvelut eivät seuraa selaamista.

 $\bigstar$  (Koti) > Asetukset

> Kanavat > HbbTV-asetukset > HbbTV-evästeet

Voit vaihtaa kolmansien osapuolten evästeiden tallennuspaikkaa, sivustotietoja ja välimuistia toiminnolla, jolla HbbTV-palvelut otetaan käyttöön tai poistetaan käytöstä.

 $\bigwedge$  (Koti) > Asetukset

> Kanavat > HbbTV-asetukset > HbbTVlaitetunnuksen nollaaminen

Voit nollata television yksilöivän laitetunnuksen. Laitteelle luodaan uusi tunnus.

#### $\bigwedge$  (Koti) > Asetukset > Kanavat > HbbTV-asetukset > Tyhjennä hyväksyttyjen sovelluksien luettelo

Voit tyhjentää niiden HbbTV-sovellusten luettelon, joiden olet sallinut käynnistyvän televisiossa.

CA-moduulin asetukset

 $\bigwedge$  (Koti) > Asetukset > Kanavat > CAMoperaattorin profiili

Kun CAM-profiilin asennus on tehty, valitsemalla tämän voit ottaa CAM-operaattorin profiilin käyttöliittymän ponnahdusviestin käyttöön tai poistaa sen käytöstä.

### $\bigwedge$  (Koti) > Asetukset > Kanavat > CAM-profiilinimi

Kun CAM-operaattorin profiili on otettu käyttöön, valitsemalla tämän voit näyttää nykyisen liitetyn CAMkortin profiilinimen.

# 7.3. Kanavaluettelo

### Avaa kanavaluettelo

Nykyisen kanavaluettelon avaaminen

1 - Siirry TV:n katseluun valitsemalla **10**.

**2 -** Avaa kanavaluettelo painamalla OK-painiketta, jos vuorovaikutteinen palvelu ei ole käytettävissä, tai  $value$ itsemalla  $\equiv$  Kanavaluettelo.

- **3** Valitse OPTIONS > Valitse kanavaluettelo.
- **4** Valitse kanava, jota haluat katsella.

**5 -** Sulje kanavaluettelo painamalla Palaa -painiketta.

Kaikkien kanavien luettelossa kanavat on lajiteltu ohjelmatyypin mukaan\*. Esimerkki: Premium, Premium-uutiset, Premium paikalliset, Lapset, Urheilu jne. Premium tarkoittaa kanavia, joiden markkinaosuus on yli 3 %.

\*Huomautus: Lajittelu ohjelmatyypin mukaan koskee vain Saksaa.

### Kanavaluettelon asetukset

#### Avaa Asetusvalikko

Kanavaluettelon asetusvalikon avaaminen:

- $\cdot$  Siirry TV:n katseluun valitsemalla  $\blacksquare$ .
- $\cdot$  Avaa kanavaluettelo valitsemalla  $\equiv$
- Kanavaluettelo.
- Paina **三 OPTIONS** -painiketta ja valitse jokin asetuksista.
- $\cdot$  Sulje kanavaluettelo painamalla  $\leftarrow$  Palaa
- -painiketta.

#### Nimeä kanava uudelleen

- 1 Siirry TV:n katseluun valitsemalla **W**.
- **2** Avaa kanavaluettelo valitsemalla Kanavaluettelo.
- **3** Valitse kanava, jonka haluat nimetä uudelleen.
- **4** Valitse OPTIONS > Nimeä kanava uudelleen ja avaa näyttönäppäimistö painamalla OK-painiketta.
- **5** Valitse merkit selauspainikkeilla.
- **6** Valitse Enter, kun olet tehnyt muokkaukset.
- **7** Sulje kanavaluettelo painamalla Palaa -painiketta.

\*Huomautus: Ei käytettävissä, kun Ison-Britannian Freeview Play on käytössä.

#### Kanavasuodattimen valitseminen

- 1 Siirry TV:n katseluun valitsemalla **W**.
- **2** Avaa kanavaluettelo valitsemalla Kanavaluettelo.
- **3** Valitse OPTIONS > Digitaalinen/analoginen, Rajoitukseton/salattu

**4 -** Valitse jokin kanavaluettelossa näytetyistä kanavayhdistelmistä.

Suosikkikanavaluettelon luominen tai muokkaaminen

#### $\overline{\mathbf{w}}$  >  $\overline{\mathbf{O}}$  OK >  $\overline{\mathbf{E}}$  OPTIONS > Luo suosikkiluettelo

Lisää kanava suosikkikanavien luetteloon valitsemalla kanava ja painamalla OK-painiketta. Kun olet valmis, valitse - Valmis.

#### $\overline{\mathbf{w}}$  >  $\overline{\mathbf{O}}$  OK >  $\overline{\mathbf{E}}$  OPTIONS > Muokkaa suos.

Lisää kanava suosikkikanavien luetteloon tai poista se luettelosta valitsemalla kanava ja painamalla OK-painiketta. Kun olet valmis, valitse **- Valmis**.

Valitse kanava-alue

#### $\overline{w}$  > OK >  $\overline{w}$  OPTIONS > Valitse kanava-alue

Valitse kanava-alue kanavaluettelosta. Merkitse alueen aloituskohta painamalla OK-painiketta. Merkitse alueen loppukohta painamalla OK -painiketta uudelleen. Valitut kanavat merkitään suosikeiksi.

#### Valitse kanavaluettelo

#### $\mathbf{w}$  >  $\alpha$ K >  $\mathbf{\pm}$  OPTIONS > Valitse kanavaluettelo

Valitse jokin kanavaluettelo, joka on lajiteltu eri kanavien mukaan.

#### Kanavahaku

#### $\overline{\mathbf{w}}$  >  $\overline{\mathbf{O}}$  OK >  $\overline{\mathbf{E}}$  OPTIONS > Kanavahaku

Voit hakea kanavan pitkästä kanavaluettelosta. Haku näyttää vastaavan nimisiä kanavia aakkosjärjestyksessä.

- 1 Siirry televisioon painamalla **II**-painiketta.
- **2** Avaa kanavaluettelo valitsemalla Kanavaluettelo.

**3 -** Valitse OPTIONS > Kanavahaku ja avaa näyttönäppäimistö painamalla OK-painiketta.

**4 -** Valitse merkki siirtymispainikkeilla ja paina OK -painiketta.

- **5** Valitse Enter, kun olet valmis.
- **6** Sulje kanavaluettelo valitsemalla Palaa .

#### Kanavan lukitseminen ja lukituksen avaaminen

#### **■** > OK >  $\equiv$  OPTIONS > Lukitse kanava, Poista kanavan lukitus

Voit lukita kanavan, jota et halua lasten katselevan. Kun haluat katsella lukittua kanavaa, sinun täytyy ensin antaa nelinumeroinen Lapsilukko-PIN-koodi. Ohjelmia ei voi lukita liitetyistä laitteista.

Lukitun kanavan logon vieressä on  $\theta$ -kuvake.

#### Poista suosikkiluettelo

 $\mathbf{w}$  >  $\alpha$ K >  $\mathbf{\pm}$  OPTIONS > Poista suosikkiluettelo

Poista suosikkiluettelo valitsemalla Kyllä.

## <span id="page-24-0"></span>7.4. Suosikkikanavat

### Tietoja suosikkikanavista

Voit luoda suosikkikanavaluettelon, joka sisältää ainoastaan ne kanavat, joita haluat katsoa. Kun suosikkikanavaluettelo on valittuna, näet ainoastaan suosikkikanavasi, kun selaat kanavia.

### <span id="page-24-1"></span>Luo suosikkiluettelo

**1 -** Kun katselet TV-kanavaa, avaa kanavaluettelo  $value =$ Kanavaluettelo.

- **2** Valitse kanava ja Merkitse suosikiksi.
- 3 Valittu kanava merkitään <sup>-</sup>merkillä.

4 - Paina lopuksi  $\leftarrow$  Palaa -painiketta. Kanavat lisätään Suosikit-luetteloon.

### Kanavan poistaminen Suosikitluettelosta

Voit poistaa kanavan suosikkiluettelosta valitsemalla kanavan, jonka yhteydessä on  $\bullet$ . Poista suosikkimerkintä painamalla -painiketta.

### Järjestä kanavat uudelleen

Voit järjestää kanavat uudelleen suosikkikanavien luettelossa (käytettävissä vain tietyissä maissa).

- **1** Kun katselet TV-kanavaa, valitse OK
- $>$   $\pm$  OPTIONS  $>$  Valitse kanavaluettelo.
- **2** Valitse Antennisuosikit, Kaapelisuosikit tai

Satelliittisuosikit\* ja paina  $\equiv$  OPTIONS -painiketta.

**3 -** Valitse Järjestä kanavat uudelleen, valitse

kanava, jonka haluat muuttaa, ja paina OK-painiketta. **4 -** Siirrä korostettuna näkyvä kanava toiseen paikkaan painamalla selauspainikkeita ja paina OK -painiketta.

5 - Valitse **- Valmis**, kun olet valmis.

\*Satelliittikanavia voi hakea vain xxPxSxxxx-malleissa.

### TV-oppaan suosikit

TV-opas voidaan liittää suosikkeihin.

**1 -** Kun katselet

TV-kanavaa, valitse  $OK > \frac{1}{25}$  OPTIONS > Valitse kanavaluettelo.

**2 -** Valitse Antennisuosikit, Kaapelisuosikit tai Satelliittisuosikit\* ja paina OK-painiketta. **3 -** Avaa TV-opas valitsemalla .

TV-oppaassa voit tarkastella suosikkikanavien meneillään olevien ja ajastettujen ohjelmien luetteloa. Suosikkikanavien luettelossa näkyvät myös palveluntarjoajan 3 eniten käytettyä kanavaa. Lisää nämä kanavat suosikkiluetteloosi (lisätietoja on kohdassa TV-opas).

TV-oppaan suosikkikanavaluettelossa näkyy Tiesitkö?-ruutu. Tiesitkö?-kanavalla on vinkkejä ja ohjeita TV:n käyttämiseen.

\*Satelliittikanavia voi hakea vain xxPxSxxxx-malleissa.

## 7.5. Teksti-TV

### Tekstitys teksti-TV:stä

Analogisten kanavien tekstitys on otettava käyttöön kullakin kanavalla manuaalisesti.

**1 -** Paina OPTIONS-painiketta katsoessasi TVkanavia, avaa teksti-tv valitsemalla Teksti-tv.

**2 -** Anna tekstityssivun numero, joka on usein 888.

**3 -** Sulje valikko painamalla (vasen) -painiketta, tarvittaessa toistuvasti.

Jos otat tekstityksen käyttöön tekstitysvalikosta valitsemalla Päälle, kun katselet tätä analogista kanavaa, tekstitys näkyy, kun se on saatavilla.

Jos haluat tarkistaa, onko kanava analoginen vai digitaalinen, siirry kanavalle ja paina INFO -painiketta.

## Teksti-TV:n sivut

Jos kaukosäätimessä on TEXT-painike, voit avata teksti-TV:n TV-kanavien katselun aikana painamalla TEXT-painiketta. Sulje teksti-TV painamalla TEXT-painiketta uudelleen.

Jos kauko-ohjaimessa ei ole TEKSTI-TV-painiketta, paina OPTIONS-painiketta, kun katselet TV-kanavia, ja avaa teksti-TV valitsemalla Teksti-TV.

#### Teksti-TV:n sivun valitseminen

Sivun valitseminen . .

- **1** Näppäile sivun numero numeropainikkeilla.
- **2** Siirry nuolipainikkeilla.

**3 -** Valitse kuvaruudun alareunassa olevat väreillä merkityt vaihtoehdot painamalla vastaavia väripainikkeita.

#### Teksti-TV:n alasivut

Teksti-TV:n sivulla saattaa olla useita alasivuja. Alasivujen sivunumerot näkyvät pääsivunumeron vieressä olevassa palkissa.

Valitse alasivu painamalla <- tai >-painiketta.

#### T.O.P. Teksti-TV:n sivut

Joillakin kanavilla on käytössä T.O.P. -teksti-TV. Avaa T.O.P. teksti-TV:n sivut teksti-TV:ssä painamalla OPTIONS-painiketta ja valitsemalla T.O.P.-yhteenveto.

\*Teksti-TV on käytettävissä, kun kanavat on asennettu TV:n sisäiseen virittimeen ja laite on TVtilassa. Teksti-TV ei ole käytettävissä TV:ssä, jos käytössä on digisovitin. Tällöin käytössä on digisovittimen teksti-TV.

### Teksti-TV:n asetukset

Painamalla teksti-TV:ssä OPTIONS-painiketta voit valita seuraavat toiminnot:

• Pysäytä sivu / Vapauta sivu

Alasivujen automaattisen kierron pysäyttäminen.

#### • Kaksikuvanäyttö / Koko näyttö

TV-kanavan ja teksti-TV:n näyttäminen samanaikaisesti vierekkäin.

#### • T.O.P.-yhteenveto

T.O.P.:n avaaminen. Teksti-tv

• Suurenna/Normaalinäkymä

Teksti-TV:n sivun lukemisen helpottaminen sivua suurentamalla.

#### • Näytä

Sivulla olevien piilotettujen tietojen näyttäminen. • Alasivujen kierto

Alasivujen vaihtaminen, kun niitä on käytettävissä. • Kieli

Jotta ruudussa näkyvä teksti näkyisi oikein, voit vaihtaa teksti-TV:n käyttämää merkkiryhmää.

#### • Teksti-tv 2.5

Tavallista värikkäämmän ja graafisemman teksti-tv 2.5:n ottaminen käyttöön.

### Teksti-TV:n määritys

#### Teksti-TV:n kieli

Joillain digitaalisilla palveluntarjoajilla on valittavina useita teksti-TV:n kieliä.

#### Aseta teksti-TV:n oletuskieli

 $\bigwedge$  (Koti) > Asetukset > Alue ja kieli > Kieli > Ensisijainen teksti-TV, Toissijainen teksti-TV

#### Teksti-TV 2.5

Joidenkin kanavien tarjoamassa teksti-TV 2.5 -muodossa on entistä enemmän värejä ja parempi grafiikka. Teksti-TV 2.5 on oletusarvoisesti käytössä (tehdasasetus).

Teksti-TV 2.5 -muodon poistaminen käytöstä

**1 -** Paina ensin TEXT- tai OPTIONS-painiketta ja valitse sitten Teksti-tv.

**2 -** Kun teksti-TV on avoinna kuvaruudussa, paina OPTIONS -painiketta.

**3 -** Valitse Teksti-tv 2.5 > Pois.

**4 -** Sulje valikko painamalla (vasen) -painiketta, tarvittaessa toistuvasti.

# <span id="page-26-0"></span>8. TV-opas

# <span id="page-26-1"></span>8.1. Vaatimukset

TV-oppaassa voit tarkastella kanavien meneillään olevien ja ajastettujen ohjelmien luetteloa. TVoppaan tietojen (datan) lähteen mukaan luettelossa näkyvät joko analogiset ja digitaaliset tai vain digitaaliset kanavat. Kaikki kanavat eivät tarjoa TVopastietoja.

Televisioon voidaan tallentaa TV-oppaan tietoja televisioon asennetuilta kanavilta (esimerkiksi kanavilta, joita katsellaan TV:n katselu -valikosta). Televisioon ei voi tallentaa TV-oppaan tietoja kanavilta, joita katsotaan digitaalivastaanottimen välityksellä.

# <span id="page-26-2"></span>8.2. TV-oppaan käyttäminen

### TV-oppaan avaaminen

Avaa TV-opas painamalla **II** TV GUIDE-painiketta.

Sulje painamalla **II** TV GUIDE -painiketta uudelleen.

Kun avaat TV-oppaan ensimmäisen kerran, televisio hakee kaikkien TV-kanavien ohjelmatiedot. Tämä voi kestää useita minuutteja. TV-opastiedot tallennetaan televisioon.

## Katsottavaan ohjelmaan siirtyminen

#### Siirtyminen ohjelmaan

• TV-oppaasta voit siirtyä johonkin juuri esitettävään ohjelmaan.

• Valitse ohjelma korostamalla ohjelman nimi nuolipainikkeilla.

• Voit näyttää päivän myöhemmät ohjelmat siirtymällä oikealle.

• Voit siirtyä ohjelmaan (kanavalle) valitsemalla sen ja painamalla OK-painiketta.

#### Ohjelmatietojen näyttäminen

Voit tuoda valitun ohjelman tiedot näkyviin painamalla **O** INFO -painiketta.

## TV-oppaan päivittäminen

Voit päivittää TV-oppaan, jotta saat uusimmat ohjelmatiedot.

Päivitä TV-opas

painamalla **三 OPTIONS** -painiketta ja valitsemalla TV-oppaan päivittäminen\*. Päivittäminen saattaa kestää muutaman minuutin.

\*Huomautus: Ei käytettävissä, kun Ison-Britannian Freeview Play on käytössä.

### Päivän vaihtaminen

Jos TV-oppaan tiedot tulevat televisioyhtiöltä, voit avata jonkin tulevan päivän ohjelmatiedot painamalla painiketta Seuraava kanava. Voit palata edelliseen päivään painamalla Edellinen kanava.

Voit myös painaa  $\equiv$  OPTIONS -painiketta ja valita Vaihda päivä.

## Ohjelmien tyyppikohtainen haku

Jos tiedot ovat saatavilla, voit hakea tulevia ohjelmia tyypin mukaan, esimerkiksi elokuvia tai urheilua.

Jos haluat hakea ohjelmia tyylilajin perusteella, paina  $\equiv$  OPTIONS -painiketta ja valitse Ohjelmatyyp. muk.\* Valitse tyylilaji ja paina OK. Löytyneiden ohjelmien luettelo tulee ruutuun.

\*Huomautus: Ei käytettävissä, kun Ison-Britannian Freeview Play on käytössä.

# <span id="page-27-0"></span>9. Freeview Play (Ison-Britannian mallit).

# <span id="page-27-1"></span>9.1. Tietoja Freeview Play -palvelusta

Jos haluat käyttää Freeview Play\* -palvelua, yhdistä TV ensin Internetiin.

Freeview Play -palvelussa voit

• katsoa näkemättä jääneitä TV-ohjelmia viimeisten seitsemän päivän ajalta

• katsoa TV-ohjelmia suorana ja verkkopalvelun kautta samassa paikassa avaamatta mitään sovellusta sekä hakea Freeview Play -ohjelmia TV-oppaasta • katsoa ohjelmia yli 70 vakiokanavalta ja jopa 15 HDkanavalta

• katsoa ohjelmia verkkopalveluista, kuten BBC iPlayer, ITV Hub, All 4, Demand 5, BBC NEWS ja BBC SPORT.

• Sinun ei tarvitse allekirjoittaa sopimuksia eikä maksaa kuukausimaksuja, vaan voit itse päättää, mitä katselet.

Lisätietoja on

osoitteessa https://www.freeview.co.uk.

\* Freeview Play vain Ison-Britannian malleissa.

# 9.3. Freeview Playn TV-opas

Kun Freeview Play\* on käytössä, voit avata TVoppaan painamalla **: TV GUIDE** -painiketta ja sulkea sen painamalla TV GUIDE -painiketta uudelleen.

#### Päivän vaihtaminen

Jos TV-oppaan tiedot tulevat televisioyhtiöltä, voit avata jonkin tulevan päivän ohjelmatiedot painamalla painiketta Seuraava kanava. Voit palata edelliseen päivään painamalla Edellinen kanava.

Voit myös painaa  $\equiv$  OPTIONS -painiketta ja valita Vaihda päivä.

#### Käytettävyysasetukset

Paina 辛 OPTIONS -painiketta TV-oppaassa ja valitse Käytettävyysasetukset, kun haluat säätää ohjelmien lajitteluasetuksia:

- Näytä vain ohjelmat, joissa on äänikuvaus
- Näytä vain ohjelmat, joissa on tekstitys
- Näytä vain ohjelmat, joissa on viittomakieli
- \* Freeview Play vain Ison-Britannian malleissa.

# <span id="page-27-2"></span>9.2. Freeview Play -palvelun käyttäminen

Freeview Play\*-palvelun avaaminen

**1 -** Avaa aloitusvalikko painamalla

(Home)-painiketta.

**2 -** Näet yhteenvedon Freeview-soittimista (sovelluksista) valitsemalla (oikea). Voit siirtyä Freeview Play -sivulle valitsemalla Tutustu Freeview Play -palveluun. **3 -** Voit hakea kanavia

painamalla Haku -painiketta ja kirjoittamalla avainsanan.

**4 -** Voit järjestää ohjelmia tyylilajin mukaan valitsemalla TV-oppaassa - Suositukset.

**5 -** Katso ohjelman tiedot valitsemalla ohjelma ja valitsemalla sitten - Jaksotiedot.

**6 -** Valitse haluamasi ohjelma ja aloita katselu painamalla OK-painiketta.

7 - Sulje painamalla  $\leftarrow$  Palaa -painiketta.

<span id="page-27-3"></span>\* Freeview Play vain Ison-Britannian malleissa.

# <span id="page-28-0"></span>10. Videot, valokuvat ja musiikki

# <span id="page-28-1"></span>10.1. USB-liitännästä

Voit katsella valokuvia tai toistaa musiikkia tai videokuvaa liitetyltä USB Flash -asemalta tai USBkiintolevyasemalta.

Kun televisio on käynnistetty, kytke USB Flash -asema tai USB-kiintolevy johonkin USB-liitäntään.

Paina **EX** SOURCES -painiketta ja valitse USB. Voit selata tiedostoja USB-kiintolevyn kansiorakenteessa.

# <span id="page-28-2"></span>10.2. Tietokoneesta tai NASlaitteesta

Voit katsella valokuvia tai toistaa musiikkia ja videoita kotiverkkoosi liitetystä tietokoneesta tai NASlaitteesta.

Television ja tietokoneen tai NAS-laitteen on oltava samassa kotiverkossa. Tietokoneeseen tai NASlaitteeseen täytyy asentaa mediapalvelinohjelmisto. Mediapalvelin on oltava asetettu jakamaan tiedostoja television kanssa. Televisiossa tiedostot ja kansiot näkyvät niin kuin ne on järjestetty mediapalvelimessa, tietokoneeseen tai NAS-laitteessa.

Televisio ei tue tietokoneesta tai NAS-laitteesta suoratoistettujen videoiden tekstityksiä.

Jos mediapalvelin tukee tiedostojen hakua, käytettävissä on hakukenttä.

Jos haluat selata ja toistaa tietokoneessasi olevia tiedostoja, toimi seuraavasti.

1 - Paina **: SOURCES-painiketta, valitse Verkko ja** paina OK-painiketta.

**2 -** Kun laite on kytketty, Verkkolaitteet-kohdassa näkyy kytketyn laitteen nimi.

**3 -** Voit selata ja toistaa tiedostoja.

<span id="page-28-3"></span>**4 -** Lopeta videoiden, valokuvien ja musiikin toistaminen painamalla **III** EXIT -painiketta.

# 10.3. Valokuvat

### Kuvien katselu

1 - Paina **II** SOURCES -painiketta, valitse USB ja paina OK-painiketta.

**2 -** Valitse USB-asema ja valitse haluamasi USBlaite.

**3 -** Valitse Valokuva. Voit selata kuvia päivän, kuukauden tai vuoden perusteella

valitsemalla - Lajittele.

**4 -** Valitse yksi kuvista ja katsele sitä painamalla OK-painiketta.

• Katsele valokuvia valitsemalla valikkoriviltä Valokuvat, valitsemalla valokuvan pikkukuva ja painamalla OK-painiketta.

• Jos samassa kansiossa on useita valokuvia, voit aloittaa kaikkien kansion kuvien diaesityksen valitsemalla valokuvan ja painamalla - Diaesitys

-painiketta.

 $\cdot$  Kun valitset valokuvien katselun aikana  $\bigcirc$  INFO , näkyviin tulevat:

Tilanneilmaisin, toiston hallintapalkki,  $\blacksquare$  (Siirry kansion edelliseen kuvaan), n (Siirry kansion seuraavaan kuvaan),  $\blacktriangleright$  (Aloita diaesityksen toisto), **II** (Keskeytä diaesityksen toisto),  $\blacktriangleleft$  (Aloita diaesitys),  $\blacktriangleleft$  (Kierrä kuvaa)

#### Kun katselet kuvatiedostoa,

paina  $\equiv$  OPTIONS-painiketta seuraavia toimintoja varten…

#### Satunnaistoisto käyttöön/pois käytöstä

Määrittää, näytetäänkö kuvat perättäisessä järjestyksessä tai satunnaisessa järjestyksessä.

#### Toista uudelleen/kerran

Määrittää, näytetäänkö kuvia toistuvasti tai vain kerran.

Pysäytä musiikki Pysäytä toistettava taustamusiikki.

Diaesityksen nopeus Määritä diaesityksen nopeus.

Diaesityksen siirtymä Määrittää kuvien välisen siirtymän.

### Valokuva-asetukset

Kun selaat valokuvatiedostoja, paina  $\equiv$  OPTIONS-painiketta seuraavia toimintoja varten…

Luettelo/pikkukuvat Näytä valokuvat luettelonäkymässä tai pikkukuvanäkymässä.

#### Satunnaistoisto käyttöön/pois käytöstä

Määrittää, näytetäänkö kuvat perättäisessä järjestyksessä tai satunnaisessa järjestyksessä.

Toista uudelleen/kerran Määrittää, näytetäänkö kuvia toistuvasti tai vain kerran.

Pysäytä musiikki Pysäytä toistettava taustamusiikki.

Diaesityksen nopeus Määritä diaesityksen nopeus.

Diaesityksen siirtymä Määrittää kuvien välisen siirtymän.

## <span id="page-29-0"></span>10.4. Videot

### Videoiden toistaminen

Videon toistaminen televisiossa:

Valitse Videot , valitse tiedostonimi ja paina OK -painiketta.

• Voit keskeyttää videon painamalla OK-painiketta. Jatka painamalla OK-painiketta uudelleen.

 $\cdot$  Voit kelata taakse- tai eteenpäin painikkeella  $\blacktriangleright$  tai . Nopeuta kelausta 2-, 4-, 8-, 16- tai 32-kertaiseksi painamalla painiketta toistuvasti.

• Voit hypätä kansiossa seuraavaan videoon, kun keskeytät toiston painamalla OK-painiketta, valitset näytöstä  $\blacktriangleright$ -valinnan ja painat sitten OK-painiketta.  $\cdot$  Palaa kansioon painamalla  $\leftrightarrow$ -painiketta.

#### Videokansion avaaminen

1 - Paina **II** SOURCES -painiketta, valitse USB ja paina OK-painiketta.

**2 -** Valitse USB-asema ja valitse haluamasi USBlaite.

**3 -** Toista video valitsemalla Videot, valitsemalla yksi videoista ja painamalla OK-painiketta.

<span id="page-29-1"></span>• Näet toistettavan videon tiedot

valitsemalla **n** INFO

 $\cdot$  Kun valitset videon katselun aikana  $\bullet$  INFO, näkyviin tulevat:

Tilanneilmaisin, toiston hallintapalkki,  $\blacksquare$  (Siirry kansion edelliseen videoon),  $\blacktriangleright$  (Siirry kansion seuraavaan videoon),  $\blacktriangleright$  (Toisto), 44 (Kelaa taaksepäin),  $\rightarrow$  (Pikakelaa eteenpäin), II (Keskeytä toisto), **-** (Toista kaikki/Toista

yksi),  $\rightarrow$  (Satunnaistoisto käytössä / ei käytössä)

Videon toiston aikana voit painaa  $\equiv$ OPTIONS -painiketta, jos haluat suorittaa jonkin seuraavista toiminnoista.

#### **Tekstitys**

Näytä tekstitykset valitsemalla Päälle, poista ne

käytöstä valitsemalla Pois tai valitse Käyt. mykistettäessä.

Tekstityskieli Valitse tekstityksen kieli.

Merkistö Valitse merkistö, jos ulkoinen tekstitys on käytettävissä.

Äänen kieli Valitse äänen kieli.

Tila Näytä videotiedoston tiedot.

Toista uudelleen/kerran Toista video kerran tai jatkuvasti.

#### Tekstitysasetukset

Määritä fonttikoko, tekstityksen väri, tekstityksen sijainti ja ajan synkronoinnin siirtymä, jos vaihtoehdot ovat käytettävissä.

### Videoasetukset

Kun selaat videotiedostoja, paina  $\equiv$  OPTIONS-painiketta seuraavia toimintoja varten…

#### Luettelo/pikkukuvat

Näytä videotiedostot luettelonäkymässä tai pikkukuvanäkymässä.

#### **Tekstitys**

Näytä tekstitykset valitsemalla Päälle, poista ne käytöstä valitsemalla Pois tai valitse Käyt. mykistettäessä.

Satunnaistoisto käyttöön/pois käytöstä Toista videot peräkkäin tai satunnaisessa järjestyksessä.

#### Toista uudelleen/kerran

Toista video kerran tai jatkuvasti.

# 10.5. Musiikki

### Toista musiikkia

Musiikkikansion avaaminen

1 - Paina **3 SOURCES** -painiketta, valitse USB ja paina OK-painiketta.

**2 -** Valitse USB-asema ja valitse USB-laite

painamalla (oikea) -painiketta.

**3 -** Toista musiikkikappale valitsemalla Musiikki, valitsemalla musiikkikappale ja

painamalla OK-painiketta.

• Näet toistettavan musiikkikappaleen tiedot valitsemalla **@ INFO** 

 $\cdot$  Kun valitset musiikin kuuntelun aikana  $\bullet$  INFO , näkyviin tulevat: Tilanneilmaisin, toiston hallintapalkki,  $\blacksquare$  (Siirry) kansion edelliseen musiikkikappaleeseen),  $\blacktriangleright$  (Siirry kansion seuraavaan musiikkikappaleeseen),  $\blacktriangleright$  (Toisto), 44 (Kelaa taaksepäin), ▶ (Pikakelaa eteenpäin), II (Keskeytä toisto),  $\bullet$  (Toista kaikki/Toista yksi)

Musiikin toiston aikana voit painaa  $\equiv$ OPTIONS -painiketta, jos haluat suorittaa jonkin seuraavista toiminnoista:

Toista uudelleen/kerran Toista musiikkikappale kerran tai jatkuvasti.

### Musiikkiasetukset

Kun selaat musiikkitiedostoja, paina  $\equiv$  OPTIONS-painiketta seuraavia toimintoja varten…

Satunnaistoisto käyttöön/pois käytöstä Toista musiikkikappaleita peräkkäin tai satunnaisessa järjestyksessä.

Toista uudelleen/kerran Toista musiikkikappale kerran tai jatkuvasti.

# <span id="page-31-0"></span>11. TV:n asetusvalikon avaaminen

# <span id="page-31-1"></span>11.1. Pikavalikko ja usein käytetyt asetukset

Painamalla kauko-ohjaimen & Pikavalikko/MENU -painiketta voit avata Pikavalikon, ja painamalla nuolta (vasen) löydät Usein käytetyt asetukset.

\* Huomaa: Pikavalikon ja Usein käytetyt asetukset -kohdan vaihtoehdot voivat vaihdella laitteen eri ominaisuuksien tai käyttötapausten mukaan.

Pikavalikko:

- Ohje tee vianmääritys ja lue lisää TV:stäsi.
- Kaikki asetukset näytä Kaikki asetukset -valikko.
- Lähteet lähdevalikon avaaminen.
- TV:n katselu palaaminen TV:n katseluun.
- TV-opas TV-oppaan avaaminen.
- Kanavat kanavaluettelon avaaminen.
- Eco-asetukset Eco-asetukset-valikon avaaminen.

• Media - mediasoittimen käynnistäminen USBlaitteessa tai verkossa olevien tiedostojen toistamiseen.

• Demo Me - demotiedostojen hallinta.

#### Usein käytetyt asetukset:

- Kuvatyyli valitse kuvien katseluun sopiva kuvatyyli.
- Äänityyli valitse ääniasetuksista sopiva äänityyli.
- Äänilähtö määritä TV toistamaan ääni TV:n tai
- liitetyn äänentoistojärjestelmän kautta.

• Langaton ja verkko - yhdistä kotiverkkoon tai muuta verkkoasetuksia.

• Näyttö pois - voit sammuttaa TV-ruudun, jos vain kuuntelet TV:n ääntä.

• Uniajastin - määritä TV siirtymään valmiustilaan esimääritetyn ajan kuluttua.

• Päivitä ohjelmisto - Tarkista television ohjelmistopäivitykset.

Voit ottaa Usein käytetyt asetukset -luettelon kohteet käyttöön tai poistaa ne käytöstä painamalla Oma asetus -painiketta.

#### Kaikki asetukset -valikko:

<span id="page-31-2"></span>Paina kauko-ohjaimen **f** (Koti) -painiketta, jotta palaat aloitusnäyttöön. Voit siirtyä Asetukset-valikkoon aloitusnäytön oikeassa yläkulmassa olevalla asetuskuvakkeella.

# 11.2. Kaikki asetukset

### Kuvan asetukset

#### Tietoja Kuvan asetukset -valikosta

Kuva-asetusvalikossa voit siirtyä helposti yleisistä asetuksista lisäasetuksiin. Joidenkin kuva-asetusten arvoja voidaan muuttaa erotusvalikossa, jolloin voit tarkastella kaikkia asetusarvoja ja esikatsella käytössä olevia tehosteita.

Kuva-asetusvalikon ensimmäisellä tasolla voit valita kohteen ja siirtyä seuraavan tason asetuksiin painamalla OK-näppäintä. Jos erotusvalikko tulee näkyviin, voit valita asetusarvot liu'uttamalla tai rastittamalla ja esikatsella tehostetta. Voit vahvistaa muutoksen painamallaOK-painiketta. Jos samalla tasolla on muita asetusvaihtoehtoja, voit siirtyä niihin  $\bigwedge$  (ylös)- ja  $\bigvee$  (alas) -nuolinäppäimillä ja jatkaa asetuksien määrittämistä poistumatta erotusvalikosta. Kun kaikki asetusmuutokset on tehty, voit poistua asetusvalikoista tai sulkea ne painamalla Palaa-painiketta.

#### Kuvatyyli

#### Tyylin valitseminen

Voit säätää kuvaa helposti valitsemalla esimääritetyn kuvatyyliasetuksen.

 $\bigwedge$  (Koti) > Asetukset > Kuva > Kuvatyyli, siirry seuraavaan vaihtoehtoon valitsemalla OK.

Käytettävissä olevat kuvatyylit:

• Oma asetus - ensimmäisellä käyttökerralla määrittämäsi kuva-asetukset.

• Kristallinkirkas – Paras asetus katseluun valoisaan aikaan.

- Kotiteatteri Paras asetus elokuvien katseluun ja viihde-elämyksiin kotona.
- ECO Eniten energiaa säästävä asetus.
- Elokuva Ihanteellinen elokuvien katseluun alkuperäisillä studiotehosteilla.
- Peli\* Paras asetus pelien pelaamiseen.
- Näyttö\*\* Paras asetus tietokonesovellusten näyttämiseen. Alkuperäinen videokuva näkyy lähes ilman käsittelyä.

\* Peli-kuvatyyli on käytettävissä vain HDMI-videossa ja videon suoratoistosovelluksissa.

\*\* Näyttö-kuvatyyli on käytettävissä vain, kun HDMIvideo soveltuu tietokonekäyttöön.

• TV voi toistaa HDR-ohjelmia kaikista HDMI-

liitännöistä, lähetyksistä, internetistä (kuten Netflixpalvelusta) tai liitetystä USB-muistilaitteesta. • Televisio siirtyy automaattisesti HDR-tilaan ja ilmoittaa siitä. TV tukee seuraavia HDR-muotoja: Hybrid Log Gamma ja HDR10 ja HDR10+, mutta niiden saatavuus voi vaihdella sisällöntarjoajien HDRmuodon mukaan.

#### HDR-sisältö: (Hybrid Log Gamma, HDR10 ja HDR10+)

HDR-sisällön (Hybrid Log Gamma, HDR10 ja HDR10+) tyylit:

- HDR Oma asetus
- Kristallinkirkas HDR
- HDR-kotiteatteri
- HDR ECO
- HDR Elokuva
- HDR Peli
- HDR Monitor

#### Tyylin palauttaminen

Voit palauttaa tyylin alkuperäiset asetukset valitsemalla  $\bigoplus$  (Koti) > Asetukset > Kuva > Kuvatyyli ja valitsemalla sitten - Palauta tyyli.

Kontrastiasetukset

Kirkkaus

Ympäristön valaistuksen optimointi

 $\bigwedge$  (Koti) > Asetukset > Kuva > Kontrasti > Kirkkaus > Ympäristön valaistuksen optimointi.

Ota käyttöön, jos haluat vähentää silmien rasittumista automaattisesti eri valaistusolosuhteissa.

#### Taustavalon kontrasti

 $\bigoplus$  (Koti) > Asetukset > Kuva > Kontrasti > Kirkkaus > Taustavalon kontrasti.

Säädä kuvan kontrastia. Voit vähentää virrankulutusta pienentämällä kontrastia.

#### Kontrastitila

 $\bigstar$  (Koti) > Asetukset > Kuva > Kontrasti > Kirkkaus > Kontrastitila.

Valitsemalla Normaali, Optimoitu kuvaa varten, Optimoitu energiansäästöä varten televisio saadaan automaattisesti vähentämään kontrastia parhaan virrankulutuksen tai parhaan kuvakokemuksen mukaan. Säätö saadaan pois käytöstä valitsemalla Pois.

#### Videotaso

 $\bigwedge$  (Koti) > Asetukset > Kuva > Kontrasti > Kirkkaus > Videotaso.

Videokontrastin säätäminen.

#### Tummat yksityiskohdat

#### Gamma

 $\bigwedge$  (Koti) > Asetukset > Kuva > Kontrasti > Tummat yksityiskohdat > Gamma.

Määritä epälineaarinen asetus kuvan kirkkaudelle ja kontrastille.

Huomautus: Ei käytettävissä kaikissa malleissa, kun Ympäristön tummien yksityiskohtien optimointi tai Tummien yksityiskohtien optimointi -asetus on käytössä.

#### Mustan taso

 $\bigwedge$  (Koti) > Asetukset > Kuva > Kontrasti > Tummat yksityiskohdat > Mustan taso.

Säädä kuvan mustan tasoa.

Huomautus: Mustan tason asettaminen kauas viitearvosta (50) voi aiheuttaa pienemmän kontrastin (tummat yksityiskohdat katoavat tai musta kuva muuttuu harmaaksi).

#### Kontrastin tehostus

#### Dynaaminen korostustaso

- $\bigwedge$  (Koti) > Asetukset > Kuva > Kontrasti
- > Kontrastin tehostus > Dynaaminen korostustaso.

Maksimi-, Keskitaso- tai Minimi-asetuksella voidaan valita taso, jolla TV alkaa automaattisesti parantaa yksityiskohtia kuvan tummilla, keskivaloisilla ja valoisilla alueilla. Voit poistaa asetuksen käytöstä valitsemalla Pois.

Huomautus: Ei käytettävissä, kun HDR-signaali on havaittu. Ei käytettävissä Näyttö-tilassa.

#### HDR-hallinta

#### HDR-tehosteen asetukset

 $\bigoplus$  (Koti) > Asetukset > Kuva > Kontrasti > HDR-hallinta > HDR10/ HDR10+-tehoste / HLGtehoste.

HDR-sisällön HDR-tehosteen tasoksi voidaan valita Pois, Lisää yksityiskohtia, Tasapainotettu tai Lisää kirkkautta.

#### Väriasetukset

(Koti) > Asetukset > Kuva > Väri.

#### Värikylläisyys

(Koti) > Asetukset > Kuva > Väri > Kylläisyys.

Värikylläisyyden säätäminen.

Huomautus: Ei käytettävissä, kun kuvatyyliksi on valittu Näyttö tai HDR Monitor.

#### Säädä värien parannusta

 $\bigwedge$  (Koti) > Asetukset > Kuva > Väri > Värien parannus.

Valitse värien vahvuuden ja tarkkuuden tasoksi Maksimi, Normaali tai Minimi tai Pois.

Huomautus: Ei käytettävissä, kun kuvatyyliksi on valittu Näyttö tai HDR Monitor.

#### Säädä värilämpötilaa

 $\bigwedge$  (Koti) > Asetukset > Kuva > Väri > Värilämpötila > Valkoinen piste.

Valitse värilämpötilaksi Lämmin, Normaali , Kylmä tai Mukautettu.

 $\bigwedge$  (Koti) > Asetukset > Kuva > Väri > Värilämpötila > 2 valkoisen pisteen säätö.

Säädä valkoinen piste kuvan valitun värilämpötilan mukaan.

#### Terävyys

#### Parannus

 $\bigwedge$  (Koti) > Asetukset > Kuva > Terävyys > Parannus.

Kuvan terävyyden säätäminen.

#### Tekstuuritehostus

 $\bigwedge$  (Koti) > Asetukset > Kuva > Terävyys > Tekstuuritehostus.

Kun asetus on käytössä, se terävöittää ääriviivoja ja yksityiskohtia.

#### Kirkas kuva

#### Kohinanvaimennus

 $\bigwedge$  (Koti) > Asetukset > Kuva > Kirkas kuva > Kohinanvaimennus

Valitse videosisällön kohinanvaimennuksen tasoksi Maksimi, Normaali tai Minimi. Kohina näkyy kuvassa pieninä liikkuvina pisteinä.

#### Artefaktien vähennys

 $\bigwedge$  (Koti) > Asetukset > Kuva > Kirkas kuva > Artefaktien vähennys

Valitse digitaalisen videosisällön häiriöiden poiston tasoksi Pois, Maksimi, Normaali tai Minimi. Häiriöt ilmenevät tavallisimmin pieninä ruutuina tai epätasaisina reunoina kuvassa.

Kuvan pika-asetukset

 $\bigwedge$  (Koti) > Asetukset > Kuva > Kuvan pika-asetus

• Alkuperäisen asennuksen yhteydessä määritettiin joitakin kuva-asetuksia muutamassa helpossa vaiheessa. Voit toistaa vaiheet Kuvan pika-asetus -valikon avulla.

• Valitse haluamasi kuva-asetus ja siirry seuraavaan asetukseen.

• Varmista ensin, että televisio voi käyttää jotakin TVkanavaa tai näyttää ohjelmaa kytketystä laitteesta.

#### Näytön asetukset

#### Kuvamuoto

#### $\bigoplus$  (Koti) > Asetukset > Näyttö > Kuvamuoto

Jos kuva ei täytä koko kuvaruutua eli ylä- ja alareunassa tai molemmilla sivuilla on mustat palkit, voit säätää kuvan koko kuvaruudun kokoiseksi.

Kuvaruudun täyttäminen perusasetuksella

 $\cdot$  Laajakuva – zoomaa automaattisesti 16:9-kuvatilaan. Kuvan sisällön kuvasuhde voi muuttua.

• Koko näyttö – suurentaa kuvan automaattisesti kuvaruudun kokoiseksi. Kuvassa on mahdollisimman vähän häiriöitä, tekstitys jää näkyviin. Ei sovi tietokonekäyttöön. Mustat palkit voivat näkyä edelleen joissakin äärimmäisissä kuvasuhteissa. Kuvan sisällön kuvasuhde voi muuttua.

• Sovita näyttöön – Zoomaa automaattisesti niin, että kuvaruutu täyttyy mahdollisimman täydellisesti ilman vääristymiä. Mustat palkit saattavat näkyä. Ei tue PC-tuloa.

• Alkuperäinen - Zoomaa automaattisesti niin, että kuvaruutu vastaa alkuperäistä kuvasuhdetta. Sisältö

#### vastaa alkuperäistä.

 $\bigwedge$  (Koti) > Asetukset > Kuva > Kuvamuoto > Edistynyt

#### Kuvasuhteen määrittäminen

• Vaihto – Siirrä kuvaa valitsemalla nuolia. Voit siirtää vain zoomattua kuvaa.

• Zoomaa – Zoomaa (lähennä) kuvaa valitsemalla nuolia.

• Venytys – Venytä kuvaa pysty- tai vaakasuunnassa valitsemalla nuolia.

• Kumoa – Palaa aiempaan kuvamuotoon valitsemalla tämä.

Jotkin kuvamuotoasetukset eivät ehkä ole

käytettävissä kaikissa tilanteissa. Esimerkkejä: videon suoratoisto, Android-sovelluksen käyttö, pelitila jne.

### Ääniasetukset

#### Äänityyli

Tyylin valitseminen

Jotta äänen asetusten säätö olisi helppoa, voit valita esimääritetyn äänityylin.

#### (Koti) > Asetukset > Ääni > Äänityyli

Käytettävissä olevat äänityylit:

• AI-tila - valitse AI-tila, kun haluat vaihtaa äänityyliä älykkäästi äänisisällön mukaan.

- Alkuperäinen neutraalein ääniasetus
- Viihde paras asetus elokuvien katseluun
- Musiikki paras asetus musiikin kuunteluun
- Tilamusiikki ihanteellinen pelaamiseen
- $\cdot$  Puhe paras asetus puheelle
- Oma asetus valitse äänentoiston lisäasetukset

#### Omien asetusten palauttaminen

**1 -** Aseta äänityyliksi Oma asetus. 2 - Paina **- Palauta tyyli** -väripainiketta ja valitse OK. Tyyli palautetaan.

#### Omat ääniasetukset

#### Kaiutinvirtualisointi

 (Koti) > Asetukset > Ääni > Omat asetukset > Kaiutinvirtualisointi

Lisää ääneen Dolby Atmos -korkeusdimensio valitsemalla Automaattinen (Dolby Atmos) tai Päälle. Korkeusdimensiossa äänen voi sijoittaa tarkasti kolmiulotteiseen tilaan ja siirtää siinä.

#### Selkeä puhe

 $\bigwedge$  (Koti) > Asetukset > Ääni > Omat asetukset > Clear dialogue

Ota käyttöön, kun haluat parantaa puheen ääntä. Sopii hyvin etenkin uutislähetyksien katseluun.

AI-taajuuskorjain

 $\bigwedge$  (Koti) > Asetukset > Ääni > Omat asetukset > AI-taajuuskorjain

Ota käyttöön älykäs taajuuskorjaimen säätö äänisisällön ja mukautettujen asetusten perusteella.

Mukautettu taajuuskorjain

 $\bigwedge$  (Koti) > Asetukset > Ääni > Omat asetukset > Mukautettu taajuuskorjain

Säädä taajuuskorjaimen asetuksia nuoli-/navigointipainikkeilla.

\*Huomautus: Voit palauttaa omien asetusten alkuperäiset asetukset valitsemalla Äänityyli ja **-** Palauta tyyli.

#### TV:n sijoittelu

 $\bigwedge$  (Koti) > Asetukset > Ääni > TV:n sijoittelu

Valitse parhaan äänentoiston takaamiseksi TVjalustalla- tai Seinällä-asetus.

#### EasyLink 2.0

HDMI-äänentoistojärjestelmän ääniasetusten hallinta EasyLink 2.0:n kautta

 $\bigwedge$  (Koti) > Asetukset > Ääni > EasyLink 2.0.

Voit säätää HDMI-äänentoistojärjestelmän ääniasetuksia kohdassa Usein käytetyt asetukset tai Asetukset > Ääni > EasyLink 2.0. Tämä koskee vain EasyLink 2.0 -yhteensopivaa HDMIäänentoistojärjestelmää. Ota hallinta käyttöön varmistamalla, että EasyLink 2.0 -äänenhallinnan valikkokohteen asetus kohdassa Yleisasetukset > EasyLink > EasyLink 2.0 -äänenhallinta on käytössä.

#### Äänityylin valitseminen

 $\bigwedge$  (Koti) > Asetukset > Ääni > EasyLink 2.0 > Äänityyli.

Vaihda esimääritettyjä äänityylejä. Elokuvien katseluun, musiikin kuunteluun ja muihin äänisisältöihin sopivat erilaiset tyylit.

- Elokuva paras äänityyli elokuvan katseluun.
- Musiikki optimoitu musiikin kuunteluun.

• Puhe – voimistettu puheääni keskusteluissa.

• Stadion – suuren ulkoilmastadionin tunnelma.

• Mukautettu – oma äänitila. Tämä asetus on käytettävissä vain, kun yhdistetty laite on yhteensopiva.

Bassotason säätäminen

 $\bigwedge$  (Koti) > Asetukset > Ääni > EasyLink  $2.0 >$  Basso.

Säädä bassoa nuoli-/navigointipainikkeilla.

Diskanttitason säätäminen

 $\bigwedge$  (Koti) > Asetukset > Ääni > EasyLink 2.0 > Diskantti.

Säädä diskanttia nuoli-/navigointipainikkeilla.

Mukautettu taajuuskorjain

 (Koti) > Asetukset > Ääni > EasyLink 2.0 > Mukautettu taajuuskorjain.

Säädettävät taajuuskaistat, kun äänityyliksi on asetettu Mukautettu. Säädä AI-taajuuskorjainta nuoli-/navigointipainikkeilla. Tämä asetus on käytettävissä vain, kun yhdistetty laite on yhteensopiva.

Surround-ääni

 $\bigwedge$  (Koti) > Asetukset > Ääni > EasyLink 2.0 > Surround-ääni.

Valitse surround-tehoste esimääritetyistä tyypeistä.

• Muunna monikanavaiseksi – Muunna

monikanavaiseksi -toiminnolla saat käyttöön kaikkien kaiuttimien koko kapasiteetin.

• Vakio – kaiuttimien lähtö käyttää alkuperäisiä kanavia.

• Surround-tilaäänen AI – optimaalinen Surroundtilaääni tekoälyanalyysin avulla.

#### DRC

 $\bigwedge$  (Koti) > Asetukset > Ääni > EasyLink  $2.0 > \text{DRC}.$ 

Valitse haluamasi dynaamisen alueen ohjaus (DRC).

• Automaattinen – dynaaminen alue säätyy automaattisesti.

• Käytössä – optimoi dynaaminen alue.

• Ei käytössä – poista dynaamisen alueen säätö käytöstä.

#### Keskikaiuttimet

 $\bigwedge$  (Koti) > Asetukset > Ääni > EasyLink 2.0 > Keskikaiuttimet.

Valitse haluamasi keskikaiuttimien liike. Tämä asetus on käytettävissä vain, kun yhdistetty laite on yhteensopiva.

- Automaattinen dynaaminen liike seuraa sisältöä.
- Käytössä aina korkealla.
- Ei käytössä matalalla.

#### Äänitilan valitseminen

 $\bigwedge$  (Koti) > Asetukset > Ääni > EasyLink 2.0 > Studio.

Valitse kuuntelukokemus. Tämä asetus on käytettävissä vain, kun yhdistetty laite on yhteensopiva.

• Automaattinen – dynaaminen asetus seuraa sisältöä.

• Käytössä – uppouttava äänitila, sopii elokuvien katseluun.

• Poissa käytöstä – kristallinkirkas äänitila, sopii musiikin ja puheen kuunteluun.

#### Palauta kaikki oletusasetukset

 $\bigwedge$  (Koti) > Asetukset > Ääni > EasyLink 2.0 > Palauta kaikki oletusasetukset.

Palauta kaikki EasyLink 2.0 -ääniasetukset takaisin alkuperäisiin tehdasasetuksiin.

#### Äänen lisäasetukset

Äänenvoimakkuuden säätö

Automaattinen äänenvoimakkuus

 $\bigwedge$  (Koti) > Asetukset > Ääni > Lisäasetukset > Automaattinen äänenvoimakkuus

Kun asetus on käytössä, voit säätää automaattisesti äkillisiä äänenvoimakkuuden eroja esimerkiksi kanavaa vaihdettaessa. Valitse Yötila kuunteluun hiljaisella äänellä.

#### Delta-äänenvoimakkuus

- $\bigstar$  (Koti) > Asetukset
- > Ääni > Lisäasetukset > Delta-äänenvoimakkuus

Delta-äänenvoimakkuus tasoittaa TV-kanavan ja HDMI-lähteen äänitasojen eroja. Säädä TVkaiuttimen äänenvoimakkuuden delta-arvoa nuoli-/navigointipainikkeilla.

\*Huomautus: Delta-äänenvoimakkuus on käytettävissä, kun tulolähdöksi on valittu HDMI tai
### <span id="page-36-0"></span>Äänilähdön asetukset

 $\bigwedge$  (Koti) > Asetukset

> Ääni > Lisäasetukset > Äänilähtö

Määritä TV toistamaan ääni TV:n tai liitetyn äänentoistojärjestelmän kautta.

Voit valita, mistä television ääni kuuluu ja kuinka sitä säädetään.

• Jos valitset asetukseksi TV-kaiuttimet, television kaiuttimet ovat koko ajan käytössä. Tässä tilassa ovat käytössä kaikki ääniasetukset.

• Jos valitset asetukseksi Optinen, TV-kaiuttimet poistetaan käytöstä ja äänentoistoon käytetään Digitaalinen äänilähtö – optinen -liitännän laitetta.

Valitse HDMI-äänijärjestelmä, jos äänilaite on kytketty HDMI CEC -liitäntään. Televisio poistaa TVkaiuttimet käytöstä, kun ääni ohjautuu äänentoistolaitteeseen.

Säädä valitun äänilähteen äänenvoimakkuutta valitsemalla Äänenvoimakkuus + tai -.

### eARC

### eARC-asetus

 $\bigwedge$  (Koti) > Asetukset

> Ääni > Lisäasetukset > eARC

Aseta eARC-tilaksi Automaattinen tai poista se käytöstä. HDMI eARC (Enhanced Audio Return Channel) on ARC-tekniikan kehittyneempi muoto. Se tukee uusimpia suuren bittinopeuden äänimuotoja tarkkuuteen 192 kHz / 24 bittiä sekä pakkaamatonta 5.1-, 7.1- ja 32-kanavaista ääntä.

HDMI eARC on käytettävissä vain HDMI 1 -liitännässä.

### Digitaalisen äänilähdön asetukset

Voit määrittää digitaalisen äänilähdön asetukset optisille ääniliitännöille (SPDIF) ja HDMI ARC -äänisignaalille.

### Digilähdön muoto

### $\bigwedge$  (Koti) > Asetukset

> Ääni > Lisäasetukset > Digilähdön muoto

Aseta TV:n äänilähtösignaali vastaamaan liitetyn kotiteatterijärjestelmän ääniominaisuuksia.

• Stereo (pakkaamaton): Jos äänentoistolaitteet eivät tue monikanavaista äänenkäsittelyä, valitse stereolähtö.

• Monikanava: Valitse monikanavainen äänentoisto (pakettu monikanavainen äänisignaali) tai

stereoäänentoisto.

• Monikanava (ohitus): Valitse, kun haluat siirtää alkuperäistä bittivirtaa HDMI ARC -liitännän kautta liitettyyn HDMI-äänentoistojärjestelmään.

– Varmista, että äänentoistolaite tukee Dolby Atmos -toimintoa.

– SPDIF-äänilähtö (DIGITAL AUDIO OUT) poistetaan käytöstä, kun toistetaan Dolby Digital Plus -sisältöä.

### Digilähdön tasoitus

 $\bigwedge$  (Koti) > Asetukset

> Ääni > Lisäasetukset > Digilähdön tasoitus

Säädä äänenvoimakkuutta laitteessa, joka on liitetty digitaaliseen äänilähtöön (SPDIF) tai HDMI-liitäntään.

• Suurenna äänenvoimakkuutta valitsemalla

### Enemmän.

• Pienennä äänenvoimakkuutta valitsemalla Vähemmän.

Digilähdön viive

 $\bigwedge$  (Koti) > Asetukset

> Ääni > Lisäasetukset > Digilähdön viive

Joidenkin kotiteatterijärjestelmien äänen synkronoinnin viivettä on ehkä säädettävä, jotta ääni ja videokuva synkronoituvat. Valitse asetukseksi Pois, jos ääniviive on määritetty kotiteatterijärjestelmässä.

Digilähdön poikkeama (kun digilähdön viive on käytössä)

 $\bigwedge$  (Koti) > Asetukset

> Ääni > Lisäasetukset > Digilähdön poikkeama

• Jos viiveen määrittäminen kotiteatterijärjestelmässä ei onnistu, voit määrittää television synkronoimaan äänen.

• Määritetty arvo kompensoi kotiteatterijärjestelmän televisiokuvan äänen käsittelyn vaatiman ajan.

• Voit asettaa arvon 0–60 ms.

### Dolby Atmos -ilmoitus

#### $\bigwedge$  (Koti) > Asetukset > Ääni > Dolby Atmos -ilmoitus

Voit näyttää Dolby Atmos -ilmoituksen, kun Dolby Atmos -sisällön toistaminen alkaa TV:ssä.

### <span id="page-37-0"></span>Langaton ja verkko

### Kotiverkko

Jos haluat nauttia Philips Smart TV:n kaikista ominaisuuksista, televisiosi on yhdistettävä internetiin.

Yhdistä televisio kotiverkon kautta nopeaan internetyhteyteen. Voit liittää television reitittimeesi langattomasti tai kaapelilla.

### Yhdistä verkkoon

#### Langaton yhteys

#### Vaatimukset

Jos haluat yhdistää TV:n langattomasti internetiin, tarvitset Wi-Fi-reitittimen, jossa on internetyhteys. Käytä nopeaa (laajakaista) yhteyttä.

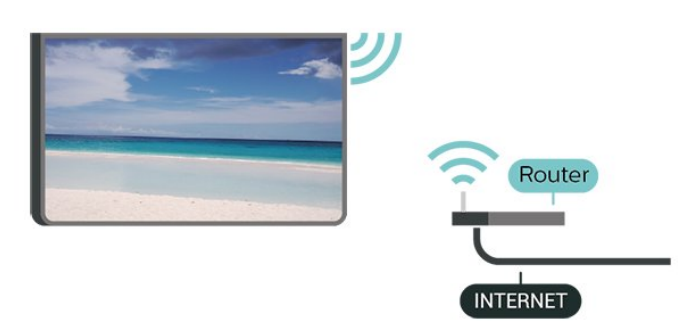

Yhteyden muodostaminen – langaton yhteys

 $\bigwedge$  (Koti) > Asetukset > Langaton ja verkko > Kiinteä tai Wi-Fi > Yhdistä verkkoon > Langaton (Wi-Fi)

**1 -** Valitse löydettyjen verkkojen luettelosta oma langaton verkkosi. Jos verkkoasi ei näy luettelossa, koska verkon nimi on piilotettu (olet poistanut reitittimen SSID-lähetyksen käytöstä), valitse Lisää uusi verkko ja kirjoita verkon nimi itse.

**2 -** Kirjoita salausavain. Jos olet aiemmin antanut saman verkon salausavaimen, voit muodostaa yhteyden heti valitsemalla OK.

**3 -** Näyttöön tulee viesti yhteyden muodostamisesta.

### Wi-Fi päälle/pois

 $\bigwedge$  (Koti) > Asetukset > Langaton ja verkko > Kiinteä tai Wi-Fi > Wi-Fi käytössä / ei käytössä

### Kiinteä yhteys

#### Vaatimukset

Kun yhdistät TV:n internetiin, tarvitset verkkoreitittimen, jossa on internetyhteys. Käytä nopeaa (laajakaista) yhteyttä.

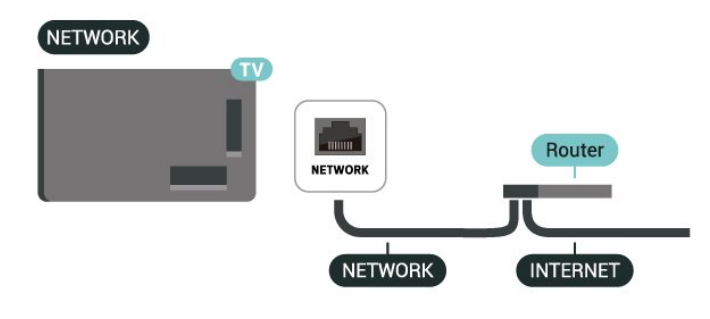

Yhteyden muodostaminen

 $\bigwedge$  (Koti) > Asetukset > Langaton ja verkko > Kiinteä tai Wi-Fi > Yhdistä verkkoon > Lanka

**1 -** Liitä reititin televisioon verkkokaapelilla (Ethernetkaapelilla\*\*).

- **2** Varmista, että reitittimen virta on kytketty.
- **3** Televisio etsii verkkoyhteyttä jatkuvasti.
- **4** Näyttöön tulee viesti yhteyden muodostamisesta.

Jos yhteys epäonnistuu, tarkista reitittimen DHCPasetus. DHCP:n on oltava käytössä.

\*\*Varmista EMC-säädösten noudattaminen käyttämällä suojattua FTP Cat. 5E Ethernet -kaapelia.

#### Langaton yhteys ja verkkoasetukset

Näytä verkkoasetukset

 $\bigwedge$  (Koti) > Asetukset > Langaton ja verkko > Kiinteä tai Wi-Fi > Näytä verkkoasetukset

Täällä voit tarkastella kaikkia verkkoasetuksia. IP- ja MAC-osoite, yhteyden voimakkuus, nopeus, salaustapa jne.

### Verkkomääritykset – vakio-IP

 $\bigwedge$  (Koti) > Asetukset > Langaton ja verkko > Kiinteä tai Wi-Fi > Verkkomääritykset > Staattinen

Jos olet kokenut käyttäjä ja haluat asentaa verkon kiinteällä IP-osoitteella, määritä televisioon Vakio-IP.

Verkkomääritykset – kiinteä IP-määritys

#### $\bigwedge$  (Koti) > Asetukset > Langaton ja verkko > Kiinteä tai Wi-Fi > Kiinteä IP-määritys

**1 -** Valitse Kiinteä IP-määritys ja määritä yhteyden asetukset.

**2 -** Voit määrittää numerot

asetuksille IP-osoite, Netmask, Väylä, DNS 1 ja DNS 2.

Ota käyttöön Wi-Fi-tilassa (WoWLAN)

 $\bigwedge$  (Koti) > Asetukset > Langaton ja verkko > Kiinteä tai Wi-Fi > Ota käyttöön Wi-Fitilassa (WoWLAN)

Voit kytkeä tähän televisioon virran älypuhelimesta tai tablet-laitteesta, jos televisio on valmiustilassa. Ota käyttöön Wi-Fi-tilassa (WoWLAN) -asetuksen on tällöin oltava käytössä.

Digitaalinen mediavastaanotin - DMR

 $\bigwedge$  (Koti) > Asetukset > Langaton ja verkko > Kiinteä tai Wi-Fi > Digital Media Renderer - DMR

Jos mediatiedostojen toistaminen ei onnistu televisiossa, varmista, että Digital Media Renderer on käytössä. DMR on käytössä oletusarvoisesti.

Wi-Fi-yhteyden kytkeminen

 $\bigwedge$  (Koti) > Asetukset > Langaton ja verkko > Kiinteä tai Wi-Fi > Wi-Fi käytössä / ei käytössä

Voit ottaa TV:n Wi-Fi-yhteyden käyttöön tai poistaa sen käytöstä.

### Nollaa näytön peilausyhteydet

 $\bigwedge$  (Koti) > Asetukset > Langaton ja verkko > Kiinteä tai Wi-Fi > Nollaa näytön peilausyhteydet

Tyhjennä näytön peilauksessa käytettyjen yhdistettyjen ja estettyjen laitteiden luettelo.

### TV:n verkkonimi

 $\bigstar$  (Koti) > Asetukset > Langaton ja verkko > Kiinteä tai Wi-Fi > TV-verkon nimi

Jos kotiverkossa on useita televisioita, voit antaa tälle televisiolle yksilöivän nimen.

### Käyttöehdot

 $\bigwedge$  (Koti) > Asetukset > Yleisasetukset > Käyttöehdot

Voit tarkastella käyttöehtoja, jotka näytetään, kun yhdistät TV:n internetiin ensimmäistä kertaa.

### Yksityisyysasetukset

 $\bigwedge$  (Koti) > Asetukset > Yleisasetukset > Yksityisyysasetukset

Voit tarkastella yksityisyysasetuksia, jotka näytetään, kun yhdistät TV:n internetiin ensimmäistä kertaa.

### Netflix-asetukset

 $\bigwedge$  (Koti) > Asetukset > Langaton ja verkko > Kiinteä tai Wi-Fi > Netflix-asetukset

Netflix-asetuksissa näet ESN-numeron ja voit poistaa Netflix-laitteen käytöstä.

### Evästeet, tyhjentäminen

### $\bigwedge$  (Koti) > Asetukset > Langaton ja verkko > Kiinteä tai Wi-Fi > Tyhjennä internetmuisti

Tyhjennä internetmuisti -toiminnolla voit tyhjentää Philips-palvelimen rekisteröinnin ja vanhempien luokittelun asetukset, videokirjakauppasovelluksen kirjautumistiedot, kaikki Philips-sovellusvalikon suosikit, internetin kirjanmerkit ja selaimen historian. Vuorovaikutteiset MHEG-sovellukset saattavat tallentaa evästeitä televisioosi. Myös nämä tiedostot tyhjennetään.

### Yhdistettävissä Control4®:ään

Ota käyttöön Control4®-yhteys

### $\bigwedge$  (Koti) > Asetukset > Langaton ja verkko > Kiinteä tai Wi-Fi > Yhdistettävissä Control4:ään

Control4® on mukautettujen automaatio- ja ohjausratkaisujen toimittaja, joka auttaa ohjaamaan useita kodin laitteita. Liitä Philips Smart -televisiosi Control4®:ään varmistamalla, että Control4®-ympäristö ja laitteet on asetettu oikein.

### Yleisasetukset

### Yhteyteen liittyvät asetukset

USB-näppäimistön asetukset

- $\bigwedge$  (Koti) > Asetukset
- > Yleisasetukset > USB-näppäimistön asetukset

Asenna USB-näppäimistö käynnistämällä televisio ja liittämällä USB-näppäimistö johonkin television USB- <span id="page-39-0"></span>liitännöistä. Voit valita näppäimistöasettelun ja kokeilla sitä, kun televisio havaitsee näppäimistön ensimmäisen kerran.

### Hiiren asetukset

 $\bigwedge$  (Koti) > Asetukset > Yleisasetukset > Hiiren asetukset

Säädä USB-hiiren liikenopeutta.

#### Virta ja energiankulutus

Käynnistystoiminnan määrittäminen

 $\bigwedge$  (Koti) > Asetukset > Yleisasetukset > Virta ja energiankulutus > Toiminta käynnistettäessä

Määritä, näyttääkö televisio aloitusnäytön vai viimeisimmän lähteen, kun se käynnistetään.

### Sulje näyttö virran säästämiseksi

 $\bigwedge$  (Koti) > Asetukset > Yleisasetukset > Virta ja energiankulutus > Näyttö pois

Valitse Näyttö pois, kun haluat sammuttaa näytön. Voit kytkeä television virran uudelleen painamalla mitä tahansa kaukosäätimen painiketta (paitsi AMBILIGHT<sup>\*</sup>, (•) äänenvoimakkuuden säätöpainikkeet + ja -).

Määritä televisio siirtymään valmiustilaan tietyn ajan kuluttua

### $\bigwedge$  (Koti) > Asetukset > Yleisasetukset > Virta ja energiankulutus > Uniajastin

Määritä televisio siirtymään valmiustilaan tietyn ajan kuluttua. Aika voidaan asettaa enintään 180 minuuttiin 10 tai 30 minuutin tarkkuudella. Jos asetukseksi määritetään Pois, uniajastin poistuu käytöstä. Voit halutessasi katkaista televisiosta virran aikaisemmin tai määrittää uuden ajan ajastetun ajan kuluessa.

### Aseta sammutuksen ajastin

 $\bigwedge$  (Koti) > Asetukset > Yleisasetukset > Virta ja energiankulutus > Sammutuksen ajastin

Sammutuksen ajastimen ansiosta televisio säästää virtaa sammumalla automaattisesti. Arvo Pois poistaa automaattisen sammutuksen käytöstä.

• Jos TV vastaanottaa TV-signaalia, mutta et paina mitään kauko-ohjaimen painiketta neljään tuntiin, TV sammuu automaattisesti.

- TV sammuu automaattisesti myös, jos se ei vastaanota TV-signaalia 10 minuuttiin.
- Jos käytät televisiota tietokoneen näyttönä tai

katselet televisiota digitaalivastaanottimella (digisovittimella) käyttämättä television kaukosäädintä, poista automaattinen virrankatkaisu käytöstä valitsemalla arvoksi Pois.

Aseta ajastin sammuttamaan TV automaattisesti, kun signaalia ei havaita.

 $\bigwedge$  (Koti) > Asetukset > Yleisasetukset > Virta ja energiankulutus > Ei signaaliajastinta

Televisio sammuu automaattisesti, jos signaalia ei ole saatavilla 10, 15 tai 20 minuutin kuluttua.

#### HDMI–CEC-liitäntä – EasyLink

Liitä HDMI CEC -yhteensopivat laitteet televisioon ja käytä niitä voi käyttää television kaukoohjaimella. EasyLink HDMI CEC -toiminnon on oltava käytössä sekä televisiossa että liitetyssä laitteessa.

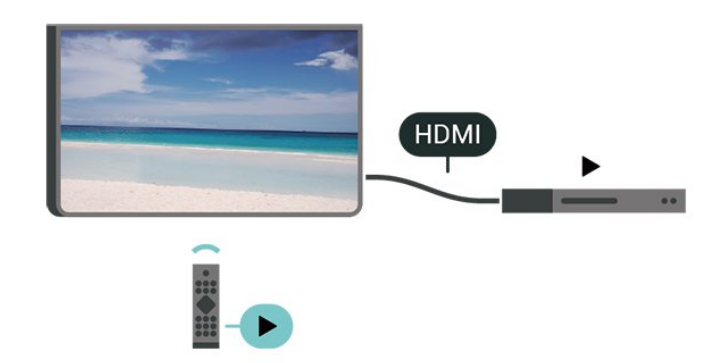

Ota EasyLink käyttöön

- $\bigwedge$  (Koti) > Asetukset
- > Yleisasetukset > EasyLink > EasyLink > Päälle

HDMI CEC -yhteensopivien laitteiden käyttäminen TV:n kauko-ohjaimella

 $\bigwedge$  (Koti) > Asetukset

> Yleisasetukset > EasyLink > EasyLinkkaukosäädin > Päälle

EasyLink 2.0 -äänenhallinta

 $\bigwedge$  (Koti) > Asetukset

> Yleisasetukset > EasyLink > EasyLink 2.0 -äänenhallinta > Päälle

Hallitse HDMI-äänentoistojärjestelmän ääniasetuksia valitsemalla Päälle/Pois. Voit säätää näitä asetuksia kohdassa Usein käytetyt asetukset tai Asetukset > Ääni > EasyLink 2.0. Tämä koskee vain EasyLink 2.0 -yhteensopivaa HDMI-äänentoistojärjestelmää.

Huomautus:

<span id="page-40-0"></span>- EasyLink ei välttämättä toimi muun merkkisten laitteiden kanssa.

- Eri merkit kutsuvat HDMI CEC -toimintoa eri nimillä. Nimiä ovat esimerkiksi Anynet, Aquos Link, Bravia Theatre Sync, Kuro Link, Simplink ja Viera Link. Kaikki merkit eivät ole täysin yhteensopivia EasyLinkin kanssa. Esimerkit HDMI CEC -tuotemerkeistä ovat omistajiensa omaisuutta.

Näytönsäästäjän asetukset

 $\bigwedge$  (Koti) > Asetukset > Yleisasetukset > Näytönsäästäjän asetukset > Näytönsäästäjä

Ota näytönsäästäjä käyttöön valitsemalla Taustan teema. Poista näytönsäästäjä käytöstä valitsemalla Pois.

 $\bigwedge$  (Koti) > Asetukset > Yleisasetukset > Näytönsäästäjän asetukset > Milloin alkaa

Valitse aika (minuutteina), jonka TV on valmiustilassa ennen näytönsäästäjän käynnistymistä.

 $\bigwedge$  (Koti) > Asetukset > Yleisasetukset > Näytönsäästäjän

asetukset > Esikatselu

Esikatsele näytönsäästäjää valitsemalla OK.

### Sijainti – koti tai kauppa

 $\bigwedge$  (Koti) > Asetukset > Yleisasetukset > Paikka

• Valitse TV:n sijainti

• Jos kuvatyyliksi palautuu Kristallinkirkas aina, kun käynnistät television, television sijainniksi on määritetty Kauppa.

• Se on tarkoitettu myymälän esittelytelevisioille.

### Myymäläasetukset

 $\bigstar$  (Koti) > Asetukset

> Yleisasetukset > Myymäläasetukset

Jos TV:n asetuksena on Myymälä, voit valita näytettävät logot ja demon myymäläkäyttöä varten.

### Kuva- ja ääniasetusten säätäminen

 $\bigstar$  (Koti) > Asetukset

> Yleisasetukset > Myymäläasetukset > Kuva- ja ääniasetukset

Muuta kuva- ja ääniasetuksia valitsemalla Optimoitu

#### myymäläkäyttöön tai Mukauta.

### Logot ja palkit

### $\bigwedge$  (Koti) > Asetukset

> Yleisasetukset > Myymäläasetukset > Logot ja palkit

Määritä näytettävät Logot ja Kampanjapalkki.

#### Demo Me -esittelyn autom. käynnistys

#### $\bigwedge$  (Koti) > Asetukset

> Yleisasetukset > Myymäläasetukset > Demo Me -esittelyn autom. käynnistys

Ota käyttöön / poista käytöstä Demo Me -esittelyn autom. käynnistys.

#### HDMI Ultra HD

Aseta HDMI-liitännän signaalin laatu

 $\bigwedge$  (Koti) > Asetukset > Yleisasetukset > HDMI Ultra HD > HDMI (portti)

Tämä TV voi näyttää Ultra HD -signaalia. Jotkin HDMIliitännän kautta yhdistetyt laitteet eivät tunnista Ultra HD -televisiota, ja niiden kuva ja ääni voi olla virheellinen tai vääristynyt.

Voit välttää tällaisen laitteen ongelmat määrittämällä HDMI Ultra HD -asetuksen, kun TV on HDMIlähteessä. Vanhan laitteen suositeltava asetus on Standardi.

• Optimaalinen-asetus sallii enintään seuraavat signaalit: Ultra HD (50 Hz tai 60 Hz), RGB 4:4:4 ja YCbCr 4:4:4/4:2:2/4:2:0.

• Standardi-asetus sallii enintään seuraavat signaalit: Ultra HD (50 Hz tai 60 Hz) ja YCbCr 4:2:0.

Tuettu videon enimmäisajoitusmuoto HDMI Ultra HD -asetuksille:

- Tarkkuus: 3840 x 2160
- Kuvanopeus (Hz): 50 Hz, 59,94 Hz, 60 Hz
- Videodatan alinäytteet (bittisyvyys)

- 8-bittinen: YCbCr 4:2:0, YCbCr 4:2:2\*, YCbCr 4:4:4\*, RGB 4:4:4\*

- 10-bittinen: YCbCr 4:2:0\*, YCbCr 4:2:2\*
- 12-bittinen: YCbCr 4:2:0\*, YCbCr 4:2:2\*

\* Tuetaan vain, kun HDMI Ultra HD -asetuksen arvo on Optimaalinen tai Optimaalinen (Auto-pelitila) tai Optimaalinen (automaattinen peli: 120 Hz Pro) .

Jos kuva tai ääni on vääristynyt, valitse Vakio.

• Ota käyttöön Optimaalinen (Auto-pelitila)- tai Optimaalinen automaattinen peli 120 Hz Pro -asetus, jotta televisio tukee muuttuvan HDMIvirkistystaajuuden\* videota (vain joissakin malleissa ja <span id="page-41-0"></span>kun Kuvatyyli-asetuksena ei ole Näyttö). Tässä asetuksessa televisio myös määrittää automaattisesti kuva-/äänityyliksi Peli, kun se saa tiedon televisioon liitetystä HDMI-laitteesta.

\* Kun muuttuvaa HDMI-virkistystaajuutta tuetaan, televisio muuttaa virkistystaajuutta reaaliaikaisesti kuvanopeussignaalin mukaan ja synkronoi sen jokaisen kuvan kanssa. Sitä käytetään vähentämään viivettä, nykimistä ja kuvan repeilyä, jotta pelikokemus olisi parempi.

### Huomautus:

Jos haluat katsoa HDR10+-sisältöä HDMI-lähteestä, soitin on ehkä käynnistettävä uudelleen, kun se on liitetty televisioon ensimmäistä kertaa.

HDR10+-sisältöä tuetaan vain, jos HDMI Ultra HD -asetuksena on Optimaalinen, Optimaalinen (Auto-pelitila) tai Optimaalinen (Auto-pelitila 120 Hz Pro).

Automaattinen elokuvatila

Automaattisen elokuvatilan määrittäminen

- $\bigwedge$  (Koti) > Asetukset
- > Yleisasetukset > Auto-elokuvatila

Määritä Auto-elokuvatila Päälle, jos haluat, että TV määrittää kuvatyyliksi automaattisesti elokuva aina, kun se havaitsee televisioon liitetyn HDMI-laitteen.

### Demojen hallinta

 $\bigwedge$  (Koti) > Sovellukset > Demovalikko > Demojen hallinta

Voit hallita Myymälä-tilassa näytettäviä esittelyvideoita Demo Me -sovelluksessa.

### Esittelyvideon toistaminen

 $\bigwedge$  (Koti) > Sovellukset > Demovalikko > Demojen hallinta > Toista Valitse toistettava esittelyvideo.

Kopioi demotiedosto

 $\bigwedge$  (Koti) > Sovellukset > Demovalikko > Demojen hallinta > Kopioi USB:hen Kopioi demotiedosto USB-asemaan.

Poista demotiedosto

 $\bigwedge$  (Koti) > Sovellukset > Demovalikko > Demojen hallinta > Poista Poista demotiedosto televisiosta.

Demon määritykset

 $\bigwedge$  (Koti) > Sovellukset > Demovalikko > Demojen hallinta > Määritykset Aseta TV:n tilaksi Ensisijainen TV tai Toinen TV.

### Lataa uusi demotiedosto

 $\bigwedge$  (Koti) > Sovellukset > Demovalikko > Demojen hallinta > Lataa uusi Voit ladata uuden demotiedoston, jos Määritykset-kohdassa TV:n tilaksi on valittu Ensisijainen TV.

### Automaattinen viiveasetus

 $\bigwedge$  (Koti) > Sovellukset > Demovalikko > Demojen hallinta > Autom. viive Aseta automaattiseksi viiveeksi 15 sekuntia – 5 minuuttia.

Automaattinen toisto

 $\bigwedge$  (Koti) > Sovellukset >

Demovalikko > Demojen hallinta > Autom. toisto Valitse automaattisesti toistettava demotiedosto.

Nollaa TV-asetukset ja asenna TV uudelleen

Palauta kaikki TV:n alkuperäiset asetukset

 $\bigwedge$  (Koti) > Asetukset

> Yleisasetukset > Tehdasasetukset

Asenna TV uudelleen ja nollaa TV:n asetukset

 $\bigtriangleup$  (Koti) > Asetukset > Yleisasetukset > Asenna TV uudelleen

TV asennetaan uudelleen, kun annat PIN-koodin ja valitset Kyllä. Kaikki asetukset nollataan ja asennetut kanavat korvataan. Asennus voi kestää muutaman minuutin.

### Erityisryhmäasetukset

### $\bigwedge$  (Koti) > Asetukset > Erityisryhmille

Kun Erityisryhmille-asetus on käytössä, kuurot, kuulorajoitteiset, sokeat tai heikkonäköiset voivat käyttää televisiota helpommin.

Ota erityisryhmäasetukset käyttöön

- $\bigwedge$  (Koti) > Asetukset
- > Erityisryhmille > Erityisryhmille > Päälle.

### Erityisryhmäasetukset – kuulorajoitteiset

- $\bigwedge$  (Koti) > Asetukset
- > Erityisryhmille > Kuulemisvaikeus > Päälle

• Jotkin digitaaliset TV-kanavat lähettävät ohjelmissaan kuulorajoitteisille tai kuuroille <span id="page-42-0"></span>katselijoille tarkoitettua ääntä ja tekstitystä. • Televisio siirtyy automaattisesti käyttämään kuulovammaisille tarkoitettua ääntä ja tekstitystä, kun ne ovat saatavilla.

Erityisryhmäasetukset – näkörajoitteiset

 $\bigwedge$  (Koti) > Asetukset > Erityisryhmille > Äänikuvaus > Äänikuvaus > Päälle

Digitaaliset TV-kanavat voivat lähettää ääniselostuksen, joka kuvailee ruudun tapahtumia.

 $\bigwedge$  (Koti) > Asetukset > Yleinen käyttö > Äänikuvaus > Yhd. voimakkuus, Äänitehosteet, Puhe

• Yhdistetty äänenvoimakkuus -tilassa voit yhdistää normaalin äänenvoimakkuuden selostuksen äänen kanssa. Säädä arvoa nuolipainikkeilla > (oikea) ja  $\langle$  (vasen).

• Voit käyttää selostuksessa äänitehosteita, kuten stereo- tai häivytysääntä,

valitsemalla Äänitehoste-asetukseksi Päälle.

• Valitse Puhe ja määritä puheasetuksen arvoksi Kuvaava tai Tekstitys.

### Puheen tehostus

 $\bigwedge$  (Koti) > Asetukset > Erityisryhmille > Puheen tehostus

Paranna puheen ja mahdollisen kommenttiraidan ymmärrettävyyttä. Saatavilla ainoastaan, kun Selkeä puhe -ääniasetus on käytössä ja äänen ulostulona on  $AC-4$ .

### Tekstin suurennus

 $\bigwedge$  (Koti) > Asetukset > Erityisryhmille > Tekstin suurennus

Ota käyttöön, kun haluat suurentaa valitut tekstit ja näyttää ne näytön yläreunassa.

### Lukitusasetukset

Aseta koodi tai vaihda koodi

 $\bigwedge$  (Koti) > Asetukset > Lapsilukko > Aseta koodi, Muuta koodi

Aseta uusi koodi tai vaihda nykyinen koodi. Lapsilukon koodilla voidaan lukita kanavia ja ohjelmia sekä poistaa niiden lukitus.

Huomautus: Jos olet unohtanut PIN-koodin, voit ohittaa sen kirjoittamalla 8888 ja määrittää uuden koodin.

### Ohjelmalukitus

### $\bigwedge$  (Koti) > Asetukset > Lapsilukko > Vanhempien luokittelu

Aseta vähimmäisikä lapsille sopimattomiksi luokiteltujen ohjelmien katselulle.

### Sovelluslukitus

- $\bigwedge$  (Koti) > Asetukset
- > Lapsilukko > Sovelluslukitus

Voit lukita sovelluksia, jotka eivät sovellu lapsille. K-18-sovelluslukitus pyytää PIN-koodia, kun K-18-sovellusta yritetään käynnistää. Tämä lukitus koskee vain Philips-sovellusvalikon K-18-sovelluksia.

### Alue- ja kieliasetukset

Kieli

 $\bigstar$  (Koti) > Asetukset > Alue ja kieli > Kieli

Vaihda television valikkojen ja viestien kieli

 $\bigwedge$  (Koti) > Asetukset > Alue ja kieli > Kieli > Valikoiden kieli

### Aseta puheen oletuskieli

 $\bigwedge$  (Koti) > Asetukset > Alue ja kieli > Kieli > Ensisijainen ääni, Toissijainen ääni

Digitaalisten televisiokanavien ohjelmat voivat sisältää useita äänen kieliä. Voit määrittää ensi- ja toissijaisen äänen kielen. Jos ääni on käytettävissä jommallakummalla kielellä, televisio valitsee sen.

### Aseta tekstitys oletuskieli

 $\bigwedge$  (Koti) > Asetukset > Alue ja kieli > Kieli > Ensisijainen teksti, Toissijainen teksti

Digitaalisten kanavien ohjelmissa voi olla käytettävissä useita tekstityskieliä. Voit määrittää ensi- ja toissijaisen tekstityskielen. Jos tekstitys on käytettävissä jommallakummalla kielellä, televisio näyttää valitsemasi tekstityksen.

### Aseta teksti-TV:n oletuskieli

 $\bigwedge$  (Koti) > Asetukset > Alue ja kieli > Kieli > Ensisijainen teksti-TV, Toissijainen teksti-TV

<span id="page-43-0"></span>Joillain digitaalisilla palveluntarjoajilla on valittavina useita teksti-TV:n kieliä.

#### Kello

 $\bigstar$  (Koti) > Asetukset > Alue ja kieli > Kello

Korjaa kellonaika automaattisesti

 $\bigwedge$  (Koti) > Asetukset > Alue ja kieli > Kello > Autom. kellotila

• Television vakioasetus on Automaattinen. Kellonaika perustuu UTC (Coordinated Universal Time) -tietoihin. • Jos kellonaika ei ole oikea, valitse asetukseksi Maakohtainen.

• Valitse Maakohtainen, kun haluat asettaa aikaasetukseksi Automaattinen, Talviaika tai Kesäaika.

Korjaa kellonaika itse

 $\bigwedge$  (Koti) > Asetukset > Alue ja kieli > Kello > Autom. kellotila > Manuaalinen

 $\bigwedge$  (Koti) > Asetukset > Alue ja kieli > Kello > Päivämäärä, Aika

Siirry edelliseen valikkoon ja säädä aika valitsemalla Päivämäärä ja Aika.

#### Huomautus:

• Jos mikään automaattisista asetuksista ei näytä oikeaa aikaa, voit asettaa ajan manuaalisesti. • Autom. kellotila -asetukseksi palautetaan Automaattinen, kun television virta katkaistaan ja kytketään uudelleen.

#### Aseta aikavyöhyke tai alueen aikasiirtymä

 $\bigwedge$  (Koti) > Asetukset > Alue ja kieli > Kello > Aikavyöhyke

Valitse jokin aikavyöhyke.

### 11.3. Eco-asetukset

#### Energiansäästöasetukset

MENU > Eco-asetukset > Virransäästö

Löydä Pikavalikko painamalla kauko-ohjaimen MENU-näppäintä ja määritä asetukset valitsemalla Eco-asetukset. Ota Eco-asetukset käyttöön televisiossa valitsemalla ja vahvistamalla. Tämä saattaa palauttaa jotkin kuva-asetukset alkuperäisiksi ja heikentää Ambilightin\* kirkkautta. Huomaa, että tämä asetus saattaa vaikuttaa television

katselukokemukseen. Vihreä  $I$ -lehtikuvake lisätään, kun Eco-asetukset otetaan käyttöön.

\* Ambilight-asetus on käytettävissä vain Ambilighttoimintoa tukevissa malleissa.

#### Sulje näyttö virran säästämiseksi

MENU > Eco-asetukset > Näyttö pois

Valitse Näyttö pois, kun haluat sammuttaa näytön. Voit kytkeä television virran uudelleen painamalla mitä tahansa kaukosäätimen painiketta (paitsi AMBILIGHT\*, äänenvoimakkuuden säätöpainikkeet + tai - ja selauspainikkeet).

#### Aseta sammutuksen ajastin

MENU > Eco-asetukset > Sammutuksen ajastin

Sammutuksen ajastimen ansiosta televisio säästää virtaa sammumalla automaattisesti. Arvo Pois poistaa automaattisen sammutuksen käytöstä.

• Jos TV vastaanottaa TV-signaalia, mutta et paina mitään kauko-ohjaimen painiketta neljään tuntiin, TV sammuu automaattisesti.

• TV sammuu automaattisesti myös, jos se ei vastaanota TV-signaalia 10 minuuttiin.

• Jos käytät televisiota tietokoneen näyttönä tai katselet televisiota digitaalivastaanottimella (digisovittimella) käyttämättä television kaukosäädintä, poista automaattinen virrankatkaisu käytöstä valitsemalla arvoksi Pois.

Aseta ajastin sammuttamaan TV automaattisesti, kun signaalia ei havaita.

#### MENU > Eco-asetukset > Ei signaaliajastinta

Televisio sammuu automaattisesti, jos signaalia ei ole saatavilla 10, 15 tai 20 minuutin kuluttua.

\* Ambilight-asetus on käytettävissä vain Ambilighttoimintoa tukevissa malleissa.

# 12. Pelien hallintapalkki

Pelien hallintapalkki tarioaa integroidun näkymän, jossa voit tarkastella tietoja ja säätää asetuksia pelaamisen aikana. Sitä voi käyttää HDMI-lähteissä, kunhan kuvatyyliksi on asetettu Peli / HDR Peli / Dolby Vision -peli.

Kun TV siirtyy automaattisesti pelitilaan (tunnistaessaan pelin), se ilmoittaa käyttäjälle, että pelitila on käytössä ja pelien hallintapalkin voi ottaa käyttöön painamalla pitkään MENU-painiketta.

### Käyttöönotto ja käytöstä poisto

Avaa pelien hallintapalkki painamalla pitkään MENU-painiketta, kun TV on Peli-tilassa. Poista pelien hallintapalkki käytöstä painamalla  $\leftarrow$  Palaa -painiketta. Jos et tee mitään, se suljetaan automaattisesti 25 sekunnin kuluttua.

Pelien hallintapalkissa on Hallintapaneeli ja Asetukset, ja painamalla nuolipainikkeita > (oikea) ja (vasen) voit vaihtaa Hallintapaneelin ja Asetusten välillä.

### Hallintapaneeli

Hallintapaneeli näyttää seuraavat tärkeät pelitiedot:

Syöttöviite: nykyinen syöttöviive Kuvanopeus: nykyinen kuvanopeus (kuvaa sekunnissa) Tarkkuus: videolähteen tarkkuus Sisältötyyppi: videosisältö on Yleinen, Elokuva tai VRR/Freesync/G-Sync SDR-/HDR-muoto: tuettu HDR- tai SDRlähdetyyppi Väritila: tuettu väritilan tyyppi

### Asetukset

Asetukset sisältää asetuksia, joilla voit parantaa pelikokemustasi. Valitse asetuskuvake ja paina OK -painiketta, kun haluat muuttaa seuraavia asetuksia:

Hiusristikko: näytä tai piilota hiusristikko valitsemalla Päälle/Pois.

Varjostuksen hallinta: valitse Pois, kun haluat käyttää kuva-asetuksissa nykyistä mustan tasoa, tai Päälle, kun haluat muuttaa mustan tasoa.

Värilämpötila: valitse haluamasi värilämpötila. Äänilähtö: valitse haluamasi äänilähtö.

Ambilight-tyyli\*: valitse Päällä, kun haluat käyttää Ambilight-tehosteita pelitilassa tai Pois, jos haluat poistaa Ambilight-tehosteet käytöstä.

kokoisena.

# 13. Smart TV ja sovellukset

## 13.1. Smart TV -asetukset

Kun avaat Smart TV:n ensimmäistä kertaa, sinun täytyy määrittää yhteysasetukset. Jatka lukemalla ja hyväksymällä käyttöehdot.

Smart TV:n aloitusnäytöstä pääset internetiin. Verkko-TV:n avulla voit vuokrata elokuvia verkosta, lukea sanomalehtiä, katsoa videoita ja kuunnella musiikkia. Voit myös tehdä ostoksia verkossa ja katsella TVohjelmia, kun sinulle parhaiten sopii.

TP Vision Europe B.V. ei ole vastuussa palveluntarjoajien tarjoamasta sisällöstä tai sen laadusta.

## 13.2. Sovelluskauppa

Avaamalla aloitusnäytön Sovellukset-välilehden voit selata sovelluksia eli televisiolle räätälöityjen verkkosivujen kokoelmaa.

Etsi sovellus esimerkiksi YouTube-videoille, sanomalehdille tai verkkovalokuva-albumille. Sovellusten avulla voit myös vuokrata videon verkosta ja katsoa ohjelmia, jotka jäivät sinulta väliin. Jos et löydä haluamaasi toimintoa Sovellusten sovelluksesta, voit etsiä sisältöä internetistä television kautta.

### Sovellusten luokat

Voit lajitella Sovellusten sovellukset eri luokkiin, kuten Uusi, Video, Viihde, Uutiset ja Elämäntyyli.

### Sovelluksien esittely

Philips esittelee tällä alueella suositeltuja sovelluksia. Voit valita ja asentaa ne parantamaan Smart TV:n käyttöä.

### Internet

Internet-sovelluksen avulla voit avata verkon televisiossasi.

Voit katsella mitä tahansa internet-sivua televisiossasi, mutta useimpia niistä ei ole räätälöity televisioruudulle.

- Tietyt laajennukset (esimerkiksi sivujen tai videoiden katsomiseen) eivät ole käytettävissä televisiossa.

- Internetsivut näkyvät yksi sivu kerrallaan näytön

# 14. Netflix

Jos sinulla on jo Netflix-jäsenyys, voit katsella Netflixin sisältöä tällä televisiolla. Televisiosta on oltava internetyhteys.

Avaa Netflix-sovellus painamalla **NETFLIX**-painiketta. Voit avata Netflixin suoraan television valmiustilasta.

www.netflix.com

# 15. Amazon Prime Video

Amazon Prime -jäsenenä saat käyttöösi tuhansia suosittuja elokuvia ja TV-sarjoja, mukaan lukien Primen alkuperäissarjat.

Avaa Amazon Prime Video -sovellus painamalla **Primevideo**-painiketta. Sovelluksen käyttämiseen tarvitaan internetyhteys. Lisätietoja Amazon Prime Video -palvelusta on osoitteessa www.primevideo.com.

YouTube vie sinut viihteen maailmaan. Voit katsoa suositttuja videoita, joita palveluun ovat ladanneet miljoonat käyttäjät eri puolilla maailmaan. YouTubesovelluksessa voit etsiä musiikkia, uutisia ja muita sisältöjä.

Avaa YouTube-sovellus painamalla sovelluskuvaketta. Sovelluksen käyttämiseen tarvitaan internetyhteys. Lisätietoja YouTubepalvelusta on osoitteessa www.youtube.com.

# <span id="page-49-0"></span>17. Alexa

# 17.1. Tietoja Alexasta

Tämä TV tukee Amazon Alexan\* äänikomentoja.

### Tietoja Alexasta

Alexa on pilvipohjainen äänipalvelu, jota voidaan käyttää Amazonin Alexa Echo -laitteissa. Alexan avulla voit avata ja sulkea TV:n, vaihtaa kanavaa, muuttaa äänenvoimakkuutta ja käyttää monia muita toimintoja.

TV:n hallintaan Alexalla tarvitaan

- Philips Smart TV, joka tukee Alexaa
- Amazon-tili
- Alexa-sovellus\* (mobiili-/tablet-versio)
- Langaton tai kiinteä verkkoyhteys

### Tietoja Alexa Skill -palvelusta

Alexa käyttää Alexa Skills -palvelua äänikomentojen laajentamiseen. Skills-palvelu lisää Alexayhteensopivaan televisioon uusia ominaisuuksia ja parantaa käyttökokemusta. Etsi Alexa Skills -kaupasta "Philips Smart TV" ja hyödynnä sen tarjoamia äänikomentoja Philips Smart TV -laitteessasi.

Huomautus: Tuetut Ambilight-tyylit voivat vaihdella TV-mallin mukaan. Lisätietoja tuetuista Ambilighttyyleistä on TV:n käyttöoppaassa.

Amazon, Alexa ja kaikki niihin liittyvät logot ovat Amazon.com Inc:n tai sen tytäryhtiöiden tavaramerkkejä. Amazon Alexa on saatavissa valituilla kielillä ja valituissa maissa.

Palveluiden saatavuus määräytyy alueen mukaan. Tuotteeseen asennettuja tai sen kautta käytettävissä olevia ohjelmistoja tai palveluja tai niiden osia voidaan muuttaa, poistaa, keskeyttää tai lopettaa ilman erillistä ilmoitusta.

## 17.2. Alexan käyttäminen

Alexa-palvelun asetukset on ensin määritettävä Philips Smart TV -laitteeseen. Aloita asetuksien määrittäminen käynnistämällä Amazon Alexa -sovellus TV:n aloitusnäytössä. Noudata näyttöön tulevia ohieita:

- Anna Smart TV -laitteelle nimi, jonka Alexa tunnistaa.

- Kirjaudu sisään Amazon-tilille.
- Ota puhelimen Alexa-sovelluksessa käyttöön
- ominaisuuksia, linkitä tilejä ja etsi uusia laitteita.
- Määritä loput asetukset TV-laitteessa.

### Alexan määrittäminen TV:ssä

**1 -** Paina Koti -painiketta ja avaa Amazon Alexa -sovellus.

**2 -** Asennuksen aloittamiseen tarvitaan Alexasovellus (mobiili- tai verkkoversio).

**3 -** Noudata näyttöön tulevia ohjeita. Hyväksy tietosuojakäytäntö, kirjoita TV:n nimi ja kirjaudu sisään Amazon-tilille. Alexa-laitteen pariliitokseen tarvitaan Amazon-tili.

**4 -** Kirjaudu mobiililaitteessa samalle Amazon-tilille kuin Amazon Alexa -sovelluksessa.

**5 -** Toimi näin Amazon Alexa -sovelluksessa: Ota ensin käyttöön "Philips Smart TV". Linkitä palvelu Amazon-tiliisi. Etsi laitteesi.

**6 -** Kun olet määrittänyt asetukset, ota Alexa käyttöön valitsemalla Valmis.

### 17.3. Alexan äänikomennot

Kokeile seuraavia komentoja:

- "Alexa, what's the weather today?"
- "Alexa, play a song"
- "Alexa, read my audiobook"
- "Alexa, show my to-do list"
- "Alexa, set 5 minutes timer"
- "Alexa, how big is Earth?"
- "Alexa, what is the news?"
- "Alexa, what did I miss?"

Kokeile näitä, kun Philips Smart TV on käytössä\*\*\*:

### TUETUT MAAT\*\*

Yhdistynyt kuningaskunta, Irlanti, Ranska, Saksa, Itävalta, Italia, Espanja, Portugali, Tanska, Alankomaat, Norja, Ruotsi, Suomi, Sveitsi, Belgia, Luxemburg, Puola, Turkki.

### TUETUT KIELET

englanti (Yhdistynyt kuningaskunta), englanti (Yhdysvallat), ranska, saksa, italia, espanja.

### TV:N AVAAMINEN/SULKEMINEN

"Alexa, turn on Living Room TV" (katso alla oleva huomautus) "Alexa, turn off TV"

Huomautus: Voit avata TV:n äänikomennoilla vain, jos toiminto on otettu käyttöön aloitusnäytön Amazon Alexa -sovelluksen asetuksissa.

### KANAVAN VAIHTAMINEN

"Alexa, next channel on TV" "Alexa, change channel to 5 on TV"

### ÄÄNENVOIMAKKUUDEN MUUTTAMINEN

"Alexa, set volume to 15 on Living Room TV" "Alexa, turn down the volume" "Alexa, volume up"

### TV:N MYKISTÄMINEN/MYKISTYKSEN POISTAMINEN

"Alexa, mute Living Room TV" "Alexa, unmute"

### TULOLÄHTEEN VAIHTAMINEN

"Alexa, switch input to Blu-ray on Living Room TV" "Alexa, switch input to HDMI 1"

### TOISTON HALLINTA

"Alexa, play on TV" "Alexa, pause TV"

### AMBILIGHTIN HALLINTA (katso alla oleva

huomautus):

"Alexa, turn on Ambilight"

"Alexa, turn on Ambilight Follow colour"

"Alexa, turn on Ambilight Follow video"

"Alexa, turn on Ambilight Follow audio"

"Alexa, turn off Ambilight on Living Room TV"

Huomautus: Tuetut Ambilight-äänikomennot voivat vaihdella TV-mallin mukaan.

#### SOVELLUSTEN KÄYNNISTÄMINEN TAI PIKAKUVAKKEIDEN VALITSEMINEN\*\*

"Alexa, launch Prime Video on Living Room TV" "Alexa, go to Settings on Kitchen TV" "Alexa, go Home on TV"

### VALIKOISSA SIIRTYMINEN\*\*

"Alexa, go right" "Alexa, move down" "Alexa, select this"

### VIDEOSISÄLLÖN HAKEMINEN\*\*

"Alexa, show me hot news on YouTube" "Alexa, search for Mr. Bean"

### Huomautus:

\*\* Tuetut äänikomennot eivät välttämättä ole käytettävissä tietyissä maissa. \*\*\* Ominaisuus on saatavilla vain tuetuissa maissa ja tuetuilla kielillä.

# <span id="page-51-0"></span>18. Google Assistant

TV toimii Google Assistant -sovelluksen kanssa. Google Assistantin ansiosta voit käyttää äänikomennoilla myös TV:n toimintoja, kuten säätää äänenvoimakkuutta ja vaihtaa kanavaa.

Huomautus: Google Assistant ei ole käytettävissä kaikissa maissa ja kaikilla kielillä.

Jotta voit ottaa Google Assistant -sovelluksen käyttöön televisiossa, tarvitset seuraavat:

- Google Home -laite, kuten Google Home Mini
- Internet-yhteys televisiossa
- Google-tili
- Google Home -sovellus (mobiili-/tablet-versio)

Ohjaa televisiota Google Assistantin avulla

**1 -** Hyväksy näytön ohjeiden mukaan Google Assistant -ääniohjauksen käytön tietosuojakäytäntö tässä TV:ssä.

**2 -** Valitse nimi, josta Google Assistant tunnistaa TVlaitteen.

**3 -** Kirjaudu Google-tilille. Jos sinulla on ennestään Google-tili, kirjaudu sisään. Jos ei ole, luo tili ja kirjaudu sisään. Valitse sen jälkeen Get Code (Hanki koodi), jotta saat television laitekoodin laitteen rekisteröintiä varten.

**4 -** Valitse mobiililaitteen/tabletin sovelluskaupasta Google Home -sovellus (iOS ja Android). Lataa ja avaa Google Home -sovellus. Kirjaudu samalla Google-tilillä, jota käytät television rekisteröintiin. Jatka määritystä mobiililaitteen/tabletin Google Home -sovelluksessa, jotta voit ohjata televisiota äänikomennoilla.

**5 -** Valitse Google Home -sovelluksessa Set up device (Määritä laite), valitse Works with Google (Google-yhteensopiva) ja etsi Philips Smart TV. Kirjaudu sisään, jotta voit yhdistää laitteen Googletiliisi ja ottaa TV:n ohjauksen käyttöön Google Home -sovelluksessa.

**6 -** Voit avata television Google Assistantin äänikomennoilla. Tätä varten TV:n on pysyttävä erityisessä virrankäyttötilassa, mikä voi lisätä virrankulutusta hieman valmiustilassa.

Voit nyt käyttää Google Home -laitettasi tämän TV:n ohjaamiseen. Kokeile jotain seuraavista:

- sulje TV
- vaihda kanavalle 10
- vaihda edelliselle kanavalle
- lisää äänenvoimakkuutta
- vaimenna TV

Huomautus: Jos kirjaudut ulos Google Assistantista, et voi enää käyttää äänikomentoja tässä TV:ssä. Jos haluat ottaa ominaisuuden käyttöön uudelleen, sinun on tehtävä TV-määritys uudelleen Google Assistant -sovelluksessa.

Google Assistant on saatavissa valituilla kielillä ja valituissa maissa. Englantia (UK) ja saksaa (DE) tuetaan alusta alkaen. Tuettujen kielten/maiden luetteloa laajennetaan ajan myötä. Jos haluat uusimman tuettujen kielten ja maiden luettelon, ota yhteyttä asiakaspalveluumme.

Palveluiden saatavuus määräytyy alueen mukaan. Tuotteeseen asennettuja tai sen kautta käytettävissä olevia ohjelmistoja tai palveluja tai niiden osia voidaan muuttaa, poistaa, keskeyttää tai lopettaa ilman erillistä ilmoitusta.

# <span id="page-52-0"></span>19. Ohjelmisto

# 19.1. Päivitä ohjelmisto

### Päivitysten haku

Internet-päivitys

### $\bigwedge$  (Koti) > Asetukset > Päivitä ohjelmisto > Päivitysten haku > Internet (suositus)

Ohjelmistopäivityksen etsiminen.

• Jos televisio on yhdistetty internetiin, saatat saada television ohjelmiston päivittämistä koskevan viestin. Päivitykseen tarvitaan nopea internetlaajakaistayhteys. Jos saat tällaisen viestin, suosittelemme päivityksen suorittamista.

• Ohjelmistopäivityksen aikana kuvaa ei näy ja television virta katkaistaan ja kytketään uudelleen. Tämä voi tapahtua useita kertoja. Päivittäminen voi kestää muutaman minuutin.

• Odota, kunnes television kuva tulee taas näkyviin. Älä paina television tai kauko-ohjaimen

virtapainiketta **O** ohjelmistopäivityksen aikana.

### Päivittäminen USB-liitännän kautta

 (Koti) > Asetukset > Päivitä ohjelmisto > Päivitysten haku > USB

• Tarvitset tietokoneen, jossa on nopea Internetyhteys, ja USB-muistilaitteen, jonka avulla lataat ohjelmiston televisioon.

• Käytä USB-muistilaitetta, jossa on 750 Mt vapaata tilaa. Varmista, ettei sen kirjoitussuojaus ole käytössä. **1 -** Aloita television päivitys

Valitse Päivitä ohjelmisto > Etsi päivityksiä > USB ja paina OK-painiketta.

**2 -** Television tunnistaminen

Liitä USB-muistilaite television johonkin USBliitäntään.

Valitse Aloita ja paina OK-painiketta. USBmuistilaitteeseen kirjoitetaan tunnistetiedosto.

### **3 -** Lataa television ohjelmisto

- Liitä USB-muistilaite tietokoneeseen.

- Etsi USB-muistilaitteesta tiedosto update.htm ja kaksoisnapsauta sitä.

- Valitse Lähetä ID.
- Jos uusi ohjelmisto on saatavilla, lataa .zip-tiedosto.

- Lataamisen jälkeen pura .zip-tiedosto ja kopioi tiedosto autorun.upg USB-muistilaitteeseen.

- Älä siirrä tiedostoa mihinkään kansioon.

### **4 -** TV:n ohjelmiston päivittäminen

Liitä USB-muistilaite uudelleen televisioon. Päivitys käynnistyy automaattisesti.

Televisiosta katkeaa virta 10 sekunniksi, minkä jälkeen virta kytkeytyy uudelleen. Odota.

### Älä . .

- käytä kaukosäädintä
- irrota USB-muistilaitetta televisiosta
- $\cdot$  paina  $\Phi$ -painiketta kahdesti
- Paina television virtapainiketta.

Televisiosta katkeaa virta 10 sekunniksi, minkä jälkeen virta kytkeytyy uudelleen. Odota.

Television ohjelmisto on päivitetty. Nyt voit jälleen käyttää televisiota. Jotta kukaan ei vahingossa päivitä television ohjelmistoa uudelleen, poista autorun.upg-tiedosto

USB-muistilaitteesta.

### Paikalliset päivitykset

(Koti) > Asetukset > Päivitä

ohjelmisto > Päivitysten haku > USB > Paikalliset päivitykset.

Jälleenmyyjille ja ammattilaisille

### 19.2. Ohjelmistoversio

### $\bigwedge$  (Koti) > Asetukset > Päivitä ohjelmisto > Nykyiset ohjelmistotiedot

Television ohjelmistoversion tarkistaminen.

### 19.3. Automaattinen ohjelmistopäivitys

### (Koti) > Asetukset > Päivitä ohjelmisto > Automaattinen ohjelmistopäivitys

Ota käyttöön Automaattinen ohjelmistopäivitys, kun haluat päivittää TV:n ohjelmiston automaattisesti. Jätä TV valmiustilaan.

Kun asetus on käytössä, päivitys ladataan TV:n käynnistämisen yhteydessä ja asennetaan 15 minuuttia sen jälkeen, kun TV on asetettu valmiustilaan (mikäli ohjelmoituna ei ole hälytyksiä). Kun asetus on poissa käytöstä, OSD-valikossa näkyvät vaihtoehdot Päivitä nyt / Myöhemmin.

## <span id="page-53-0"></span>19.4. Näytä ohjelmiston päivityshistoria

 $\bigwedge$  (Koti) > Asetukset > Päivitä ohjelmisto > Näytä ohjelmiston päivityshistoria

Näytä televisioon päivitetyt ohjelmistoversiot.

# <span id="page-54-0"></span>20. Ympäristöystävälli syys

## 20.1. Euroopan unionin energiamerkintä

EU:n energiamerkintä ilmoittaa tuotteen energiatehokkuusluokan. Mitä vihreämpi tuotteen energiatehokkuusluokka on, sitä vähemmän virtaa tuote kuluttaa.

Merkinnästä löytyvät tiedot energiatehokkuusluokasta ja tuotteen keskimääräisestä virrankulutuksesta käytössä. Tuotteen energiankulutustiedot löytyvät myös Philipsin oman maasi verkkosivuilta osoitteesta [www.philips.com/TVsupport](http://www.philips.com/TVsupport).

## 20.2. EPRELrekisteröintinumero

EPREL-rekisteröintinumero

43PUS7609 : 1854838 50PUS7609 : 1892647 55PUS7609 : 1892673 65PUS7609 : 1934419 75PUS7609 : 1934452

# 20.3. Käytön lopettaminen

Vanhan tuotteen sekä vanhojen akkujen ja paristojen hävittäminen

Tuotteesi on suunniteltu ja valmistettu laadukkaista materiaaleista ja komponenteista, jotka voidaan kierrättää ja käyttää uudelleen.

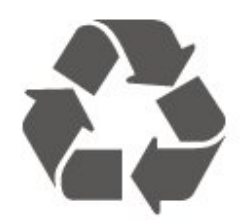

Tuotteeseen kiinnitetty yliviivatun roskakorin kuva tarkoittaa, että tuote kuuluu Euroopan parlamentin ja neuvoston direktiivin 2012/19/EU soveltamisalaan.

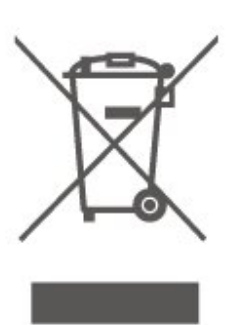

Tutustu paikalliseen sähkö- ja elektroniikkalaitteiden keräysjärjestelmään.

Toimi paikallisten sääntöjen mukaan äläkä hävitä vanhoja tuotteita tavallisen kotitalousjätteen mukana. Vanhan tuotteen asianmukainen hävittäminen auttaa ehkäisemään ympäristölle ja ihmisille mahdollisesti koituvia haittavaikutuksia.

Laite sisältää Euroopan parlamentin ja neuvoston asetuksen (EU) 2023/1542 kattamia paristoja, joita ei saa hävittää tavallisen kotitalousjätteen mukana.

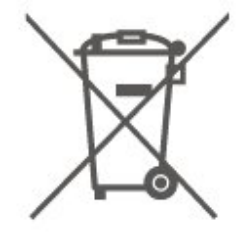

Tutustu paikallisiin paristojen keräystä koskeviin ohjeisiin, koska paristojen hävittäminen oikealla tavalla auttaa vähentämään ympäristölle ja ihmisille mahdollisesti koituvia haittavaikutuksia.

## 211 Virta

Tuotteen tekniset tiedot voivat muuttua ilman erillistä ilmoitusta. Tarkempia tietoja tuotteesta on osoitteessa [www.philips.com/TVsupport](http://www.philips.com/TVsupport)

### Virta

- Käyttöjännite: 220–240 V AC +/-10 %
- Ympäristön lämpötila: 5–35 °C

### 21.2. Vastaanotto

- Antenniliitäntä: 75 ohmin koaksiaali (IEC75)
- Virittimen aaltoalueet: Hyperband, S-Channel, UHF, VHF
- DVB: DVB-T/T2, DVB-C (kaapeli) QAM
- Analoginen videotoisto: SECAM, PAL
- Digitaalinen videotoisto: MPEG2 SD/HD (ISO/IEC
- 13818-2), MPEG4 SD/HD (ISO/IEC 14496-10), HEVC\*
- Digitaalinen äänentoisto (ISO/IEC 13818-3)
- Satelliittiantenniliitäntä: 75 ohmia, F-tyyppi
- Tulosignaalin taajuusalue: 950–2150 MHz
- Tulosignaalin tasoalue: 25–65 dBm
- DVB-S/S2 QPSK, symbolinopeus 2–45 Msymbolia, SCPC ja MCPC

• Lautasantennin taajuusmuunnin (LNB): DiSEqC 1.0, tukee 1–4 LNB-taajuusmuunninta, napaisuuden valinta 14/18 V, taajuusalue 22 kHz, äänipursketila, LNB-taajuusmuuntimen virta enintään 300 mA

\* Vain DVB-T2 ja DVB-S2

## 21.3. Näytön tarkkuus

### Ruudun lävistäjä (tuumamitta)

- $\cdot$  108 cm / 43 tuumaa
- 121 cm / 48 tuumaa
- $\cdot$  126 cm / 50 tuumaa
- $\cdot$  139 cm / 55 tuumaa
- $\cdot$  164 cm / 65 tuumaa
- $\cdot$  189 cm / 75 tuumaa
- $\cdot$  194 cm / 77 tuumaa
- 215 cm / 85 tuumaa

### Näytön tarkkuus

 $\cdot$  3840 x 2160

### 21.4. Tuettu tulotarkkuus

### Tuettu tietokoneen/videon tarkkuus

Tarkkuus – virkistystaajuus

Videotulot – enimmäiskuvanopeus on 60 Hz (TV voi olla Video-/Peli-/Tietokone-tilassa)

- $\cdot$  640 x 480 60 Hz
- $\cdot$  576p 50Hz
- $\cdot$  720p 50 Hz, 60 Hz
- $\cdot$  1920 x 1080p 24 Hz, 25 Hz, 30 Hz, 50 Hz,
- 60 Hz
- $\cdot$  2560 x 1440 60 Hz
- 3840 x 2160p 24 Hz, 25 Hz, 30 Hz, 50 Hz, 60 Hz

### Tuettu pelkän videon tarkkuus

Tarkkuus – virkistystaajuus

- Videotulot (TV voi olla Video- tai Peli-tilassa)
- 480i 60 Hz (kun HDMI Ultra HD -asetuksena on Vakio)
- 576i 50 Hz (kun HDMI Ultra HD -asetuksena on Vakio)
- $\cdot$  1080i 50 Hz, 60 Hz
- Muuttuvan virkistystaajuuden video 1080p, 1440p,

2160p ja kuvanopeus 48–60 Hz, kun HDMI Ultra HD -asetuksena on Optimaalinen (Auto-pelitila)

\*Huomautus: Joitakin tarkkuuksia ja kuvanopeuksia ei välttämättä tueta kaikissa tulolähteissä.

# 21.5. Ääni

- Lähtöteho (RMS): 20 W
- Dolby MS12 V2.6.2
- Dolby Atmos
- DTS:X
- Surround-äänen virtualisointi + Äänenkorkeuden
- virtualisointi
- Dolby Volume Leveler / yötila
- Dolby Bass Enhancement
- Dolby Dialogue Enhancement
- Selkeä puhe
- AI Sound
- $\cdot$  AI EO

### 21.6. Multimedia

Liitännät • USB 2.0 • Ethernet LAN RJ-45 • Wi-Fi 802.11n, yksi kaista Tuetut USB-tiedostojärjestelmät • FAT, NTFS Tuetut mediapalvelimet • Videokoodekki: AVI, MKV, HEVC, H.264/MPEG-4 AVC, MPEG1, MPEG2, MPEG4, VP9, HEVC (H.265), AV1 • Äänikoodekki: MP3, WAV, AAC, FLAC • Tekstitys: – Muodot: SRT, SMI, SSA, SUB, ASS, TXT - Merkistökoodaukset: länsieurooppalainen, turkkilainen, keskieurooppalainen, kyrillinen, kreikka, UTF-8 (Unicode), heprea, arabia, balttikielet • Tiedonsiirtonopeus enintään: – MPEG-4 AVC (H.264) -muotoa tuetaan Highprofiiliin ja tasoon 5.1 asti. 30 Mb/s – H.265 (HEVC) -muotoa tuetaan Main / Main 10 -profiiliin ja tasoon 5.1 asti, 40 Mb/s • Kuvakoodekki: JPEG, GIF, PNG, BMP, HEIF WiFi-sertifioitu

Tämä televisio on Wi-Fi-sertifioitu laite.

## 21.7. Liitännät

Television sivu

- CI-moduulipaikka: CI+/CAM
- HDMI 3 -tulo UHD HDR
- HDMI 2 -tulo UHD HDR
- HDMI 1 -tulo ARC/eARC UHD HDR
- Antenni (75 ohmia)
- Satelliittiviritin
- $\cdot$  USB 1 USB 2.0
- $\cdot$  USB 2 USB 2.0

Television takaosa

- Äänilähtö: optinen Toslink
- Lähiverkko: RJ45

# <span id="page-57-0"></span>22. Vianmääritys

# 22.1. Vinkkejä

Jos et löydä ratkaisua ongelmaasi vianmäärityksestä, voit etsiä lisätietoja

valitsemalla - Avainsanat Ohjeesta ja valitsemalla Käyttöopas. Siirry käyttöoppaan aiheeseen valitsemalla parhaiten sopiva avainsana.

Jos et löydä vastausta kysymykseesi käyttöoppaasta, siirry seuraavaksi Philipsin tukisivustoon.

Jos sinulla on Philipsin televisioon liittyvä ongelma, voit kääntyä verkkotukemme puoleen. Tukipalvelussa voit valita käytetyn kielen ja antaa palveluun tuotteesi mallinumeron.

Siirry osoitteeseen [www.philips.com/TVsupport.](http://www.philips.com/TVsupport)

Tukisivustossa on maakohtainen puhelinnumero, johon voit soittaa, sekä vastauksia usein kysyttyihin kysymyksiin. Joissakin maissa voit keskustella verkossa yhteistyökumppanimme kanssa ja esittää kysymyksiä suoraan tai sähköpostilla. Voit ladata television uuden ohjelmiston tai käyttöoppaan tietokoneellesi.

### TV-ohje tablet-laitteessa, älypuhelimessa tai tietokoneessa

Voit ladata TV-ohjeen PDF-muodossa luettavaksi älypuhelimessa, tablet-laitteessa tai tietokoneessa. Voit myös tulostaa tarvittavat ohjesivut tietokoneesta. Lataa ohje (käyttöopas) osoitteesta [www.philips.com/TVsupport](http://www.philips.com/TVsupport)

## 22.2. Ottaminen käyttöön

### Televisio ei käynnisty.

• Irrota virtajohto pistorasiasta. Odota minuutti, ennen kuin liität sen uudelleen. Tarkista, että virtajohto on tukevasti kiinni. Yritä käynnistää TV.

• Kytke TV:n virtajohto toiseen pistorasiaan ja yritä käynnistää TV.

• Irrota kaikki TV-laitteeseen liitetyt laitteet ja yritä käynnistää TV.

• Jos TV:n valmiustilan merkkivalo palaa, TV ei ehkä vastaa kaukosäätimen komentoihin.

### Ritisevää/napsahtelevaa ääntä kytkettäessä tai

### katkaistaessa virta

Kun televisioon kytketään virta tai televisio siirretään

valmiustilaan, sen rungosta kuuluu

ritisevää/napsahtelevaa ääntä. Ääni johtuu television rungon normaaleista koon muutoksista sen lämmetessä tai viiletessä. Tämä ei vaikuta laitteen suorituskykyyn.

### Philips-aloitusnäytön näyttämisen jälkeen televisio siirtyy takaisin valmiustilaan

Kun televisio on valmiustilassa, Philips-aloitusnäyttö tulee näkyviin, ja sitten televisio palaa valmiustilaan. Tämä on normaalia. Kun irrotat television virtalähteestä ja liität sen takaisin, näet käynnistysnäytön seuraavan käynnistyksen yhteydessä. Voit kytkeä television valmiustilasta toimintaan painamalla kaukosäätimen tai television **(b)** -painiketta (Valmiustila/Käytössä).

### Valmiustilan merkkivalo vilkkuu

Irrota virtajohto pistorasiasta. Odota viisi minuuttia ja kytke virtajohto uudelleen pistorasiaan. Jos valo vilkkuu edelleen, ota yhteys Philipsin asiakastukeen. Valitse Ohje > Käyttöopas > - Avainsanat ja etsi aihe Yhteystiedot.

### TV sammuu yllättäen

Jos TV sammuu yllättäen,Sammutuksen ajastin on ehkä käytössä. Jos Sammutuksen ajastin on käytössä, TV sammuu jos se ei vastaanota signaalia kaukosäätimestä 4 tunnin kuluessa. Voit välttää automaattisen sammutuksen poistamalla toiminnon käytöstä. Valitse Ohje > Käyttöopas

> - Avainsanat ja etsi aihe Sammutuksen ajastin.

TV sammuu automaattisesti myös, jos se ei vastaanota TV-signaalia 10 minuuttiin.

## 22.3. Kauko-ohjain

### Televisio ei reagoi kauko-ohjaimeen

• TV:n käynnistyminen kestää jonkin aikaa. Tänä aikana TV ei reagoi kauko-ohjaimeen eikä television painikkeisiin. Tämä on normaalia.

• Kaukosäätimen paristot voivat olla tyhjiä. Vaihda paristot uusiin.

## 22.4. Kanavat

Asennuksen aikana ei löytynyt digitaalisia kanavia. • Tarkista, että TV on liitetty antenniverkkoon ja/tai vastaanottaa palveluntarjoajan signaalin. Tarkista kaapeliliitännät.

• Tarkista onko kyseisessä maassa tarjolla digitaalisia

### kanavia.

• Tarkista, että olet valinnut oikean DVB-järjestelmän (Digital Video Broadcast). Valitse DVB-T

(maanpäällinen), kun käytössä on oma antenni tai yhteisantenni, ja valitse DVB-C (kaapeli), kun käytössä on suojattu kaapeliverkko.

• Tee asennus uudelleen ja tarkista, että olet valinnut oikean maan ja järjestelmän.

Asennuksen aikana ei löytynyt analogisia kanavia • Tarkista, että TV on liitetty antenniin. Tarkista kaapeliliitännät.

• Tarkista, että olet valinnut oikean DVB-järjestelmän (Digital Video Broadcast). Valitse DVB-T (maanpäällinen), kun käytössä on oma antenni tai yhteisantenni.

• Tee asennus uudelleen ja valitse asennuksen aikana Digitaaliset ja analogiset kanavat. Osa kanavista on kadonnut tai aiemmin asennettuja

### kanavia ei löydy

• Tarkista, että olet valinnut

oikean Kanavaluettelon tai Suosikkiluettelon.

• Palveluntarjoaja on voinut siirtää tai poistaa kanavia. Etsi kanavaa yleensä käyttämästäsi

kanavaluettelosta. Jos kanava on käytettävissä, voit lisätä sen suosikkiluetteloon.

• Kanava on voitu poistaa kanavaluettelosta automaattisen kanavapäivityksen aikana. Nämä automaattiset päivitykset tehdään yön aikana, jos TV on valmiustilassa.

Päivitys poistaa kanavat, jotka eivät enää ole käytettävissä, ja lisää uusia kanavia kanavaluetteloon. Poikkeustapauksissa kanava voidaan poistaa luettelosta, jos TV ei löydä sitä päivityksen aikana. Kanavalla ei ehkä ole lähetystä yöaikaan.

Voit poistaa automaattisen kanavapäivityksen käytöstä, jotta kanavia ei

poisteta automaattisen kanavapäivityksen aikana vahingossa, koska TV ei havaitse niitä.

 $\bigwedge$  (Koti) > Asetukset

> Kanavat > Antenni-/kaapeliasennus, Satelliittikanavien asentaminen\* > Autom. kanavapäivitys

\* Satelliittikanavien asentaminen on käytettävissä vain satelliittitoimintoja tukevissa malleissa.

### DVB-T2 HEVC -kanava

• Tarkista teknisistä tiedoista, että televisiosi tukee DVB-T2 HEVC -kanavia ja asenna DVB-T-kanava uudelleen.

### 22.5. Satelliitti

### Televisio ei löydä haluamiani satelliitteja tai asentaa saman satelliitin kahdesti

Varmista, että Asetukset-kohtaan on määritetty oikea

satelliittien lukumäärä asennuksen alussa. Voit määrittää television etsimään yhtä, kahta tai kolmea/neljää satelliittia.

### LNB ei löydä toista satelliittia

• Jos TV löytää yhden satelliitin, mutta ei toista, kierrä lautasantennia muutaman asteen verran. Suuntaa antenni siten, että ensimmäisen satelliitin signaali on mahdollisimman voimakas. Tarkista ensimmäisen satelliitin signaalin voimakkuus ruudun signaalin voimakkuuden ilmaisimesta.

• Varmista, että asetukseksi on valittu Kaksi satelliittia.

Asennusasetusten muuttamisesta ei ollut hyötyä

Kaikki asetukset, satelliitit ja kanavat tallennetaan vasta asennuksen lopussa.

### Kaikki satelliittikanavat ovat hävinneet

Jos käytät Unicable-järjestelmää, jokin toinen Unicable-järjestelmäsi satelliittivastaanotin saattaa käyttää samaa käyttäjätaajuusnumeroa.

### Osa satelliittikanavista on kadonnut

### kanavaluettelosta

Jos osa kanavista on hävinnyt tai vaihtunut, satelliittiyhtiö on saattanut muuttaa kyseisten kanavien sijaintia transponderilla. Voit yrittää kanavien palauttamista päivittämällä kanavapaketin.

### Satelliittia ei voi poistaa.

Maksukanavapaketit eivät salli satelliitin poistamista. Jos haluat poistaa satelliitin, sinun on asennettava satelliitit kokonaan uudelleen ja valittava jokin muu kanavapaketti.

### Vastaanotto on ajoittain heikkoa

• Tarkista, että lautasantenni on kiinnitetty tiukasti. Voimakkaat tuulet voivat liikuttaa lautasantennia. • Lumi- ja vesisade voivat heikentää vastaanoton laatua.

### 22.6. Kuva

Ei kuvaa / vääristynyt kuva

• Tarkista, että TV on liitetty antenniin ja/tai

vastaanottaa palveluntarjoajan signaalin. Tarkista kaapeliliitännät.

• Tarkista, että Lähteet-valikossa on valittu oikea lähde/tulo. Paina **ES** SOURCES -näppäintä ja valitse haluamasi lähde/tulo.

• Tarkista, että ulkoinen laite tai lähde on liitetty oikein.

• Tarkista vastaanoton laatu.

• Tarkista, että käytössä on kuva-asetuksen vähimmäisarvo. Valitse Kuvatyyli, valitse haluamasi tyyli ja paina OK-painiketta.

• Voit tarkistaa toimiiko TV yrittämällä toistaa

videoleikkeen. Valitse  $\mathbb{B}^*$  Pikavalikko >  $\bigcirc$  Ohje > TV:n vianmääritys > Tarkista TV. Jos videoleikkeen toiston aikana näytössä ei näy mitään, ota yhteys Philipsin asiakaspalveluun. Odota kunnes leike päättyy ja valitse Ohje-valikosta Yhteystiedot. Soita oman maasi tukipalvelun puhelinnumeroon.

#### Ääni kuuluu, mutta kuvaa ei näy

• Vaihda toiseen videolähtöön ja siirry sitten takaisin nykyiseen lähtöön.

• Valitse Kuvatyyli, valitse haluamasi tyyli ja paina OK-painiketta.

• Palauta kuvatyyli valitsemalla Kuvatyyli

 $>$   $\bullet$  Palauta tyyli.

• Nollaa kaikki TV-asetukset

valitsemalla  $\bigoplus$  (Koti) > Asetukset > Yleisasetukset > Asenna TV uudelleen.

• Tarkista lähde- ja tulolaitteiden liitännät.

### Heikko vastaanotto

Jos TV-kuva on vääristynyt tai kuvanlaatu vaihtelee, tulosignaali on ehkä heikko. Jos signaali on heikko, kuvassa näkyy neliöitä ja se pysähtyy aika ajoin. Digitaalinen signaali on analogista signaali herkempi häiriöille.

• Tarkista, että antennikaapeli on liitetty kunnolla.

• Suuret kaiuttimet, maadoittamattomat äänilaitteet, neonvalot, korkeat rakennukset ja muut suuret rakennelmat voivat vaikuttaa antennivastaanoton laatuun. Yritä parantaa vastaanoton laatua muuttamalla antennin suuntaa ja siirtämällä laitteita etäämmälle televisiosta. Huono sää heikentää signaalin vastaanottoa.

• Tarkista, että kaikkien laitteiden liitännät ovat kunnossa.

• Jos vain yhden kanavan vastaanotto on huono, yritä hienosäätää kanavaa valitsemalla Analoginen: manuaalinen asennus. (vain analogiset kanavat)

• Tarkista, että saapuva digitaalinen signaali on riittävän vahva. Paina digitaalisen kanavan katselun aikana  $\equiv$  OPTIONS -painiketta, valitse Tila ja paina OK-painiketta. Tarkista signaalin voimakkuus ja signaalin laatu.

### Huono kuva ulkoisesta laitteesta

• Varmista, että laite on liitetty oikein. Tarkista, että laitteen videolähtöasetuksen resoluutio on suurin mahdollinen.

• Palauta kuvatyyli tai valitse jokin muu kuvatyyli.

Kuva-asetukset muuttuvat jonkin ajan kuluttua

Varmista, että Paikka-asetuksena on Koti. Tässä tilassa voit muuttaa ja tallentaa asetuksia.

 $\bigtriangleup$  (Koti) > Asetukset > Yleisasetukset > Paikka

### Näkyviin tulee mainospalkki

Jos näkyviin tulee ajoittain mainospalkki tai TV:n käynnistyksen jälkeen kuvatyyliksi vaihtuu automaattisesti Eloisa, TV on Kauppa-käyttötilassa. Valitse kotikäytössä TV:n tilaksi Koti.

 $\bigwedge$  (Koti) > Asetukset > Yleisasetukset > Paikka

Kuva ei sovi kuvaruutuun / Kuvakoko on väärä tai se muuttuu / Kuvan paikkaa on väärä

• Jos kuvakoko (kuvasuhde) ei sovi kuvaruutuun, vaan sen reunoilla näkyvät mustat palkit, valitse  $\bigtriangleup$  (Koti) > Asetukset > Kuva > Kuvamuoto > Koko näyttö • Jos kuvakoko muuttuu

jatkuvasti, valitse  $\bigoplus$  (Koti) > Asetukset > Kuva > Kuvamuoto > Sovita näyttöön.

• Jos kuvan sijainti kuvaruudussa on väärä, tarkista signaalin tarkkuus ja liitetyn laitteen tulotyyppi valitsemalla  $\bigoplus$  (Koti) > Asetukset > Kuva > Kuvamuoto > Alkuperäinen.

#### Tietokoneesta tuleva kuva on epävakaa

Tarkista, että tietokoneessa on käytössä tuettu tarkkuus ja virkistystaajuus.

## 22.7. Ääni

Ei ääntä tai ääni on heikkolaatuinen

• Tarkista TV:n ääniasetukset,

paina ( $\rightarrow$ ) äänenvoimakkuuden säädintä tai  $\blacktriangleleft$  mykistyspainiketta.

• Jos käytössä on digitaalivastaanotin (digisovitin), tarkista että sen äänenvoimakkuus ei ole nolla tai että sitä ei ole vaimennettu.

• Tarkista, että TV:n ja kotiteatterijärjestelmän väliset ääniliitännät ovat kunnossa. Tarkista, että HDMIkaapeli on kytketty kotiteatterijärjestelmän HDMI ARC/eARC -liitäntään.

• Varmista, että television äänilähtö on liitetty kotiteatterijärjestelmän äänituloon. Äänen pitäisi kuulua kotiteatterijärjestelmän (HTS) kaiuttimista.

### Äänessä voimakasta kohinaa

Jos katsot videota laitteeseen liitetyltä USB Flash -asemalta tai tietokoneelta, kotiteatterijärjestelmän äänessä voi olla häiriöitä. Häiriöitä kuuluu silloin, kun ääni- tai videotiedostossa on DTS-ääni, mutta kotiteatterijärjestelmässä ei ole valmiuksia vastaanottaa DTS-ääntä. Voit korjata tämän valitsemalla television Digilähdön muoto -asetukseksi Stereo.

Valitse  $\bigwedge$  (Koti) > Asetukset

> Ääni > Lisäasetukset > Digilähdön muoto

## 22.8. HDMI - UHD

### HDMI

• Huomaa, että HDCP-tuki voi pidentää aikaa, joka televisiolta kuluu HDMI-laitteesta tulevan tiedon näyttämiseen.

• Jos televisio ei tunnista HDMI-laitetta eikä kuvaa näy, vaihda lähteeksi välillä toinen laite ja sitten taas HDMI-laite.

• Tämä on Ultra HD -TV. Jotkin HDMI-liitännän kautta yhdistetyt vanhat laitteet eivät tunnista Ultra HD -televisiota, ja niiden kuva ja ääni voi olla virheellinen tai vääristynyt. Voit välttää ongelmat näiden laitteiden kanssa määrittämällä signaalin laadun laitteen tukemalle tasolle. Jos laite ei tue Ultra HD -signaaleja, voit poistaa Ultra HD:n käytöstä HDMI-liitännästä. Jos HDMI-kaapelilla yhdistetyn laitteen kuvassa ja äänessä on häiriöitä, katso, voiko ongelman ratkaista erilaisella HDMI Ultra HD -asetuksella.

Valitse Ohje > Käyttöopas > Avainsanat ja etsi aihe HDMI Ultra HD.

• Jos ääni katkeilee, tarkista, että HDMI-laitteen lähtöasetukset on määritetty oikein.

### HDMI EasyLink ei toimi

• Tarkista, että HDMI-laitteet ovat HDMI-CECyhteensopivia. EasyLink-toiminnot ovat käytettävissä vain HDMI-CEC-yhteensopivissa laitteissa.

HDMI eARC ei toimi oikein

• Varmista, että HDMI-kaapeli on liitetty HDMI 1 -liitäntään.

• Varmista, että eARC-liitäntään käytetään Ultra Highspeed HDMI -kaapelia.

• Vain yksi eARC-laite on käytettävissä kerrallaan.

### Äänenvoimakkuuden kuvaketta ei näy

• Kun HDMI-CEC-äänilaite on yhdistetty ja säädät sen äänenvoimakkuutta television kauko-ohjaimella, tämä on normaalia.

## 22.9. USB

### USB-laitteessa olevat valokuvat, videot ja

### musiikkitiedostot eivät tule näkyviin

• Tarkista, että USB-muistilaite on asetettu Massamuistityyppi-yhteensopivaksi laitteen oppaissa kuvatulla tavalla.

• Tarkista, että USB-muistilaite on yhteensopiva television kanssa.

• Tarkista, että televisio tukee ääni- ja

kuvatiedostomuotoja. Lisätietoja saat ohjeesta painamalla Avainsanat -väripainiketta ja

etsimällä aiheen Multimedia.

USB-laitteessa olevien tiedostojen toisto on

### nykivää

• USB-muistilaitteen siirtotoiminto saattaa rajoittaa tiedonsiirtonopeutta televisioon, mikä aiheuttaa toiston huonon laadun.

### 22.10. Wi-Fi ja Internet

### Wi-Fi-verkkoa ei löydy tai siinä on häiriö

• Varmista, että verkon palomuurit sallivat

langattoman yhteyden televisioon.

• Jos langaton verkko ei toimi kunnolla, kokeile asentaa kiinteä yhteys.

### Internet ei toimi

• Jos reititinyhteys on kunnossa, tarkista reitittimen internetyhteys.

Tietokone- ja internetyhteydet ovat hitaita

• Langattoman reitittimen käyttöoppaassa on tietoja verkon kantamasta sisätiloissa, siirtonopeudesta ja muista signaalin laatuun vaikuttavista tekijöistä.

• Käytä nopeaa internetyhteyttä (laajakaistayhteyttä) reitittimelle.

### **DHCP**

• Jos yhteys epäonnistuu, tarkista reitittimen DHCP (Dynamic Host Configuration Protocol) -asetus. DHCP:n on oltava käytössä.

### 22.11. Valikkokieli on väärä

### Kielen vaihtaminen takaisin omaksi kieleksi

**1 -** Paina Koti -painiketta ja valitse Asetukset oikeassa yläkulmassa olevalla kuvakkeella.

2 - Paina 8 kertaa v-painiketta (alas) ja valitse OK.

**3 -** Paina OK-painiketta uudelleen, jotta siirryt

kohtaan Kieli, valitse ensimmäinen kohta Valikoiden kieli ja paina OK-painiketta.

**4 -** Valitse kieli ja paina OK-painiketta.

# 23. Turvallisuus ja hoito

## 23.1. Turvallisuus

### **Tärkeää!**

Tutustu kaikkiin turvallisuusohjeisiin ennen television käyttämistä. Takuu raukeaa, jos mahdolliset vahingot johtuvat ohjeiden laiminlyömisestä.

### Sähköiskun tai tulipalon vaara

• Älä altista TV:tä sateelle tai vedelle. Älä aseta nestettä sisältäviä astioita, kuten maljakoita, TV:n lähelle.

Jos nesteitä kaatuu TV:n päälle tai sisään, irrota TV heti verkkopistorasiasta.

Ota yhteyttä Philipsin asiakastukeen television tarkastamista varten ennen sen käyttöä.

• Älä altista televisiota, kauko-ohjainta tai paristoja kuumuudelle. Älä laita niitä palavien kynttilöiden, tulen tai muiden lämmönlähteiden lähelle tai suoraan auringonvaloon.

• Älä koskaan laita esineitä ilmastointiaukkoihin tai muihin TV:n aukkoihin.

• Älä laita painavia esineitä virtajohdon päälle.

• Älä kohdista pistokkeisiin liikaa painoa. Löystyneet pistokkeet saattavat aiheuttaa valokaaria tai tulipalon. Varmista, ettei virtajohto kiristy televisiota käännettäessä.

• Irrota TV verkkovirrasta irrottamalla television virtajohto. Irrota virtajohto aina vetämällä pistokkeesta, ei johdosta. Varmista, että virtajohdon pistoke on helposti irrotettavissa ja pistorasia on kätevässä paikassa.

### Vammautumisen tai television vaurioitumisen vaara

• Älä nosta tai kanna yksin yli 25 kiloa painavaa televisiota.

• Jos asennat television jalustalle, käytä vain mukana toimitettua jalustaa. Kiinnitä jalusta hyvin televisioon. Aseta televisio tasaiselle alustalle, joka kestää television ja jalustan painon.

• Jos kiinnität television seinälle, varmista, että seinäteline kestää television painon. TP Vision ei vastaa virheellisestä seinäkiinnityksestä, jonka seurauksena tapahtuu onnettomuus tai vahinko.

• Tuotteessa on lasisia osia. Käsittele tuotetta varovasti, jotta ei synny vammoja tai vaurioita.

### Television vaurioitumisen vaara!

Ennen kuin liität TV:n pistorasiaan, varmista, että virran jännite vastaa TV:n takapaneeliin painettua arvoa. Älä liitä televisiota pistorasiaan, jos jännite ei ole sama.

### Turvallinen kiinnittäminen

Tämä tuote on suunniteltu ja tarkoitettu kuluttajille ja henkilökohtaiseen käyttöön kotiympäristössä, ellei valmistajan kanssa ole kirjallisesti toisin sovittu. Jos tätä suositusta tai tuotteen käyttöoppaassa ja asiakirjoissa annettuja ohjeita ei noudateta, tuote voi vaurioitua, ja sen takuu raukeaa kyseisissä tilanteissa.

Televisio saattaa pudota ja aiheuttaa vakavia henkilövahinkoja tai kuoleman. Monilta vammoilta säästytään – erityisesti lasten kohdalla – noudattamalla seuraavanlaisia yksinkertaisia varotoimenpiteitä:

• Varmista AINA, että televisio on kokonaan huonekalun päällä.

• Käytä AINA TV:n valmistajan suosittelemia kaappeja, jalustoja tai kiinnitysmenetelmiä.

• Käytä AINA vain sellaisia huonekaluja, jotka varmasti kestävät TV:n painon.

• Kerro lapsille AINA, kuinka vaarallista niissä huonekaluissa on kiipeillä, joissa TV on.

• Sijoita AINA TV:hen liitetyt johdot ja kaapelit niin, että niihin ei voi kompastua, niistä ei voi vetää eikä niihin voi tarttua.

- ÄLÄ KOSKAAN aseta TV:tä epävakaalle alustalle.
- ÄLÄ KOSKAAN aseta TV:tä korkeiden huonekalujen (kuten kirjahyllyn) päälle kiinnittämättä sekä

huonekalua että TV:tä seinään tai sopivaan tukeen.

• ÄLÄ KOSKAAN aseta television ja huonekalun väliin kankaita tai muita materiaaleja.

• ÄLÄ KOSKAAN aseta TV:n tai sen alla olevan huonekalun päälle leluja, kaukosäätimiä tai muita esineitä, jotka voisivat houkutella lapsia kiipeämään.

Nämä seikat on otettava huomioon myös silloin, kun TV siirretään toiseen paikkaan.

### Räjähdysvaara

• Älä nielaise paristoa. Kemiallisen palovamman vaara.

• Kauko-ohjaimessa voi olla nappiparisto. Jos nappiparisto niellään, se voi aiheuttaa vakavia sisäisiä palovammoja jo kahdessa tunnissa ja voi johtaa kuolemaan.

• Pidä uudet ja käytetyt paristot poissa lasten ulottuvilta.

• Jos paristolokero ei sulkeudu kunnolla, lopeta

tuotteen käyttö ja pidä se poissa lasten ulottuvilta.

• Jos epäilet, että paristo on nielty tai joutunut mihin

tahansa ruumiin aukkoon, mene välittömästi lääkäriin.

• Väärän tyyppinen paristo tai akku saattaa aiheuttaa tulipalo- tai räjähdysvaaran.

• Väärän tyyppinen paristo tai akku voi aiheuttaa virheen turvatoiminnossa (esimerkiksi joissakin litiumakkutyypeissä).

• Pariston tai akun hävittäminen polttamalla tai kuumassa uunissa tai mekaanisesti murskaamalla tai leikkaamalla voi aiheuttaa räjähdysvaaran.

• Pariston tai akun altistaminen erittäin kuumalle lämpötilalle voi aiheuttaa räjähdysvaaran tai syttyvän nesteen tai kaasun vuotoriskin.

• Pariston tai akun altistaminen erittäin matalalle ilmanpaineelle voi aiheuttaa räjähdysvaaran tai syttyvän nesteen tai kaasun vuotoriskin.

### Ylikuumenemisen vaara

Älä koskaan sijoita televisiota ahtaaseen tilaan. Jätä television ympärille vähintään 20 cm tilaa, jotta ilma pääsee kiertämään. Varmista, että verhot tai muut esineet eivät peitä television ilmastointiaukkoja.

### Ukonilmat

Irrota TV:n pistoke pistorasiasta ja antenni liitännästään ukkosmyrskyn ajaksi. Älä koske televisioon, sen virtajohtoon tai antennikaapeliin ukkosmyrskyn aikana.

### Alhaiset lämpötilat

Jos televisiota kuljetetaan alle 5 °C:n lämpötilassa, pura televisio pakkauksestaan ja odota, kunnes laitteen lämpötila on sama kuin huoneen lämpötila, ennen kuin liität television verkkovirtaan.

### Kosteus

Joskus harvoin vähäistä veden tiivistymistä saattaa esiintyä (joissakin malleissa) television näytön sisäpinnalla lämpötilan ja ilmankosteuden mukaan. Voit estää tämän pitämällä television poissa suorasta auringonpaisteesta, kuumuudesta tai runsaasta kosteudesta. Jos kosteutta tiivistyy televisioon, se häviää itsestään, kun televisio on ollut käynnissä muutamia tunteja.

Tiivistynyt kosteus ei vahingoita televisiota eikä aiheuta toimintahäiriöitä.

### 23.2. Kuvaruudun hoitaminen

### Puhdas

• Älä kosketa, paina, hankaa tai iske näyttöä millään esineellä.

• Irrota television verkkojohto ennen puhdistusta.

• Puhdista TV ja sen kehys pyyhkimällä ne kevyesti pehmeällä, kostealla liinalla. Älä koskaan käytä alkoholia, kemikaaleja tai kodin yleispuhdistusaineita laitteen puhdistamiseen.

• Pyyhi vesipisarat pois mahdollisimman nopeasti, jotta kuvaruutu ei vahingoitu eivätkä värit haalene. • Vältä liikkumattomia kuvia. Liikkumattomilla kuvilla tarkoitetaan kuvia, jotka jäävät ruutuun pitkäksi aikaa. Liikkumattomia kuvia ovat näyttövalikot, mustat palkit, kellonaikanäytöt jne. Jos käytät liikkumattomia kuvia,

vähennä näytön kontrastia ja kirkkautta, jotta näyttö ei vahingoittuisi.

# 24. Käyttöehdot

2024 © TP Vision Europe B.V. Kaikki oikeudet pidätetään.

Tämän tuotteen on tuonut markkinoille TP Vision Europe B.V. tai jokin sen tytäryhtiöistä, jota tästä eteenpäin kutsutaan nimellä TP Vision, joka on tuotteen valmistaja. TP Vision on takuunantaja sille televisiolle, jonka pakkaukseen tämä kirjanen on sisällytetty. Philips ja Philipsin kilpimerkki ovat Koninklijke Philips N.V:n rekisteröityjä tavaramerkkejä.

Teknisiä tietoja saatetaan muuttaa ilman ennakkoilmoitusta. Tavaramerkit ovat Koninklijke Philips N.V:n tai omistajiensa omaisuutta. TP Vision pidättää oikeuden muuttaa tuotetta milloin tahansa vanhoja tarvikkeita muuttamatta.

Television pakkaukseen sisällytetyn painetun materiaalin sekä television muistiin tallennetun tai Philipsin verkkosivustosta

([www.philips.com/TVsupport\)](http://www.philips.com/tvsupport) ladattavan käyttöoppaan katsotaan sisältävän tarvittavat tiedot järjestelmän asianmukaiseen käyttöön.

Tätä käyttöopasta pidetään riittävänä järjestelmän tarkoitettua käyttöä varten. Jos tuotetta tai sen yksittäisiä moduuleja tai toimintoja käytetään johonkin muuhun kuin tässä määritettyyn tarkoitukseen, niiden kelpoisuudesta ja soveltuvuudesta on pyydettävä vahvistus. TP Vision takaa, että itse materiaali ei riko mitään yhdysvaltalaista patenttia. Mihinkään muuhun nimenomaiseen tai oletettuun takuuseen ei viitata. TP Vision ei vastaa asiakirjan sisältöön liittyvistä virheistä eikä asiakirjan sisällöstä johtuvista ongelmista. Philipsille ilmoitetuista virheistä ilmoitetaan ja ne julkaistaan Philipsin tukisivustossa mahdollisimman pian.

Takuuehdot - Loukkaantumisen, television vaurioitumisen tai takuun mitätöitymisen vaara! Älä koskaan yritä korjata televisiota itse. Käytä televisiota ja lisälaitteita vain valmistajan tarkoittamalla tavalla. Television takaseinään painettu varoitusmerkki varoittaa sähköiskun vaarasta. Älä irrota television koteloa. Huolto- ja korjausasioissa ota aina yhteys Philipsin asiakaspalveluun. Puhelinnumero on television mukana toimitetussa oppaassa. Se löytyy myös sivustostamme osoitteesta [www.philips.com/TVsupport](http://www.philips.com/tvsupport) (valitse tarvittaessa oma maasi). Takuu raukeaa, jos käyttäjä suorittaa minkä tahansa tässä käyttöoppaassa kielletyn toiminnon tai tekee sellaisia säätöjä tai asennuksia, joiden suorittamista ei suositella tai hyväksytä käyttöoppaassa.

Tässä TV:ssä on suuri määrä värillisiä kuvapisteitä. Vaikka tehollisten kuvapisteiden osuus on vähintään 99,999 %, mustia pisteitä tai kirkkaita valopisteitä (punaisia, vihreitä tai sinisiä) voi näkyä jatkuvasti näytössä. Tämä johtuu näytön rakenteesta (joka noudattaa alan yleisiä standardeja), eikä kyseessä ole toimintahäiriö. Televisiota ei niiden vuoksi tarvitse korjata, vaihtaa tai hyvittää takuuaikana ja/tai sen ulkopuolella.

#### Taustavalon ominaisuudet

Kaikki Philipsin televisiot testataan ja tarkistetaan perusteellisesti ennen toimitusta. Televisioidemme laatu on meille erittäin tärkeää, ja haluamme varmistaa mahdollisimman miellyttävän katselukokemuksen. Huomaa kuitenkin, että taustavalon vuotaminen (niin kutsuttu Mura-efekti) ja/tai epätasaisuus, joka voidaan havaita vain tummissa kuvissa tai hyvin hämärissä huoneissa, kuuluu television teknisiin ominaisuuksiin. Se ei ole merkki toiminnan heikkenemisestä eikä sitä voida katsoa television viaksi. Siksi emme voi valitettavasti hyväksyä tähän liittyviä takuu-, vaihto- tai hyvitysvaatimuksia tai vaatimuksia maksuttomasta huollosta takuuaikana ja/tai sen jälkeen.

#### CE-vaatimustenmukaisuus

TP Vision Europe BV vakuuttaa täten, että tämä televisio on direktiivien 2014/53/EU (RED), 2009/125/EY (asetus (EU) 2019/2021) olennaisten vaatimusten ja muiden asiaa koskevien määräysten (Eco Design) ja 2011/65/EU (RoHS) mukainen.

### UKCA-vaatimustenmukaisuus

TP Vision Europe BV vakuuttaa täten, että tämä televisio on vuoden 2017 radiolaitemääräysten , energiaan liittyvien tuotteiden ekosuunnittelua ja energiatietoa koskevien määräysten (muutos) (EU:sta poistuminen) 2019 sekä rajoitusten olennaisten vaatimusten ja muiden asiaa koskevien määräysten sekä tiettyjen vaarallisten aineiden käyttöä sähkö- ja elektroniikkalaitteissa koskevien vuoden 2012 määräysten mukainen.

EMF-standardin vaatimustenmukaisuus TP Vision valmistaa ja myy kuluttajille monia tuotteita, jotka lähettävät ja vastaanottavat sähkömagneettisia signaaleja, kuten mitkä tahansa muutkin elektroniset laitteet. Yhtenä TP Visionin pääperiaatteena on varmistaa tuotteiden turvallisuus kaikin tavoin sekä noudattaa kaikkia lakisääteisiä vaatimuksia ja tuotteen valmistusajankohtana voimassa olevia sähkömagneettista yhteensopivuutta (EMF) koskevia standardeja.

TP Vision on sitoutunut kehittämään, tuottamaan ja markkinoimaan tuotteita, joista ei ole haittaa terveydelle. TP Vision vakuuttaa, että jos sen tuotteita käsitellään oikein asianmukaisessa käytössä, niiden käyttö on nykyisten tutkimustulosten perusteella turvallista. TP Visionilla on aktiivinen rooli kansainvälisten EMF- ja turvallisuusstandardien

Kuvapisteiden ominaisuudet

kehittämisessä, joten se pystyy ennakoimaan standardien kehitystä ja soveltamaan näitä tietoja tuotteisiinsa jo aikaisessa vaiheessa.

# 25. Tekijänoikeustiedot

# 25.1. HDMI

Termit HDMI ja HDMI High-Definition Multimedia Interface sekä HDMI-ulkoasu ja HDMI-logo ovat HDMI Licensing Administrator, Inc:n tavaramerkkejä tai rekisteröityjä tavaramerkkejä.

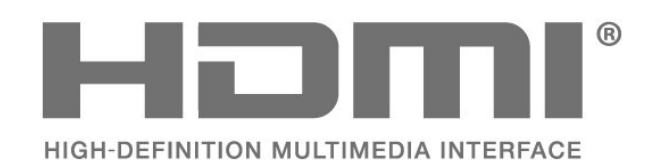

# 25.4. Dolby ATMOS

Dolby, Dolby ATMOS ja kaksois-D-symboli ovat Dolby Laboratories Licensing Corporationin rekisteröityjä tavaramerkkejä. Valmistettu Dolby Laboratoriesin luvalla. Luottamuksellisia julkaisemattomia teoksia. Copyright

© 2012–2021 Dolby Laboratories. Kaikki oikeudet pidätetään.

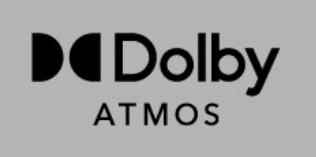

## 25.5. Wi-Fi Alliance

Wi-Fi CERTIFIED™ -logo on Wi-Fi Alliancen® rekisteröity tavaramerkki.

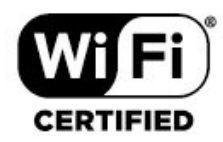

# 25.2. HEVC Advance

Katettu yhdessä tai useammassa HEVC-patenttien vaatimuksessa osoitteessa patentlist.accessadvance.com. Valmiina tulevaisuuden vaatimuksiin edistyneen HEVC-dekoodauksen ansiosta.

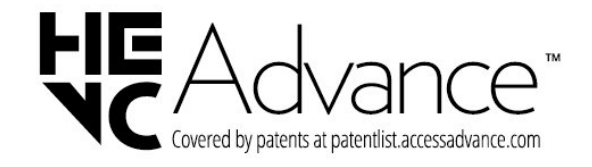

## 25.6. Muut tavaramerkit

Kaikki muut rekisteröidyt tai rekisteröimättömät tavaramerkit ovat omistajiensa omaisuutta.

# 25.3. DTS:X

DTS-patentit: katso http://patents.dts.com. DTS Licensing Limited on antanut luvan valmistukseen. DTS, DTS:X ja DTS:X-logo ovat DTS, Inc:n rekisteröityjä tavaramerkkejä tai tavaramerkkejä Yhdysvalloissa ja muissa maissa. © 2021 DTS, Inc. KAIKKI OIKEUDET PIDÄTETÄÄN.

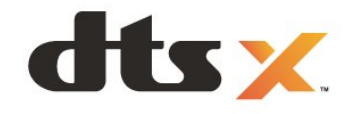

# 26. Avoin lähdekoodi

## 26.1. Avoimen lähdekoodin ohjelmisto

Tässä televisiossa on avoimen lähdekoodin ohjelmistoja. TP Vision Europe B.V. lupaa täten toimittaa pyydettäessä kopion tässä tuotteessa käytettyjen tekijänoikeussuojattujen avoimen lähdekoodin ohjelmistopakettien täydellisestä lähdekoodista, mikäli tämä mahdollisuus mainitaan vastaavassa käyttöoikeussopimuksessa.

Tämä tarjous on voimassa tämän tiedon vastaanottaneille kolmen vuoden ajan tuotteen ostopäivästä.

Lähdekoodia voi pyytää kirjoittamalla englanniksi osoitteeseen . .

[open.source@tpv-tech.com](mailto:open.source@tpv-tech.com)

## 26.2. Avoimen lähdekoodin käyttöoikeussopimus

### Tietoja avoimen lähdekoodin käyttöoikeuksista

Avoimen lähdekoodin käyttöoikeussopimusten piiriin kuuluvien TP Vision Europe B.V:n TV-ohjelmiston osien lähdekoodin README-tiedosto.

Tässä asiakirjassa kuvataan TP Vision Europe B.V:n televisiossa käytettävän lähdekoodin jakamista. Lähdekoodi on GNU-hankkeen yleisen lisenssin (GNU General Public License, GPL-lisenssi) tai GNU LGPL -lisenssin (GNU Lesser General Public License) tai muiden avoimen lähdekoodien käyttöoikeuksien alainen. Tämän ohjelmiston kopioiden hankintaohjeet ovat käyttöohjeissa.

TP Vision Europe B.V. EI MYÖNNÄ MITÄÄN TÄTÄ OHJELMISTOA KOSKEVAA ILMAISTUA TAI OLETETTUA TAKUUTA , MUKAAN LUKIEN KAIKKI TAKUUT OHJELMISTON MYYNTIKELPOISUUDESTA JA SOVELTUVUUDESTA TIETTYYN TARKOITUKSEEN. TP Vision Europe B.V. ei tarjoa

tukea tälle ohjelmistolle. Edellä mainittu ei vaikuta käyttäjän ostamien TP Vision Europe B.V. -tuotteiden takuisiin tai käyttäjän lainmukaisiin oikeuksiin. Edellä mainittu koskee vain tätä lähdekoodia.

### Open Source

apr (1.7.0)

The Apache Portable Runtime Library provides a predictable and consistent interface to underlying platform-specific implementations, with an API to which software developers may code and be assured of predictable if not identical behavior regardless of the platform on which their software is built, relieving them of the need to code special-case conditions to work around or take advantage of platform-specific deficiencies or features. Source: https://github.com/apache/apr

bind ( 9.11.36)

BIND (Berkeley Internet Name Domain) is a complete, highly portable implementation of the Domain Name System (DNS) protocol. Source: https://github.com/isc-projects/bind9

### busybox (1.31.1)

BusyBox combines tiny versions of many common UNIX utilities into a single small executable. It provides replacements for most of the utilities you usually find in GNU fileutils, shellutils, etc. The utilities in BusyBox generally have fewer options than their full-featured GNU cousins; however, the options that are included provide the expected functionality and behave very much like their GNU counterparts. BusyBox provides a fairly complete environment for any small or embedded system. Source: https://www.busybox.net/downloads/

binutils (2.31.510

The GNU Binutils are a collection of binary tools. The main ones are: ld - the GNU linker. as - the GNU assembler. Source: https://www.gnu.org/software/binutils/

### bzip2 (1.0.6)

bzip2 is a free and open-source file compression program that uses the Burrows–Wheeler algorithm. It only compresses single files and is not a file archiver. It was developed by Julian Seward, and maintained by Mark Wielaard and Micah Snyder. Source: https://sourceware.org/bzip2/

c-ares (1.10.1)

c-ares is a C library for asynchronous DNS requests (including name resolves) Source: https://c-ares.org/

cario (1.16.0) Cairo is a 2D graphics library with support for multiple output devices. Currently supported output targets include the X Window System (via both Xlib and XCB), Quartz, Win32, image buffers, PostScript, PDF, and SVG file output. Experimental backends include OpenGL, BeOS, OS/2, and DirectFB. source https://www.cairographics.org/

### dbus (1.11.2)

D-Bus is a simple system for interprocess communication and coordination. The "and coordination" part is important; D-Bus provides a bus daemon that does things like:

- notify applications when other apps exit

- start services on demand

 - support single-instance applications Source: https://github.com/freedesktop/dbus

### e2fsprogs (1.43.3)

e2fsprogs (sometimes called the e2fs programs) is a set of utilities for maintaining the ext2, ext3 and ext4 file systems. Since those file systems are often the default for Linux distributions, it is commonly considered to be essential software Source: http://e2fsprogs.sourceforge.net/

#### expat (2.2.9)

xml paser; Expat is an XML parser library written in C. It is a stream-oriented parser in which an application registers handlers for things the parser might find in the XML document (like start tags). An introductory article on using.

This piece of software is made available under the terms and conditions of the Expat license, which can be found below.

Source: http://expat.sourceforge.net/

### fuse (2.9.7)

JBoss Fuse is an open source ESB with capabilities based on Apache Camel, Apache CXF, Apache ActiveMQ, Apache Karaf and Fabric8 in a single integrated distribution.

Source https://github.com/jboss-fuse/fuse

### gdb (8.2.1)

GDB, the GNU Project debugger, allows you to see what is going on `inside' another program while it executes -- or what another program was doing at the moment it crashed.

Source: https://www.sourceware.org/gdb/

#### glibc (2.30.0)

Any Unix-like operating system needs a C library: the library which defines the "system calls" and other basic facilities such as open, malloc, printf, exit...The GNU C library is used as the C library in the GNU system and most systems with the Linux kernel This piece of software is made available under the terms and conditions of the glibc license, which can be found below.

Source: http://www.gnu.org/software/libc/

#### gstreamer (1.18.3)

The GStreamer team is excited to announce a new major feature release of your favourite cross-platform multimedia framework!

Source: https://gstreamer.freedesktop.org/

### libasound (1.1.8)

The Advanced Linux Sound Architecture (ALSA) provides audio and MIDI functionality to the Linux operating system. ALSA has the following significant features:

Efficient support for all types of audio interfaces, from consumer sound cards to professional multichannel audio interfaces.

Fully modularized sound drivers.

SMP and thread-safe design (PLEASE READ THIS). User space library (alsa-lib) to simplify application programming and provide higher level functionality. Support for the older Open Sound System (OSS) API, providing binary compatibility for most OSS programs. Source: https://www.alsaproject.org/wiki/Main\_Page

#### Libcurl (7.79.1)

HTTP client;libcurl is a free and easy-to-use clientside URL transfer library, supporting FTP, FTPS, HTTP, HTTPS, SCP, SFTP, TFTP, TELNET, DICT, LDAP, LDAPS, FILE, IMAP, SMTP, POP3 and RTSP. libcurl supports SSL certificates, HTTP POST, HTTP PUT, FTP uploading, HTTP form based upload, proxies, cookies, user+password authentication (Basic, Digest, NTLM, Negotiate, Kerberos4), file transfer resume, http proxy tunneling and more!

This piece of software is made available under the terms and conditions of the Libcurl license, which can be found below.

Source: http://curl.haxx.se/

### libevent (1.4.13)

The libevent API provides a mechanism to execute a callback function when a specific event occurs on a file descriptor or after a timeout has been reached. Furthermore, libevent also support callbacks due to signals or regular timeouts. source: https://libevent.org/

### libjpeg-turbo (2.1.1)

libjpeg-turbo is a JPEG image codec that uses SIMD instructions (MMX, SSE2, AVX2, Neon, AltiVec) to accelerate baseline JPEG compression and decompression on x86, x86-64, Arm, and PowerPC systems, as well as progressive JPEG compression on x86 and x86-64 systems. On such systems, libjpegturbo is generally 2-6x as fast as libjpeg, all else being equal. On other types of systems, libjpeg-turbo can still outperform libjpeg by a significant amount, by virtue of its highly-optimized Huffman coding routines. In many cases, the performance of libjpegturbo rivals that of proprietary high-speed JPEG codecs.

### Source: https://libjpeg-turbo.org/

#### libipg (6b)

This library is used to perform JPEG decoding tasks. This piece of software is made available under the terms and conditions of the libipg license, which can be found below.

Source: http://www.ijg.org/

#### libpng (1.0.1)

libpng -THE reference library for reading, displaying, writing and examining png Image Network Graphics. This piece of software is made available under the terms and conditions of the libpng license, which can be found below.

Source: http://sourceforge.net/projects/libpng/files/

### libffi (3.2.1)

Compilers for high level languages generate code that follows certain conventions. These conventions are necessary, in part, for separate compilation to work. One such convention is the "calling convention". The "calling convention" is a set of assumptions made by the compiler about where function arguments will be found on entry to a function. A "calling convention" also specifies where the return value for a function is found.

Source: https://sourceware.org/libffi/

### libjansson (2.13.1)

Jansson is a C library for encoding, decoding and manipulating JSON data. Its main features and design principles are:

Simple and intuitive API and data model Comprehensive documentation No dependencies on other libraries Full Unicode support (UTF-8) Extensive test suite Source: https://github.com/akheron/jansson

### libmicrohttpd (0.9.73)

GNU libmicrohttpd is a small C library that is supposed to make it easy to run an HTTP server as part of another application. GNU Libmicrohttpd is free software and part of the GNU project Source:https://www.gnu.org/software/libmicrohttpd/

### libupnp (1.6.10)

The portable SDK for UPnP™ Devices (libupnp) provides developers with an API and open source code for building control points, devices, and bridges that are compliant with Version 1.0 of the Universal Plug and Play Device Architecture Specification and support several operating systems like Linux, \*BSD, Solaris and others.

Source: https://pupnp.sourceforge.io/

#### libuuid (1.3.0)

This library is free software; you can redistribute it and/or

modify it under the terms of the Modified BSD License.

The complete text of the license is available at the Documentation/licenses/COPYING.BSD-3 file Source:https://sourceforge.net/projects/libuuid/

#### Libxml2 (2.9.12)

The "libxml2" library is used in AstroTV as a support for the execution of NCL application. This library was developed for the GNOME software suite and is available under a "MIT" license. Source: http://www.xmlsoft.org

#### linux\_kernel (4.19)

The Linux kernel is a mostly free and open-source,[11] monolithic, modular, multitasking, Unix-like operating system kernel. It was originally authored in 1991 by Linus Torvalds for his i386-based PC, and it was soon adopted as the kernel for the GNU operating system, which was written to be a free (libre) replacement for UNIX.

Source: https://www.kernel.org/

### mbed TLS (2.26.0)

Mbed TLS is a C library that implements cryptographic primitives, X.509 certificate manipulation and the SSL/TLS and DTLS protocols. Its small code footprint makes it suitable for embedded systems.

Source: https://github.com/ARMmbed/mbedtls

### ncurses (6.1)

The ncurses (new curses) library is a free software emulation of curses in System V Release 4.0 (SVr4), and more. It uses terminfo format, supports pads and color and multiple highlights and forms characters and function-key mapping, and has all the other SVr4-curses enhancements over BSD curses. SVr4 curses is better known today as X/Open Curses. Source: http://www.gnu.org/software/ncurses/

#### nghttp2 (1.6.3)

nghttp2 is an implementation of HTTP/2 and its header compression algorithm HPACK in C Source: https://nghttp2.org/

### NTFS-3G (7.8)

NTFS-3G is an open source cross-platform implementation of the Microsoft Windows NTFS file system with read-write support. NTFS-3G often uses the FUSE file system interface, so it can run unmodified on many different operating systems. It is runnable on Linux, FreeBSD, NetBSD, OpenSolaris, BeOS, QNX, WinCE, Nucleus, VxWorks, Haiku,MorphOS, and Mac OS X It is licensed under either the GNU General Public License or a proprietary license. It is a partial fork of ntfsprogs and is under active maintenance and development. This piece of software is made available under the terms and conditions of the NTFS-3G Read/Write

Driver license, which can be found below. Source: http://www.tuxera.com

### openssl (1.1.1l)

OpenSSL is an open source implementation of the SSL and TLS protocols. The core library (written in the C programming language) implements the basic cryptographic functions and provides various utility functions. Wrappers allowing the use of the OpenSSL library in a variety of computer languages are available.

Source: http://www.openssl.org/

### pcre (8.45)

The PCRE library is a set of functions that implement regular expression pattern matching using the same syntax and semantics as Perl 5. PCRE has its own native API, as well as a set of wrapper functions that correspond to the POSIX regular expression API. The PCRE library is free, even for building proprietary software.

https://www.pcre.org/

### procps (ps, top) (3.3.15)

procps is the package that has a bunch of small useful utilities that give information about processes using the /proc filesystem.

The package includes the programs ps, top, vmstat, w, kill, free, slabtop, and skill.

Source: http://procps.sourceforge.net/index.html

### SQLite3 (3.36.0)

SQLite is a in-process library that implements a selfcontained, serverless, zero-configuration, transactional SQL database engine. This piece of software is made available under the terms and conditions of the SQLite3 license, which can be found below. Source: http://www.sqlite.org/

util-linux-ng (2.35.2) Various system utilities. Source: http://userweb.kernel.org/Mkzak/util-linuxng/

### wpa\_supplicant (2.9)

wpa\_supplicant is a WPA Supplicant for Linux, BSD, Mac OS X, and Windows with support for WPA and WPA2 (IEEE 802.11i / RSN). It is suitable for both desktop/laptop computers and embedded systems. Supplicant is the IEEE 802.1X/WPA component that is used in the client stations. It implements key negotiation with a WPA Authenticator and it controls the roaming and IEEE 802.11 authentication/association of the wlan driver. Source: https://w1.fi/wpa\_supplicant/

### zlib (1.2.8)

The 'zlib' compression library provides in-memory compression and decompression functions, including integrity checks of the uncompressed data. This piece of software is made available under the terms and conditions of the zlib license, which can be found below.

Source: http://www.zlib.net/

# 27. Kolmansien osapuolien palveluita ja/tai ohjelmistoja koskeva vastuuvapauslauseke

Kolmansien osapuolien tarjoamia palveluita ja/tai ohjelmistoja voidaan muuttaa tai niiden käyttö voidaan keskeyttää tai lopettaa ilman ennakkoilmoitusta. TP Vision ei ole vastuussa tällaisista tapauksista.

### A

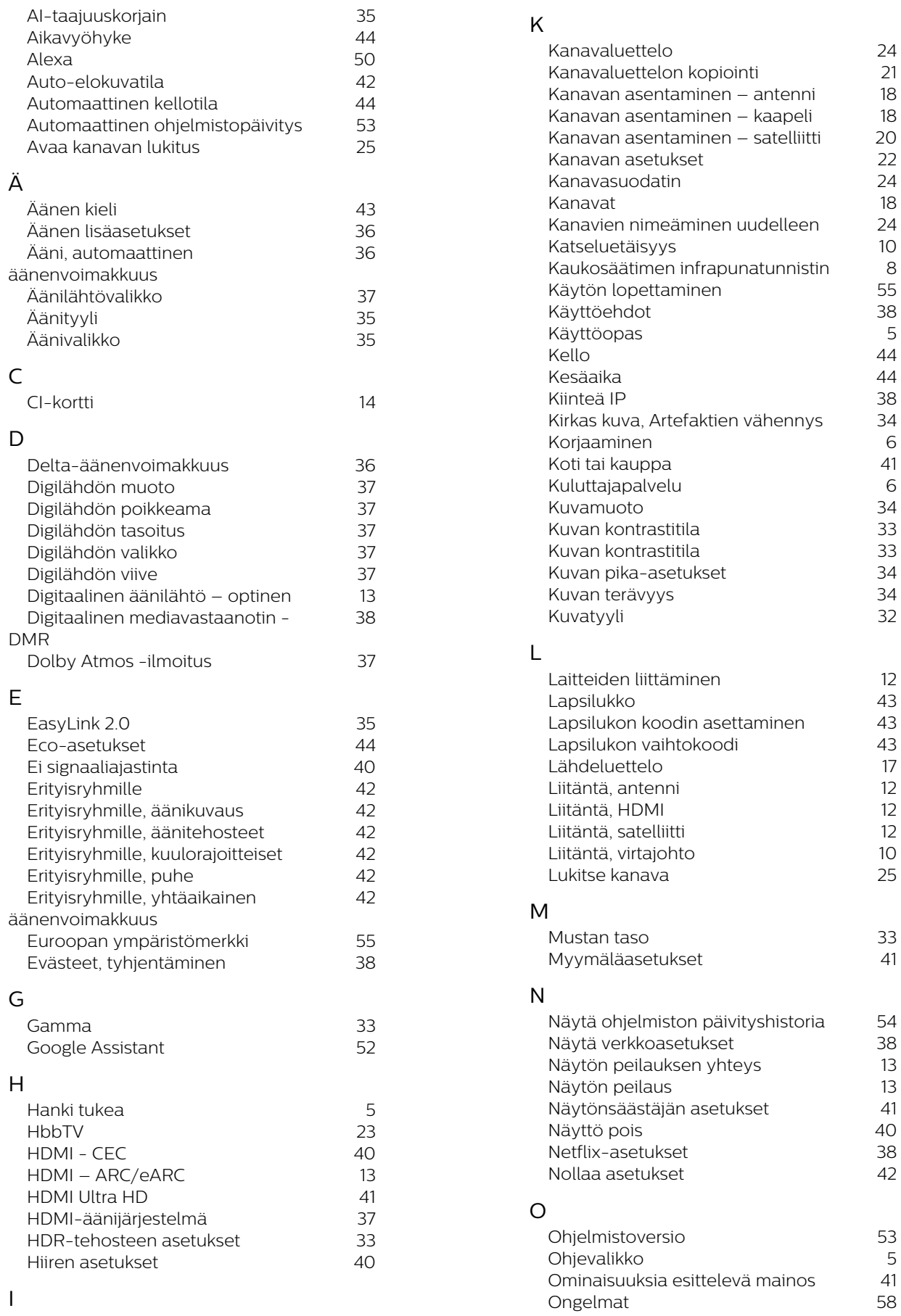

 [Itsediagnoosi](#page-4-0)

5
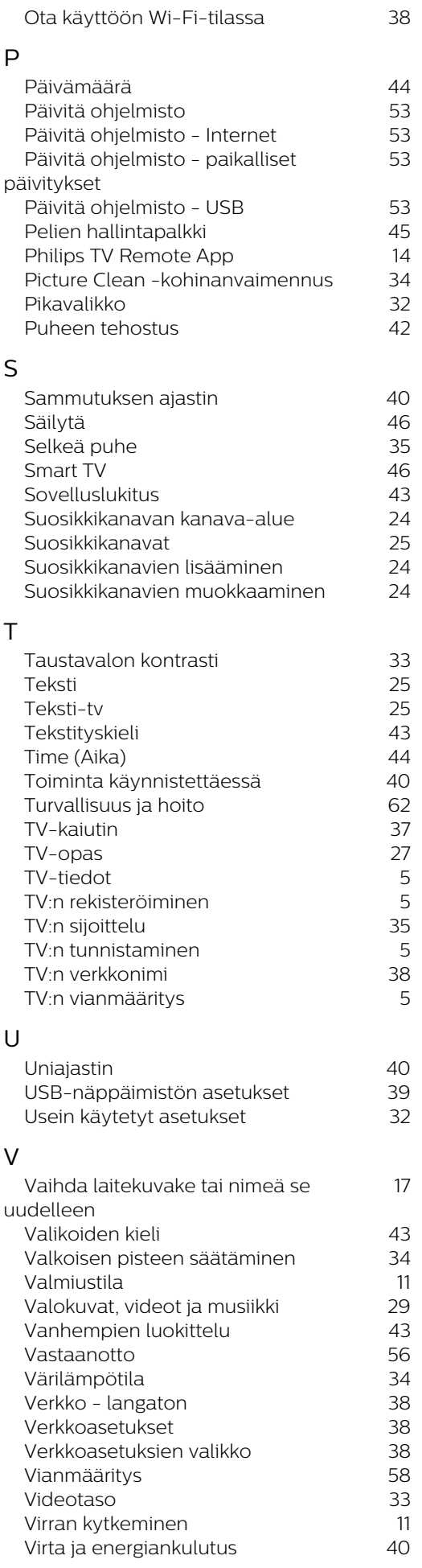

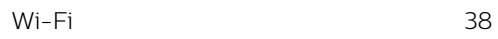

## Y

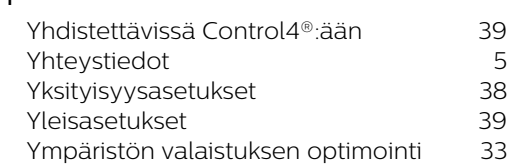

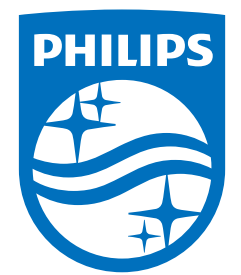

All registered and unregistered trademarks are property of their respective owners.<br>Specifications are subject to change without notice.<br>Philips and the Philips Shield Emblem are registered trademarks of Koninklijke Phili are used under license.<br>This product has been manufactured and is sold under the responsibility of TP Vision Europe B.V.,<br>and TP Vision Europe B.V. is the warrantor in relation to this product.<br>2024© TP Vision Europe B.V.

www.philips.com/welcome